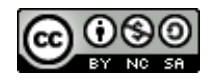

# **Manual LibreOffice Writer Versió 7.3**

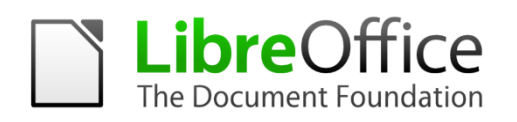

**Servei de Formació Municipal**

### **Important**

Donades les característiques de desenvolupament de l'eina, hi ha diferències entre versions i configuracions d'idioma de l'entorn de feina. Això afecta tant als noms de les opcions com a les dreceres de teclat. Aquest manual ha estat realitzat amb la versió 7.3 amb la interfície en català.

Aquest document ha estat elaborat per personal de la Secció de Formació Municipal de la Direcció Insular de Suport i Coordinació Municipal del Consell de Mallorca. La seva finalitat és proporcionar una guia pràctica per a l'ús del programa de software lliure *Writer,* desenvolupat per la *Document Foundation LibreOffice*.

El seu ús està permès encara que limitat per una sèrie de condicions d'una llicència Creative Commons. Les condicions són les següents:

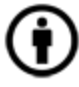

**Reconeixement (Attribution):** A qualsevol explotació de l'obra autoritzada per la llicència és necessari reconèixer l'autoria.

**No Comercial (Non commercial):** L'explotació de l'obra queda limitada a usos no comercials.

**Gompartir Igual (Share alike):** L'explotació autoritzada inclou la creació d'obres derivades sempre que mantinguin la mateixa llicència quan siguin divulgades.

**Autor:** Pedro J. Garcías Homar

# **MANUAL LIBREOFFICE WRITER**

# **SUMARI**

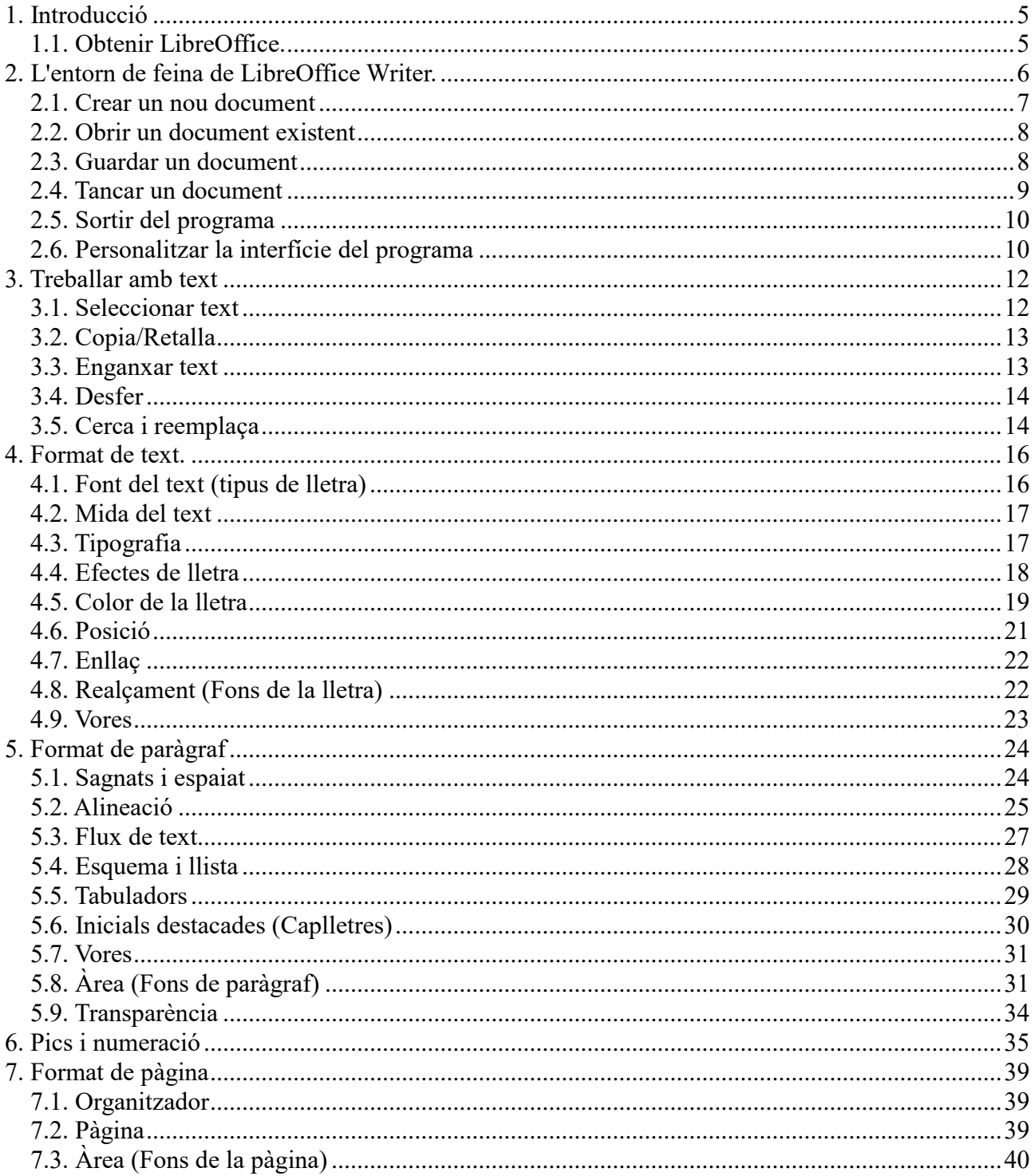

# Secció de Formació Municipal

### **Manual LibreOffice Writer**

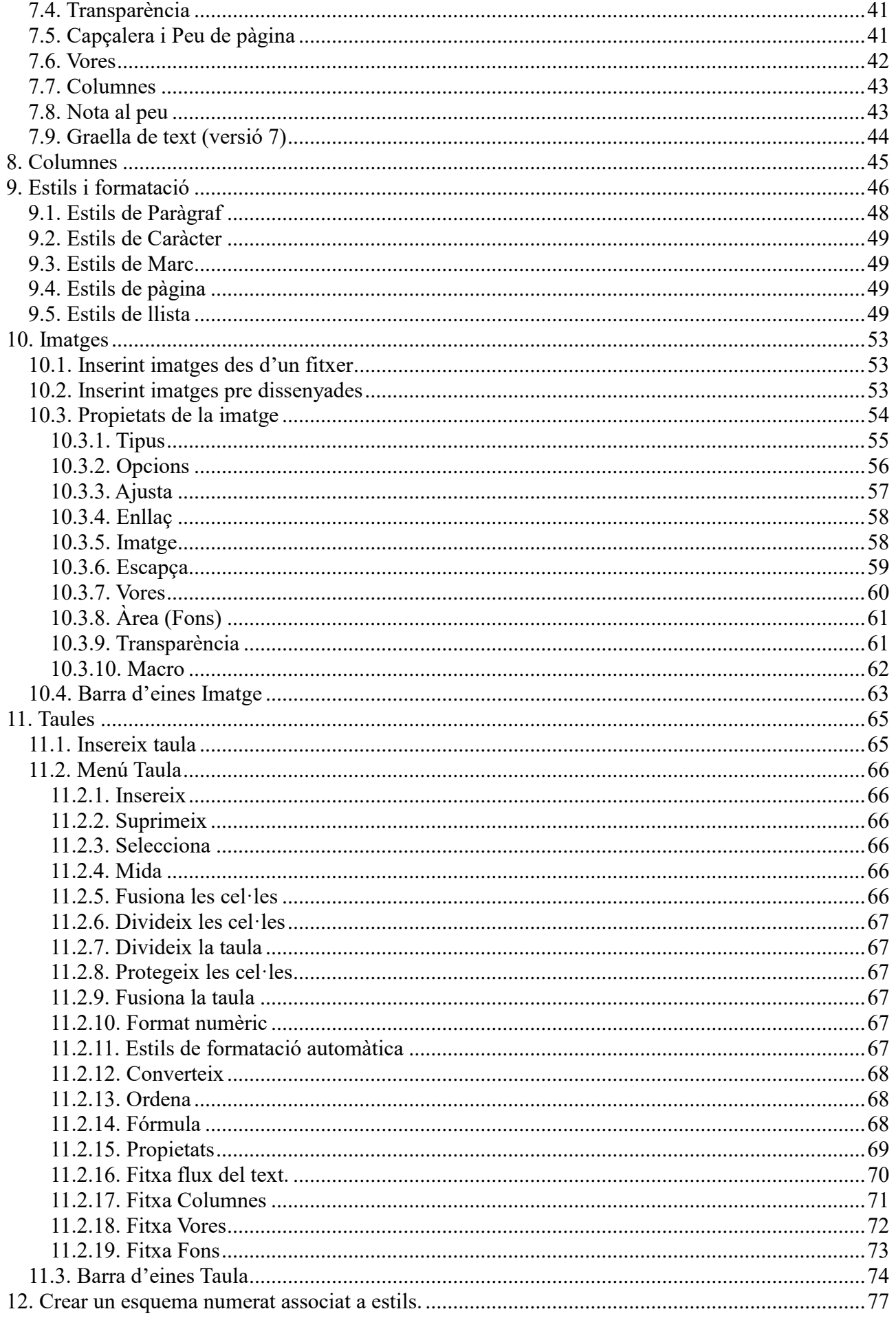

# Secció de Formació Municipal

### **Manual LibreOffice Writer**

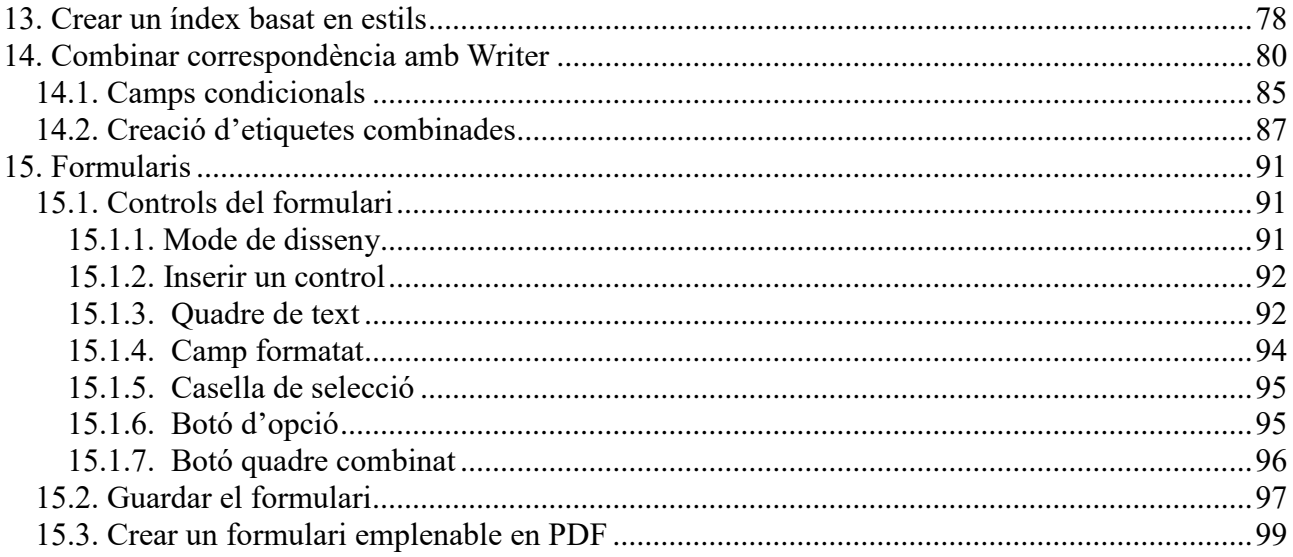

# <span id="page-5-0"></span>1. Introducció

### <span id="page-5-1"></span>1.1. Obtenir LibreOffice.

A l'adreça <http://es.libreoffice.org/> podeu aconseguir la darrera versió del programa. És un programa lliure, per tant no té cap cost per l'usuari.

Quan instal·leu el programa heu de triar l'idioma que voleu per l'entorn.

Podeu triar entre un idioma i un altre configurant-lo des del menú *Herramientas - Opciones - Configuración de Idioma - Idiomas* o *Eines – Opcions – Paràmetres de la llengua – Llengües*, i modificant el desplegable d'interfície d'usuari.

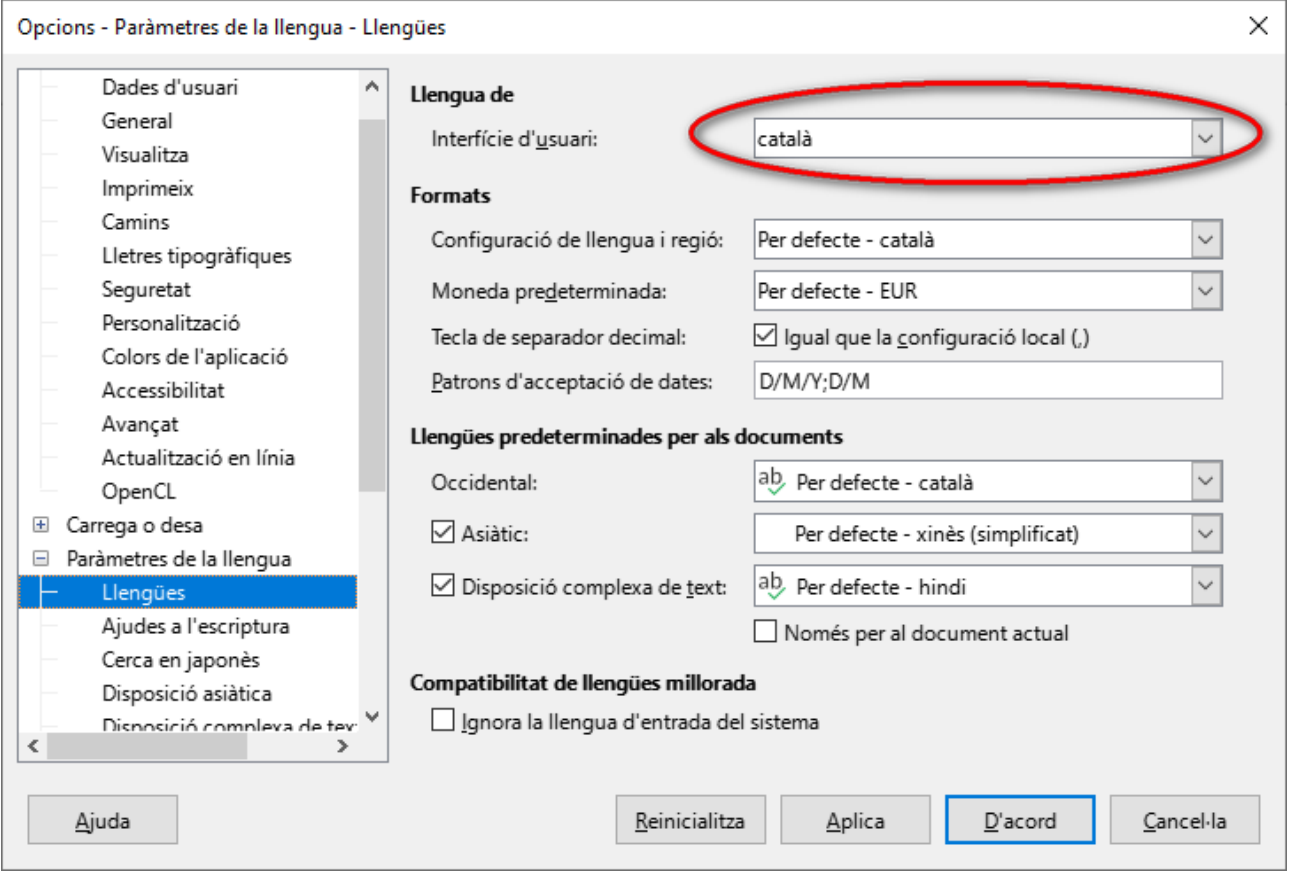

# <span id="page-6-0"></span>2. L'entorn de feina de LibreOffice Writer.

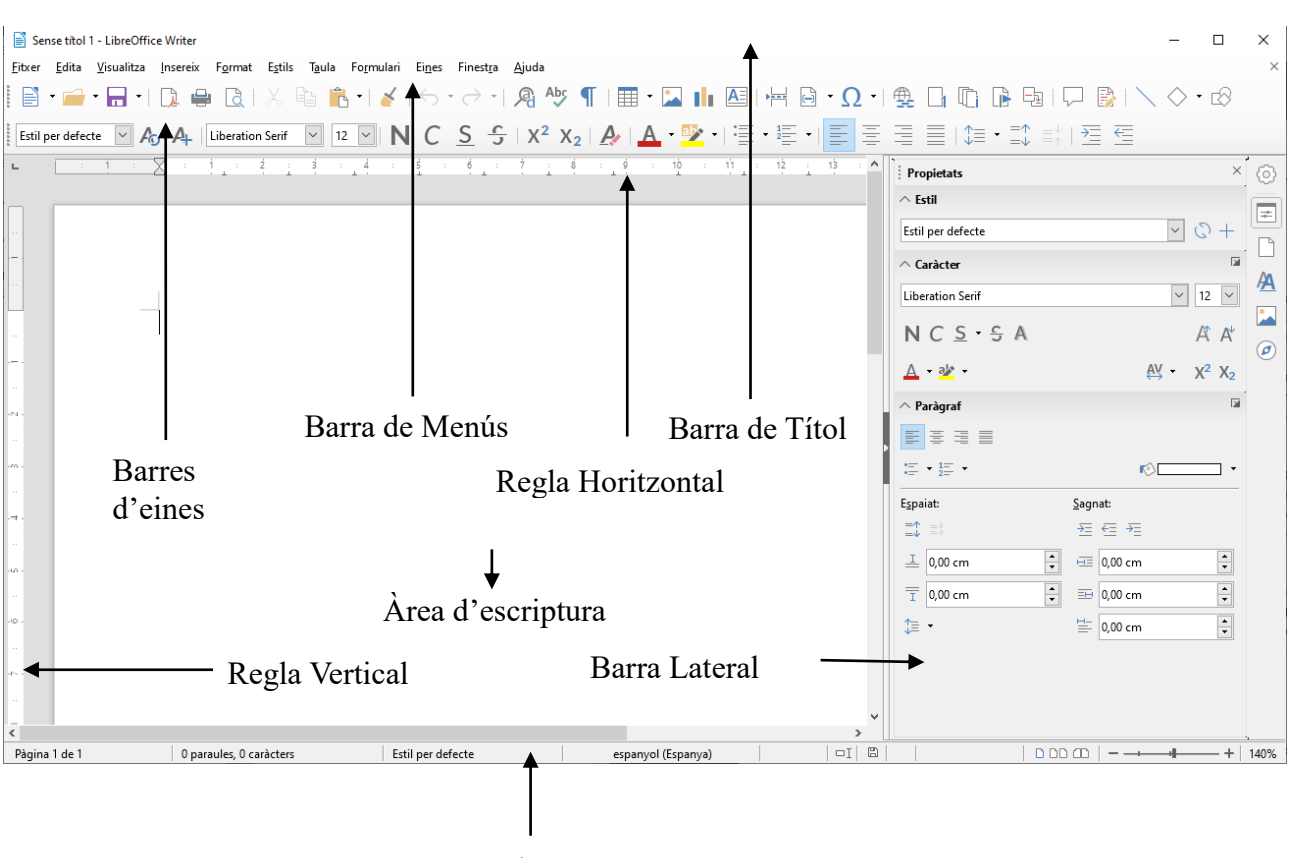

Barra d'Estat

La barra de Títol ens mostra el nom de l'arxiu obert i el nom de l'aplicació que fem servir, en aquest cas Writer. També hi teniu els controls bàsics de maneig de l'aplicació (minimitzar, maximitzar i tancar).

A la Barra de Menús hi trobau totes les opcions de Writer.

**Fitxer** permet crear, obrir, guardar, tancar i exportar documents.

**Edita** permet copiar, tallar i enganxar text. També ens dona opcions per cercar i reemplaçar text dins el document.

**Visualitza** permet mostrar les barres d'eines, la barra d'estat, les regles, els caràcters no imprimibles, i l'escala de visualització del document (zoom).

**Insereix** permet inserir bots de pàgina, símbols, camps, enllaços, notes al peu, capçaleres i peus.

**Format** permet especificar les característiques dels caràcters i paràgrafs del text, enumerar, donar format de columnes i altres opcions.

### Secció de Formació Municipal de Manual LibreOffice Writer

**Estils** permet crear, modificar i gestionar els estils disponibles dins el document.

**Taula** permet crear, modificar i personalitzar taules.

**Formulari** mostra els diferents tipus de camp que podem emprar per crear formularis.

**Eines** permet comprovar l'ortografia i la gramàtica, comptar paraules, especificar l'idioma, a més d'altres opcions.

**Finestra** ens permet moure entre els documents que hi hagi oberts.

**Ajuda** en mostra informació d'ajuda del programa i informació de la versió.

Podeu activar barres d'eines per millorar l'accés a les opcions del programa. Les barres que apareixen per defecte són les barres estàndard i formatació.

Disposau també de barres de regla horitzontal i vertical, que us permeten una major precisió a l'hora de situar gràfiques, tabulacions i ajustar els marges de pàgina.

La barra d'estat us dóna informació del format de text i de la pàgina on tenim el cursor.

La barra lateral mostra les propietats del text seleccionat, permet aplicar de manera senzilla estils al document i permet el desplaçament pel document de manera molt ràpida.

L'àrea d'inserció de text és l'espai de feina del document.

# <span id="page-7-0"></span>2.1. Crear un nou document

Per crear un document nou teniu distintes opcions:

- Pitjant damunt el botó Nou<sup>a</sup> de la barra d'eines Estàndard.
- Pitjant la combinació de tecles Control+N.
- Des del menú *Fitxer – Nou – Document de text*.

### <span id="page-8-0"></span>2.2. Obrir un document existent

Fent doble clic damunt la icona de l'arxiu, automàticament s'obrirà el programa. Des del programa obert, podeu obrir arxius:

- Pitjant damunt el botó *Obre* de la barra d'eines *Estàndard*.
- Pitjant la combinació de tecles Control+O.
- Des del menú *Fitxer – Obre*.

S'obrirà la finestra següent:

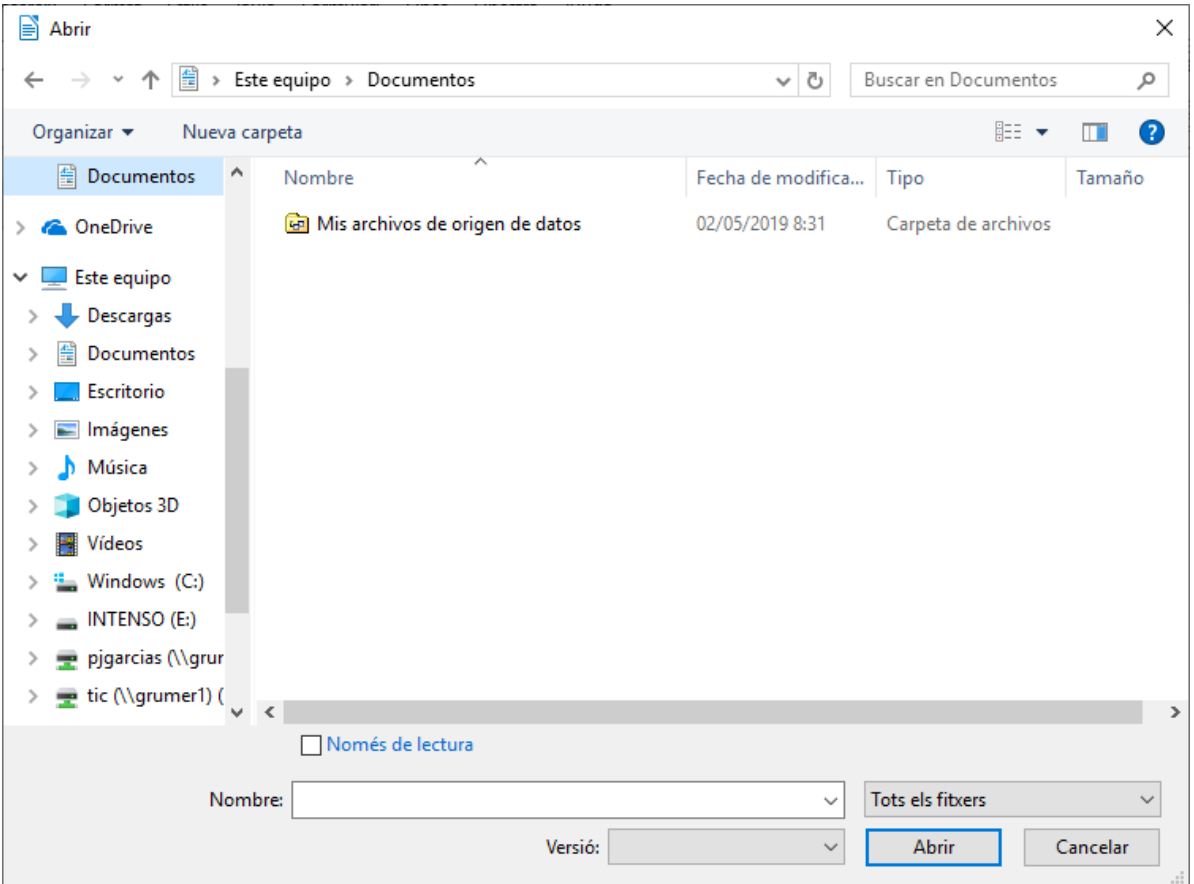

Heu de seleccionar l'arxiu que voleu obrir. Fent-hi doble clic, o seleccionant-lo i pitjant *Abrir* s'obrirà.

Dins del menú *Fitxer* disposau també de l'opció *Documents recents*, que us mostra els darrers documents oberts amb el programa.

### <span id="page-8-1"></span>2.3. Guardar un document

Per guardar la feina feta teniu les següents opcions:

- Pitjant damunt el botó *Desa* de la barra d'eines *Estàndard*.
- Pitjant la combinació de tecles Control+S.
- Des del menú *Fitxer –Desa*.

Si és la primera vegada que guardau l'arxiu s'obrirà la finestra següent:

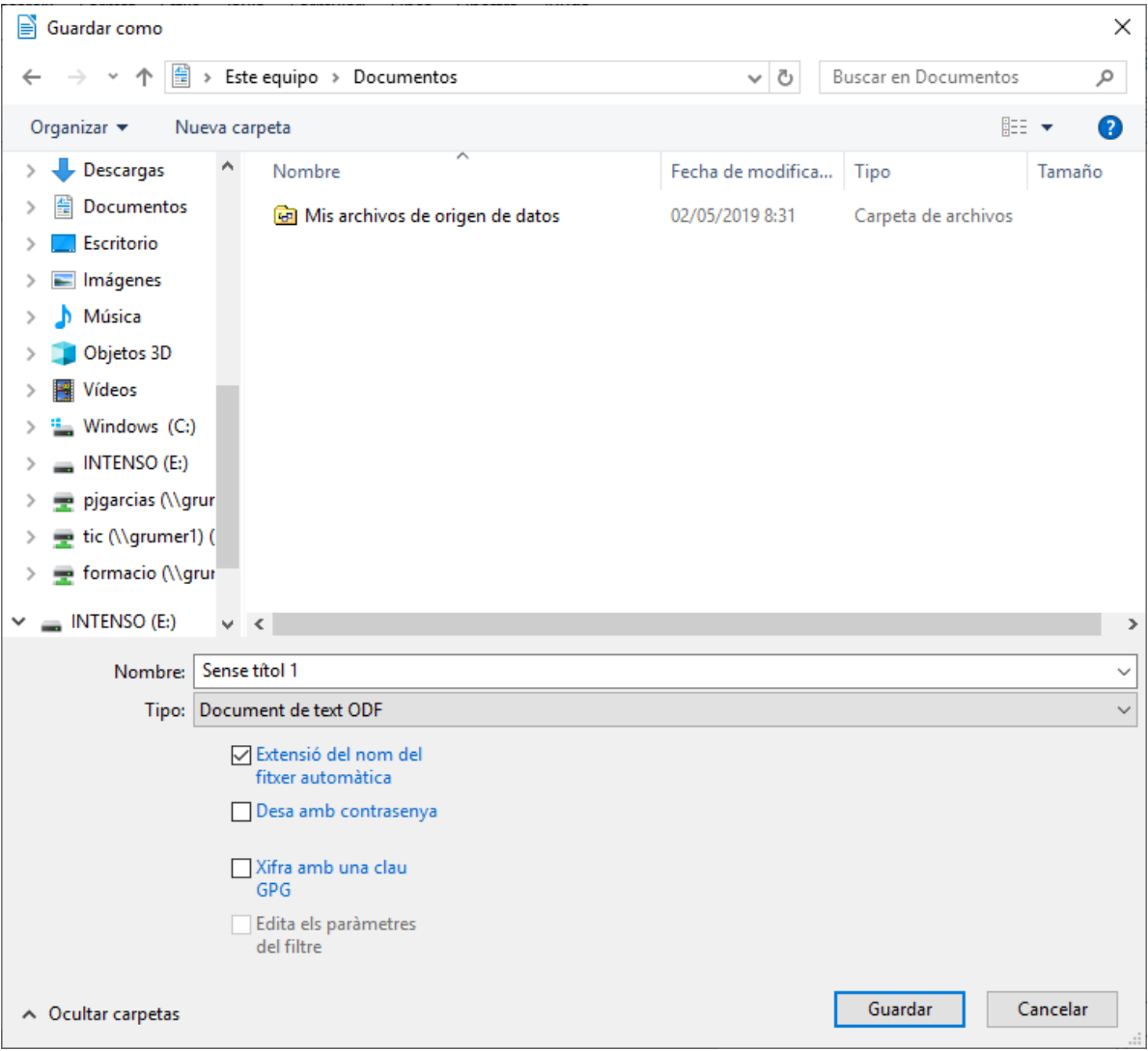

Us permetrà triar el lloc per guardar el document, el tipus d'arxiu i, si voleu, establir una contrasenya. El format per defecte de Libreoffice Writer és odt (open document text). És possible assignar un format de Microsoft Word (doc o docx).

# <span id="page-9-0"></span>2.4. Tancar un document

Per tancar un document obert teniu les opcions següents:

### Secció de Formació Municipal de anticolativa de Treballar amb text

- A la dreta de la barra de menús trobau el botó *Tanca* el document.
- Des del menú *Fitxer – Tanca*.

### <span id="page-10-0"></span>2.5. Sortir del programa

Si el que us interessa és tancar el programa teniu les opcions següents:

- $\bullet$  A la dreta de la barra de títol trobau el botó Cerrar.  $\times$
- Pitjant la combinació Control+Q.
- Pitjant la combinació Alt+F4.
- Des del menú *Fitxer – Surt*.

Si teniu documents oberts, Writer us demanarà si voleu guardar les modificacions.

### <span id="page-10-1"></span>2.6. Personalitzar la interfície del programa

Des de la versió 6.2 de LibreOffice es pot personalitzar el mode de visualització de les barres d'eines.

Podem trobar les opcions dins el menú *Visualitza* i triam el mode que ens resulti més còmode.

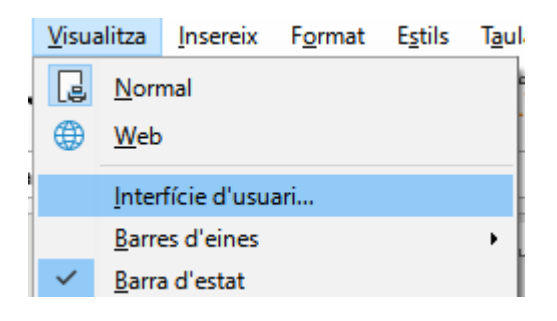

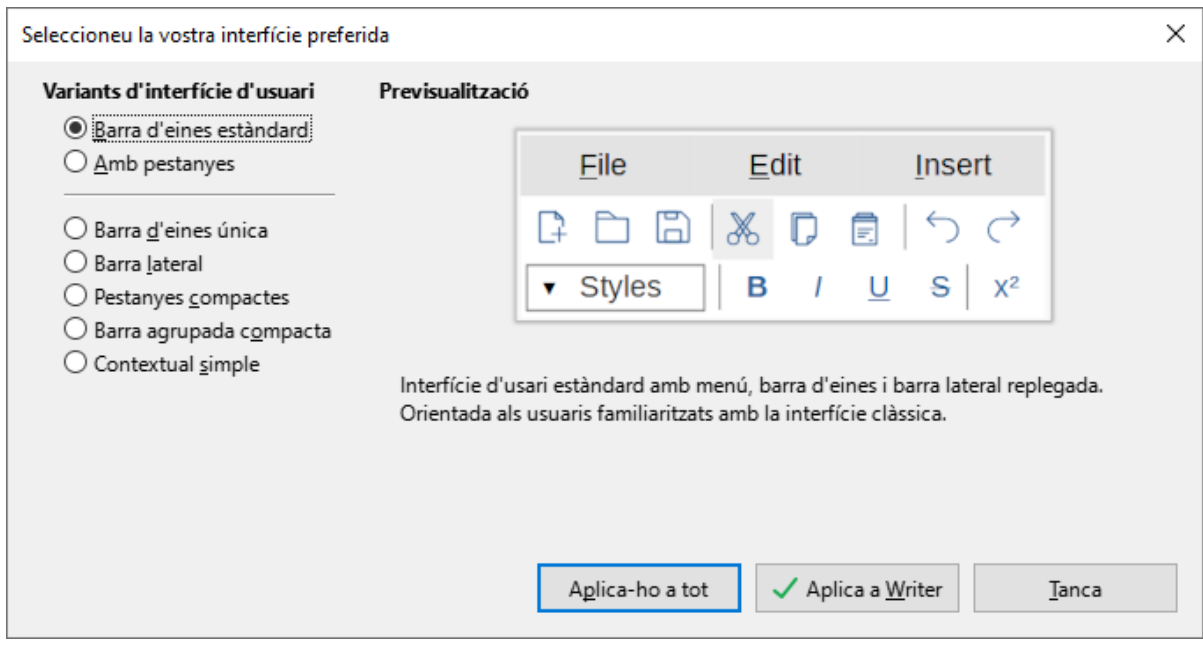

El mode de visualització per defecte és *Barra d'eines estàndard*, que és el mode clàssic. Si ens agrada més l'entorn més semblant a les noves versions de Microsoft Office, triarem el mode amb pestanyes.

Barra d'eines estàndard

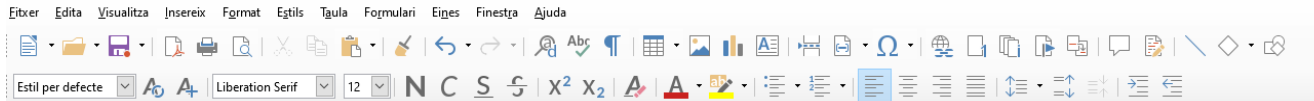

### Per pestanyes

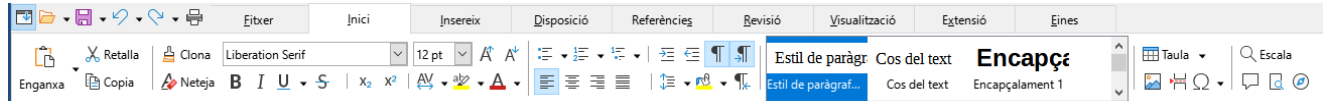

Aquest manual mostrarà el mode amb barra d'eines estàndard, que és el mode per defecte.

# <span id="page-12-0"></span>3. Treballar amb text

Dins un document, el text es situarà dins l'àrea interna dels marges. Més endavant es tractarà la configuració dels marges del document.

### <span id="page-12-1"></span>3.1. Seleccionar text

Amb el botó principal del ratolí (per defecte botó esquerre), i arrossegant damunt el text que us interessa, veureu com queda seleccionat. Veureu que el text seleccionat inverteix els seus colors (Video invers).

També teniu les opcions següents per seleccionar:

- Un clic sobre una paraula, situa el cursor de text.
- Doble clic sobre una paraula, la selecciona.
- Triple clic sobre una paraula, selecciona tota la frase.
- Quatre clics sobre una paraula, selecciona tot el paràgraf.

Per seleccionar tot el document podeu fer servir:

- Pitjant la combinació de tecles Control+A (amb d'interfície en castellà Control+E).
- Des del menú *Edita – Selecciona-ho tot*.

A la barra d'estat es pot establir el mode de selecció. Podem triar les següents possibilitats:

**STD** Selecció Estàndard. És el mode de selecció normal.

**EXT** La selecció s'amplia. Permet seleccionar un fragment de text entre dos clics. S'ha de situar el cursor al punt d'inici de selecció, marcar el mode EXT, i fer clic al final de la selecció. També es pot realitzar aquest tipus de selecció amb la tecla Majúscules.

ADD La selecció s'afegeix. Permet fer seleccions múltiples de text. També es pot realitzar aquest tipus de selecció amb la tecla Control.

BLK Mode de selecció en Bloc. Permet fer seleccions de blocs de text verticals. També es pot realitzar aquest tipus de selecció amb la tecla Alt.

Amb la combinació de tecles Ctrl + Majúscules+ fin, podem seleccionar des de la posició del cursor fins al final del document.

### Secció de Formació Municipal **Manual LibreOffice Writer**

Amb la combinació de tecles Ctrl + Majúscules+ inicio, podem seleccionar des de la posició del cursor fins al començament del document.

# <span id="page-13-0"></span>3.2.Copia/Retalla

Amb el text seleccionat, podeu copiar o retallar aquesta selecció. Per fer-ho teniu les opcions següents:

- A la barra d'eines *Estàndard*, s'activaran el botó *Retalla* i el botó Copia <sup>en</sup> que us permetrà realitzar l'operació.
- Fent clic amb el botó secundari del ratolí damunt la selecció apareixerà un menú contextual amb les opcions següents:

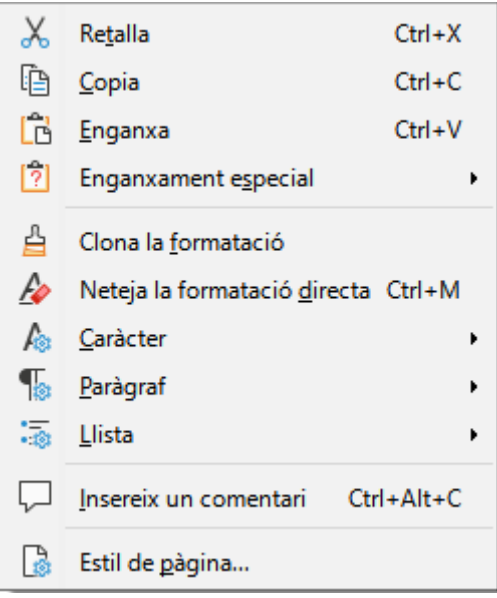

- Fent servir el menú *Edita*, us permetrà fer ús de les opcions *Retalla* i *Copia*.
- Fent servir els mètodes de teclat Ctrl+X per retallar, i Ctrl+C per copiar.

# <span id="page-13-1"></span>3.3. Enganxar text

Realitzat el procediment de retallar o copiar un element, teniu l'opció d'enganxar-lo com s'indica a continuació:

### Secció de Formació Municipal de anticolativa de Treballar amb text

- Des de la barra d'eines *Estàndard* pitjant el botó *Enganxa*
- Fent clic amb el botó dret a l'espai on voleu col·locar l'element, i triant l'opció *Enganxa*.
- Fent servir el menú *Edita*, triant l'opció *Enganxa*.
- Fent servir el mètode de teclat Ctrl+V.

### <span id="page-14-0"></span>3.4. Desfer

Per desfer les darreres passes ho podeu fer de les maneres següents:

- Des de la barra d'eines *Estàndard* pitjant el botó *Desfés* .
- Fent servir el menú *Edita*, triant l'opció *Desfés*.
- Fent servir el mètode de teclat Ctrl+Z.

Si hem desfet una passa que no volíem, podem tornar-la a refer amb el botó  $\sim$  o amb la combinació de tecles Ctrl+Y

### <span id="page-14-1"></span>3.5. Cerca i reemplaça

La recerca de text la podeu realitzar de les maneres següents:

- Des de la barra d'eines *Estàndard* pitjant el botó *Cerca i reemplaça* .
- Fent servir el menú *Edita*, triant l'opció *Cerca i reemplaça*.
- Fent servir el mètode de teclat Ctrl+H.

Amb qualsevol d'aquestes opcions, us apareixerà el quadre de diàleg següent:

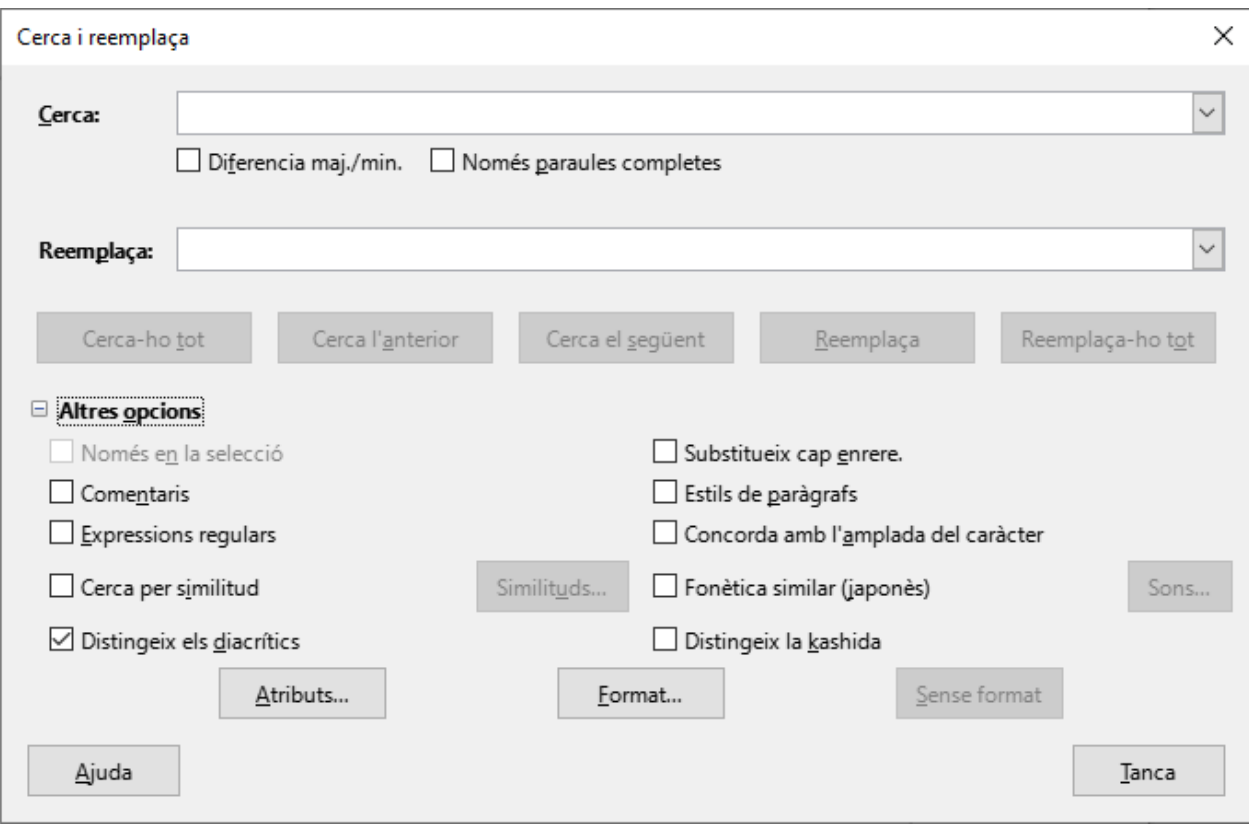

Si necessitau localitzar un text dins del document, bé sigui una paraula, un conjunt de lletres o números, o fins i tot, text que dugui aplicat un format en concret, heu de fer servir la finestra de cerca. *Cerca l'anterior i Cerca el següent*, cercarà la anterior o la següent aparició de l'element cercat, a partir de la posició del cursor dins del document. *Cerca-ho tot*, seleccionarà dins del document totes les aparicions de l'element cercat.

Si el que us interessa no només és localitzar, sinó substituir-lo per un altre text o característica de format, heu de fer servir la finestra *Reemplaça*. Podeu indicar-hi el nou text, o si el que voleu és aplicarhi un format, indicar el format que hi voleu aplicar. Es pot activar l'opció Diferència maj./min. Perquè hagi coincidència total amb majúscules i minúscules, o que localitzi només *Paraules completes*.

A la imatge anterior, s'ha pitjat el botó *Altres opcions*, que ens mostra les opcions avançades de recerca. És molt recomanable tenir sempre visibles les opcions avançades de recerca.

# <span id="page-16-0"></span>4. Format de text.

Les característiques més bàsiques que es poden aplicar al text, són les que afecten als caràcters individuals. Podrem modificar, per tant, des d'un sol caràcter fins a tot el document simultàniament. Aquestes característiques es poden aplicar abans d'escriure el text, o el que és més pràctic, sobre el text seleccionat.

### <span id="page-16-1"></span>4.1. Font del text (tipus de lletra)

Per modificar les característiques del text, un cop seleccionat, ho podeu fer de les maneres següents:

- Seleccionau el tipus de lletra directament des de la barra Liberation Serif  $\backsim$ d'eines formatació amb el desplegable.
- Fent servir el menú *Format*, opció *Caràcter*. S'obrirà la finestra següent:

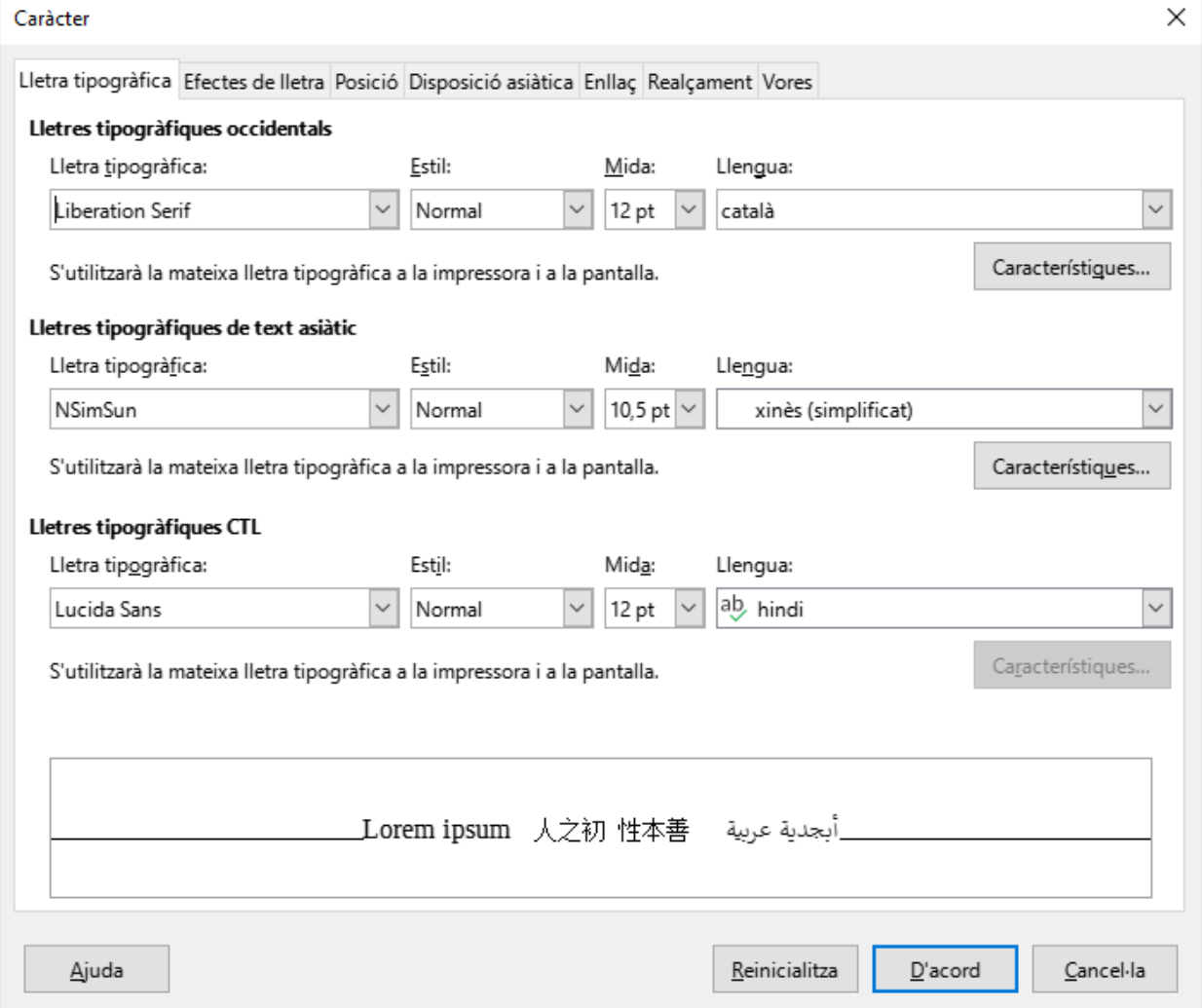

Dins la fitxa *Lletra tipogràfica*, quant marcau damunt un tipus de lletra, veureu a la part inferior de la finestra com es mostrarà al document, i a la impressora.

A partir de la versió 7, han afegit les opcions per text asiàtic i CTL, que no ens interessen gens (a no ser que redacteu textos asiàtics).

### <span id="page-17-0"></span>4.2. Mida del text

Per canviar la mida del text ho podeu fer de les maneres següents:

- Seleccionant la mida directament del desplegable de la barra d'eines formatació 12 pt  $\vert \vee \vert$
- Fent servir el menú *Format, opció Caràcter, fitxa Lletra tipogràfica*, us permet indicar la mida que voleu. Si no apareix la mida que voleu, es pot escriure directament dins la finestra.

# <span id="page-17-1"></span>4.3. Tipografia

Un tipus de lletra per defecte té aplicat un estil de caràcter normal, però podeu destacar-la aplicant un estil negreta, que mostra la lletra més gruixada, cursiva, que mostra la lletra inclinada cap a la dreta o subratllat, que ens mostrarà una línia per davall del text.

Per aplicar negreta ho podeu fer de les maneres següents:

- $\bullet$  Des de la barra d'eines formatació, pitjant el botó  $\overline{B}$ . (Nota: En anglès, Negreta és Bold)
- Fent servir el menú *Format*, opció *Caràcter*, fitxa *Lletra tipogràfica*, i dins la característica *Estil*, marcar negreta.
- Fent servir el mètode de teclat Ctrl+B.

Per aplicar cursiva ho podeu fer de les maneres següents:

- Des de la barra d'eines formatació pitjant el botó  $I$ . (Nota: En anglès, Cursiva és Italic)
- Fent servir el menú *Format*, opció *Caràcter*, fitxa L*letra tipogràfica*, i dins la característica *Estil*, marcar *cursiva (a vegades mostra Itàlica)*.
- Fent servir el mètode de teclat Ctrl+I.

Per aplicar subratllat ho podeu fer de les maneres següents:

- $\bullet$  Des de la barra d'eines formatació pitjant el botó  $\boxed{\mathsf{U}}$ . (Nota: En anglès, Subratllat és Underline)
- Fent servir el menú *Format*, opció *Caràcter*, fitxa *Efectes de lletra*, i veurem que se'ns dóna la possibilitat de col·locar una línea per damunt del text (sobreratllat), una línia taxant el text (ratllat), o una línia davall del text (subratllat).
- Fent servir el mètode de teclat Ctrl+U.

# <span id="page-18-0"></span>4.4. Efectes de lletra

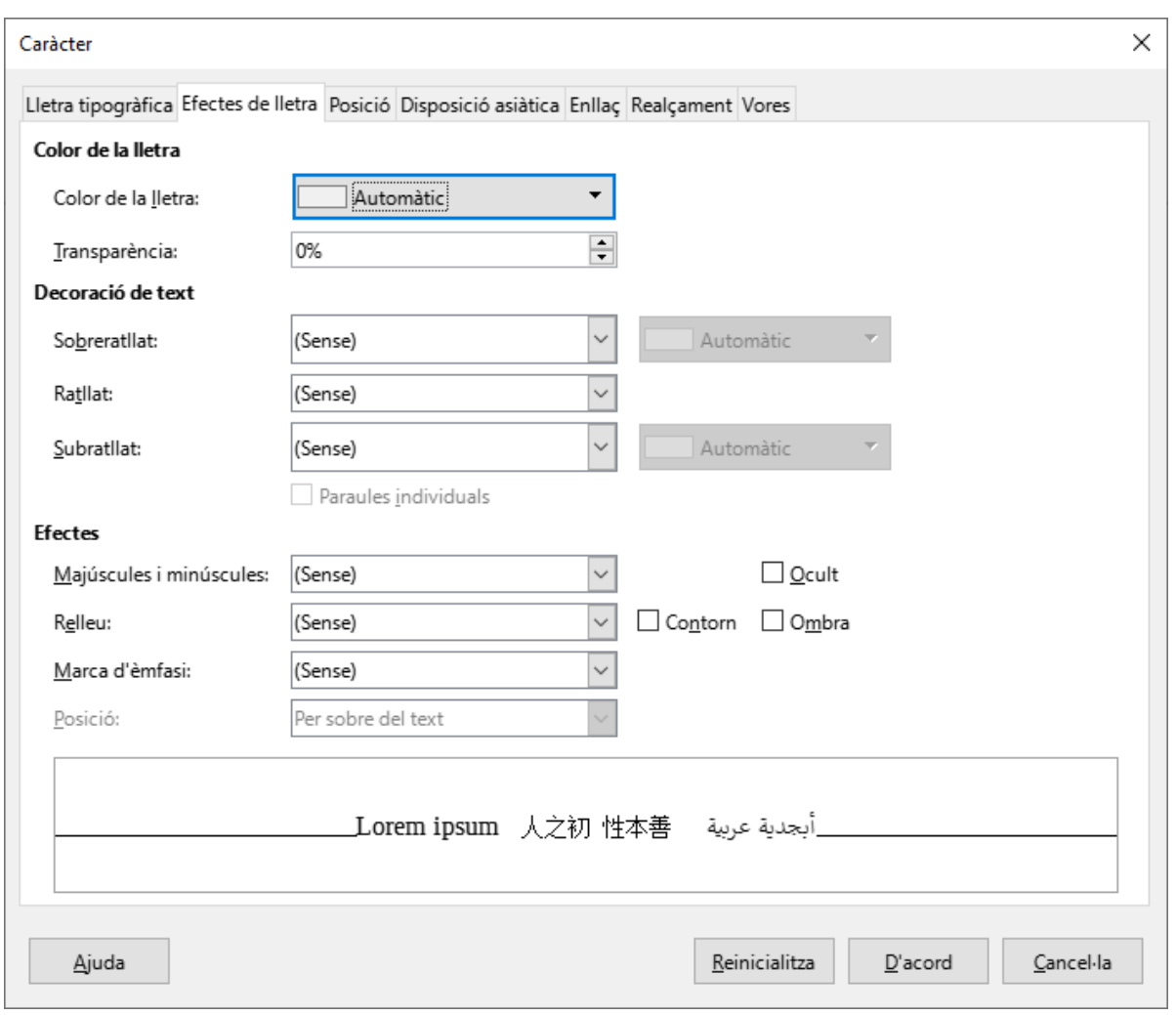

### Secció de Formació Municipal de Manual LibreOffice Writer

Writer agrupa una sèrie de característiques dins de la fitxa *Efectes de lletra*, que són les següents:

- Color de la lletra.
- Decoració del text
	- o Sobreratllat
	- o Ratllat
	- o Subratllat
- Efectes:
	- o Majúscules (canvia el text a majúscules).
	- o Minúscules (canvia el text a minúscules).
	- o Majúscula Inicial En Cada Paraula.
	- o Versaletes (canvia a majúscules, però conservant una mida diferent pel text que abans estava amb majúscules i el que no).
- Relleu
	- o Estampat en relleu (la lletra pareix que sobresurt del paper).
	- o Gravat (la lletra pareix que s'enfonsa dins el paper).
- Contorn (mostra només la vorera de la lletra).
- Ombra (fa l'efecte d'una ombra paral·lela a la lletra).
- Ocult (el text no es mostra ni s'imprimeix).

# <span id="page-19-0"></span>4.5. Color de la lletra

El color aplicat a la lletra és fàcilment modificable. Writer ens ofereix distintes possibilitats a l'hora de fer-ho:

- Des de la barra d'eines formatació, pitjant el botó  $\mathbf{A}$ .
- Fent servir el menú *Format*, opció *Caràcter*, fitxa *Efectes de lletra*, i triant el color del desplegable que hi apareix.

### Secció de Formació Municipal en el establecer en el establecer en el establecer en el establecer en el establ<br>Pics i numeració

 $\mathbf{r}$ 

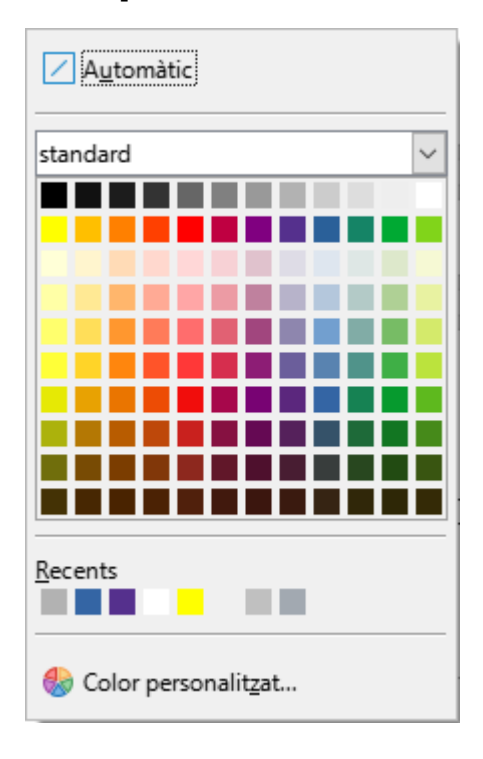

Els colors reben un nom individualitzat (Blau, Verd, Groc...).

A diferents versions de writer, el mateix color pot rebre noms diferents.

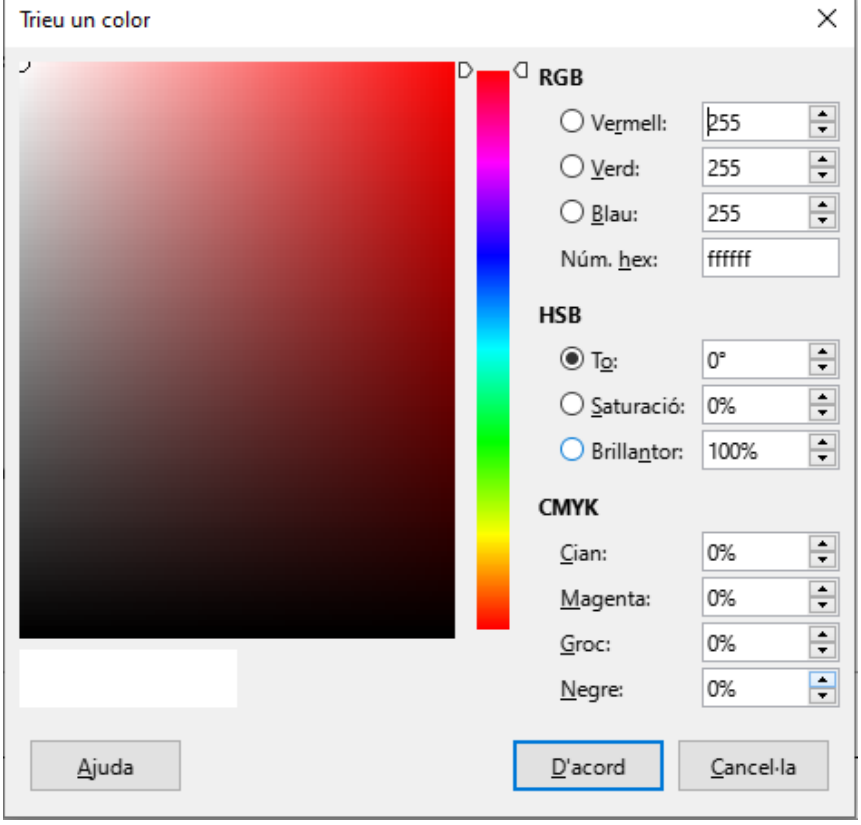

Podem personalitzar el nostres propis colors

# <span id="page-21-0"></span>4.6. Posició

La fitxa posició ens dóna la possibilitat de modificar la posició del text seleccionat.

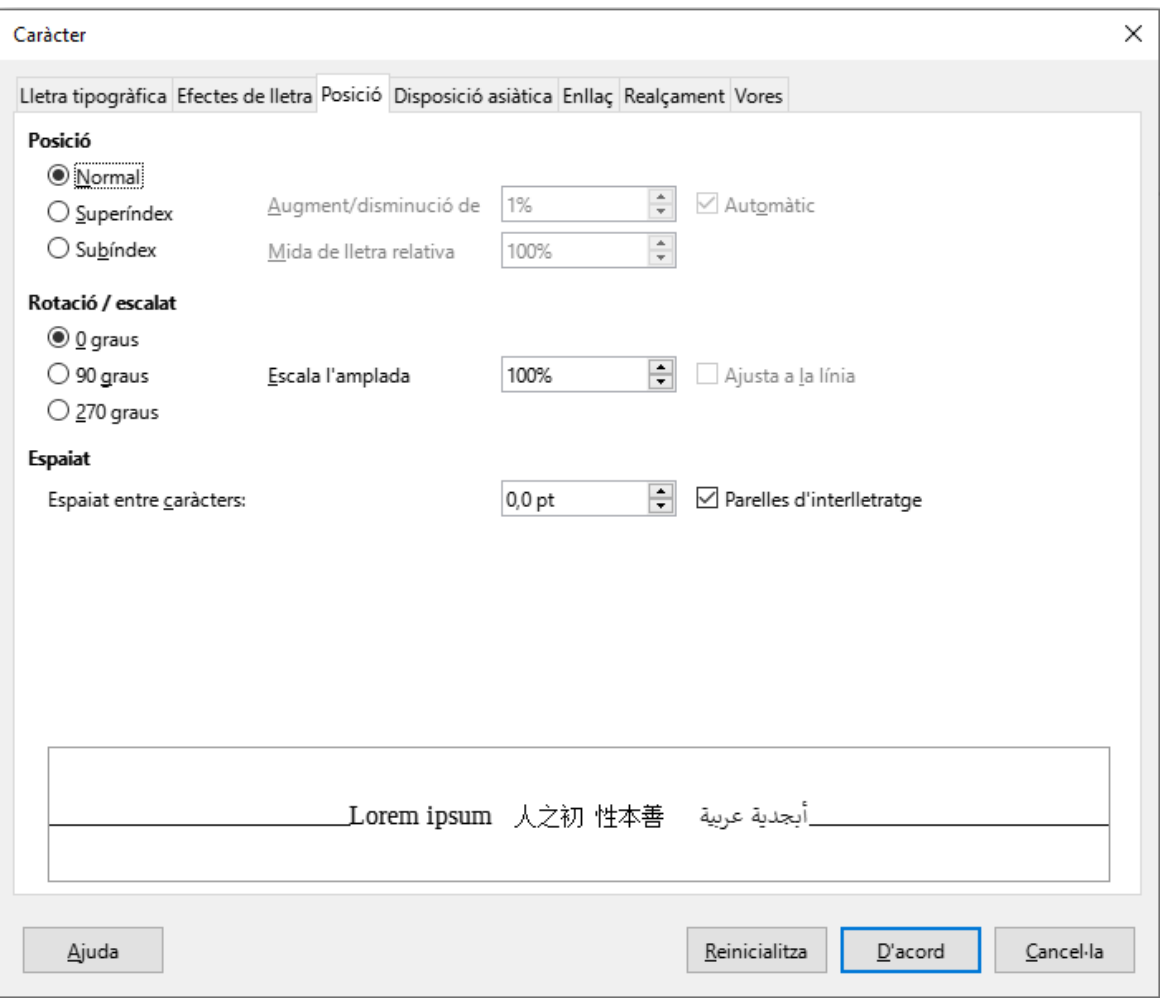

- Posició
	- o *Normal*. El text se situa a la seva posició normal.
	- o *Superíndex*. El text se situa més alt que la resta de la seva línia.
	- o *Subíndex*. El text se situa més avall que la resta de la seva línia.
	- o *Augment/disminució* permet indicar l'espai que es desplaça el text.
	- o *Mida de lletra relativa* permet modificar la mida del text seleccionat.
- *Rotació / escalat* permet girar la direcció del text. No és recomanable aplicar-ho si no és dins una cel·la d'una taula, o dins un quadre de text

### Secció de Formació Municipal en el establecer en el proponent de Pics i numeració

- *Escala l'amplada* modifica l'amplada de la lletra sense modificar l'alçada. Ens permet fer-la més estreta (per davall 100%) o més ampla (per damunt 100%)
- *Espaiat (entre caràcters)* permet modificar la distància entre els caràcters.

### <span id="page-22-0"></span>4.7. Enllaç

La fitxa *Enllaç* permet afegir vincles tant a altres posicions del document, com a enllaços externs, com pàgines web.

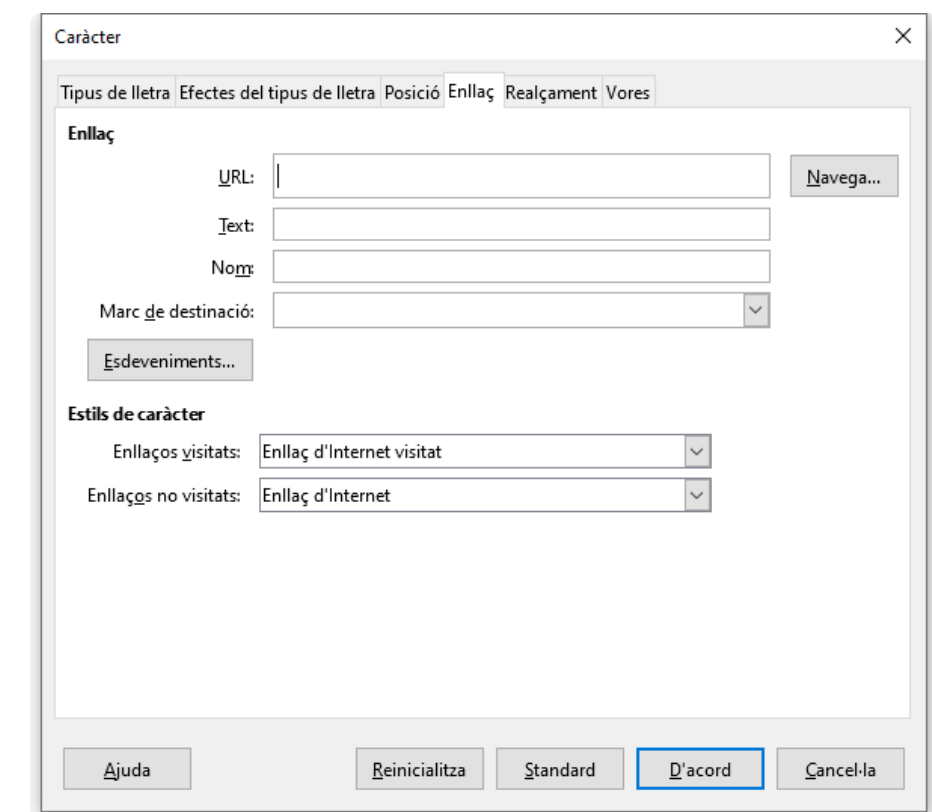

# <span id="page-22-1"></span>4.8. Realçament (Fons de la lletra)

La fitxa *Realçament* permet aplicar un fons de color al text seleccionat. És el mateix efecte que si ho marquéssim amb un rotulador.

# Secció de Formació Municipal **Manual LibreOffice Writer**

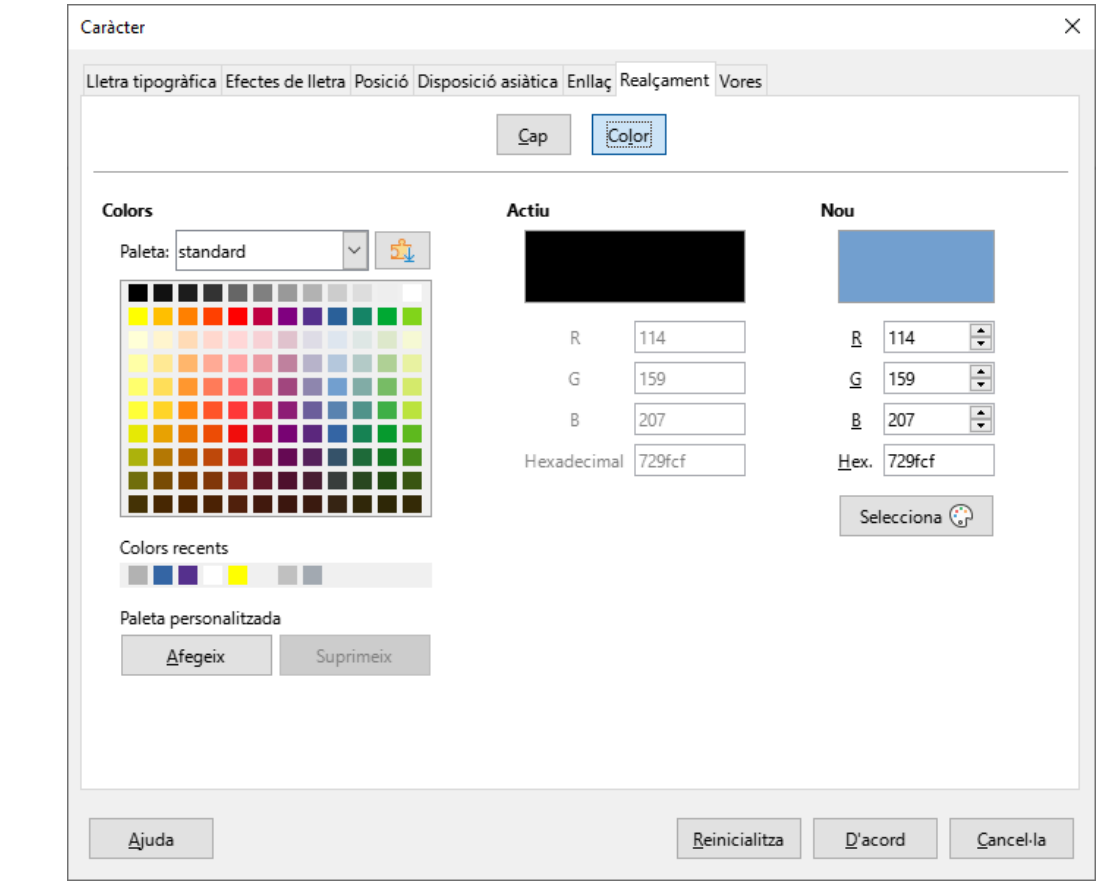

# <span id="page-23-0"></span>4.9. Vores

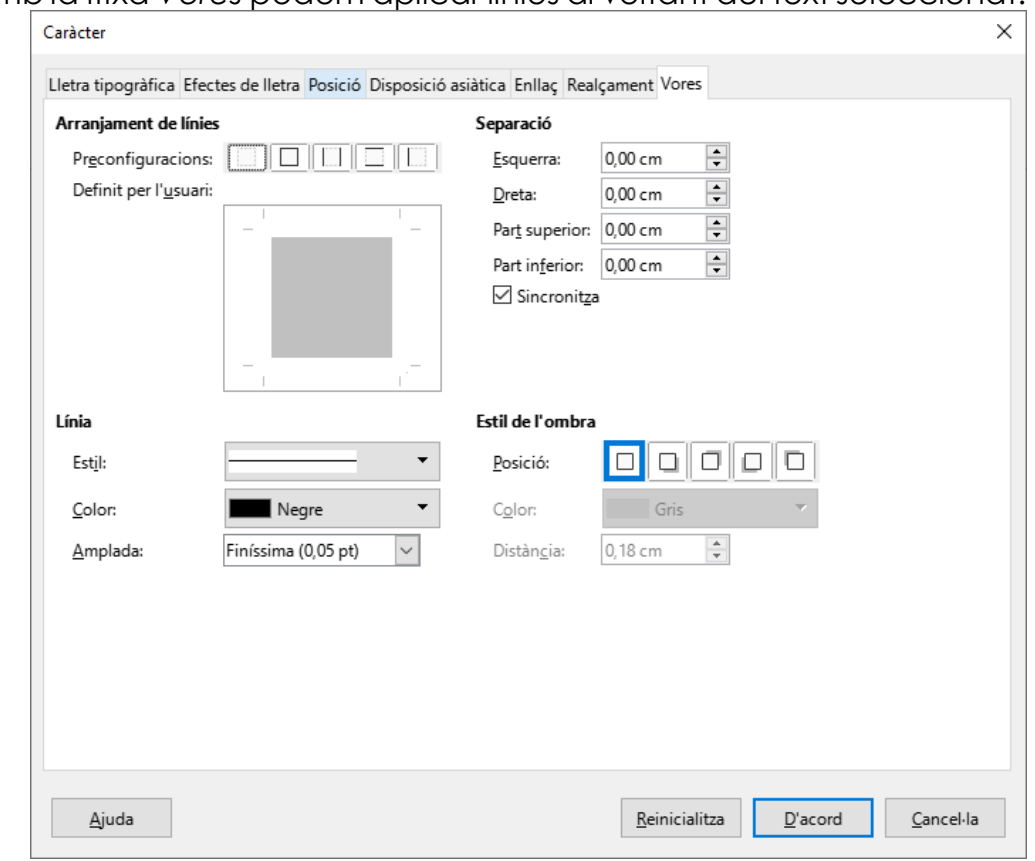

# Amb la fitxa *Vores* podem aplicar línies al voltant del text seleccionat.

# <span id="page-24-0"></span>5. Format de paràgraf

Acabam de veure les característiques del text, aplicades al caràcter, que es poden aplicar tant a una única lletra, com a tot el document.

Ara veurem les característiques que podem aplicar a unitats superiors com són els paràgrafs.

Podem interpretar la definició de paràgraf com el fragment de text situat entre "intros"  $\P$ .

Amb el text que volem modificar seleccionat, des del menú *Format*, opció *Paràgraf*, s'obri la finestra següent:

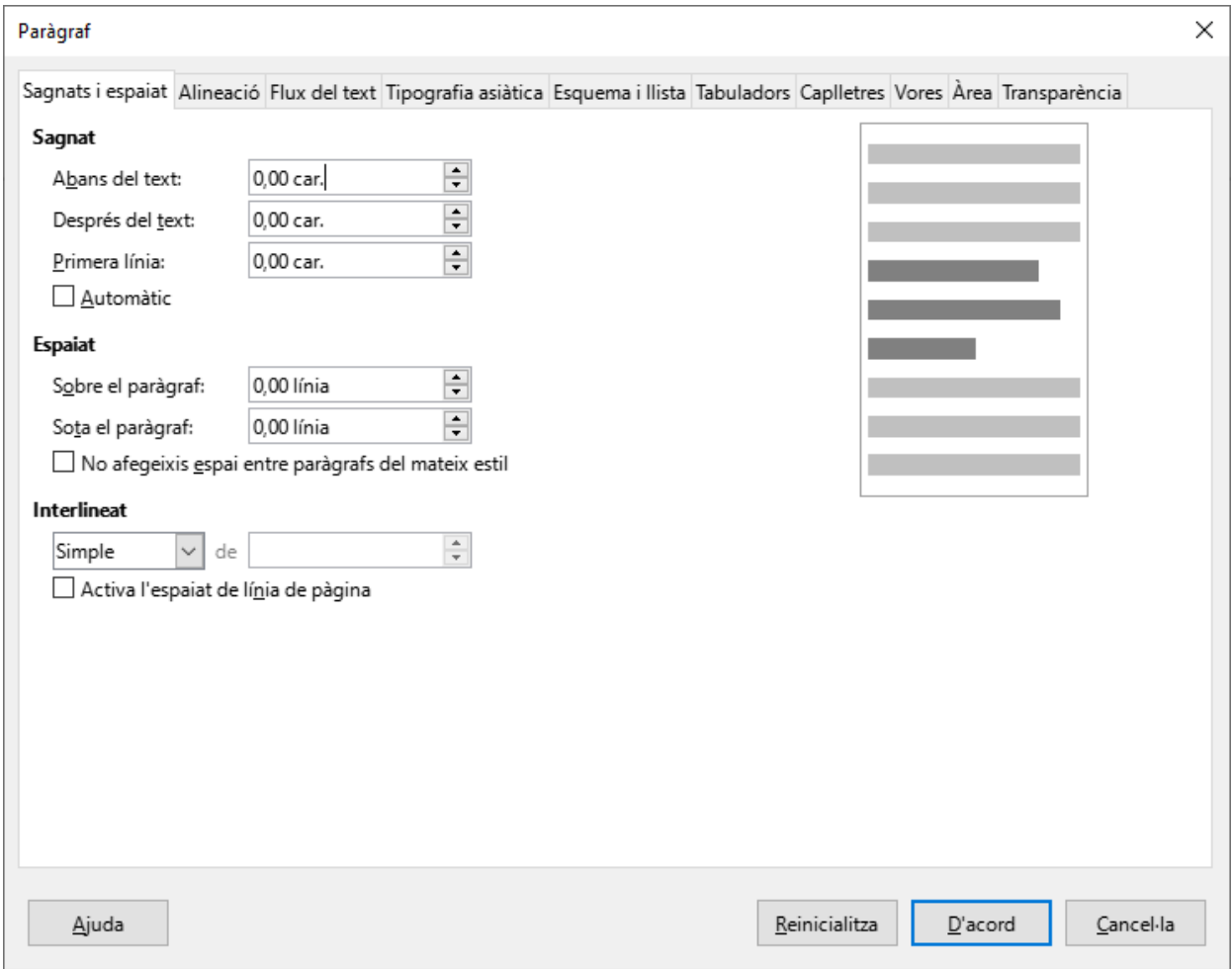

# <span id="page-24-1"></span>5.1. Sagnats i espaiat

La fitxa *Sagnats i espaiat* us ofereix les opcions següents:

### Secció de Formació Municipal de Manual LibreOffice Writer

 El sagnat és l'efecte que permet modificar la posició del text dins l'àrea interna dels marges. És possible definir la posició a la que se situa el text des del marge esquerre i dret. Si interessa que el text comenci desplaçat cap a la dreta, indicau la distància en cm a l'opció *Abans del text*. Si el que voleu és que el text no arribi al marge dret, indicau la distància en cm a l'opció *Després del text*. (Nota: De manera habitual, el sagnat abans del text el veurem referenciat com a sagnat esquerra, i el sagnat després del text, com a sagnat dret. A la versió 7 de writer, amb un criteri molt discutible, fan servir com unitats car. , abreviatura de caràcter. Pràcticament sempre, el sagnat es defineix amb cm, per tant, ens hem de fixar amb el tipus d'unitat a emprar)

*Primera línia* ens permet modificar la posició de la primera línia, indicant la distància respecte la resta de línies del paràgraf. L'opció *Automàtic*, assigna una distància per la primera línia aproximadament de 0,4 cm.

- L'espaiat permet modificar les distàncies entre distints paràgrafs, tant respecte al paràgraf anterior, (*Sobre el paràgraf*), com respecte al paràgraf posterior (*Sota el paràgraf*). (Nota: A la versió 7 han modificat les unitats per defecte, que abans eren cm i ara són línies. És una decisió discutible, ja que habitualment es fan servir cm o punts pt)
- *Interlineat* és l'opció que permet modificar la distància entre línies del mateix paràgraf. Els més habituals són *Simple* (per defecte), *1,5 línies*, *Doble*, i *Proporcional*, que ens permet assignar una distància personalitzada en percentatge.

# <span id="page-25-0"></span>5.2. Alineació

La fitxa *Alineació* especifica la distribució del text dins l'àrea horitzontal dels marges.

### Secció de Formació Municipal en el establecer en el proponent de Pics i numeració

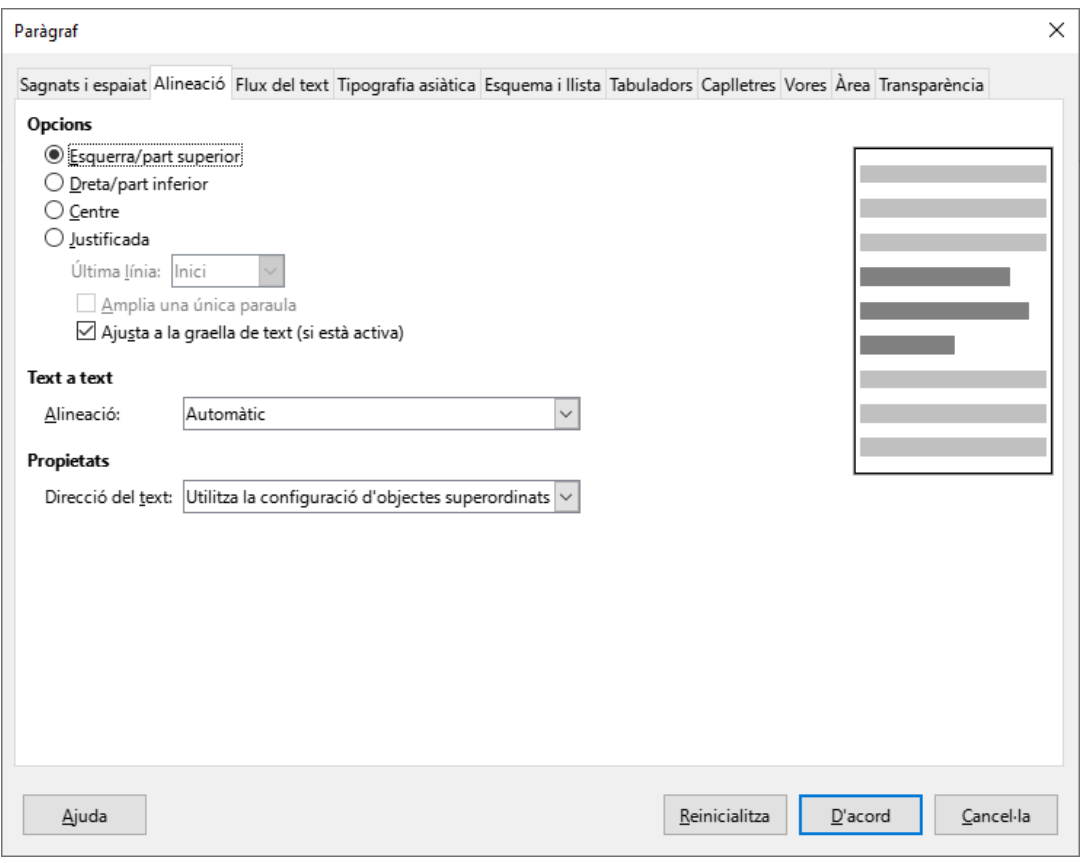

L'alineació *Esquerra* fa que tot el paràgraf es trobi perfectament alineat a l'esquerra, mentre que a la dreta, cada línia pot arribar a una posició distinta.

L'alineació *Dreta* fa l'efecte contrari, totes les línies del paràgraf es troben perfectament alineades a la dreta.

L'alineació *Centre* marca un punt entremig dels marges, i el paràgraf es distribueix simètricament cap als dos costats.

L'alineació *Justificada*, fa que totes les línies del paràgraf arribin per igual a esquerra i dreta. Aquesta darrera alineació permet que la darrera línia del paràgraf també arribi fins el marge dret.

Dins d'un paràgraf es poden donar formats de caràcter distints, tals com tipus de lletra, mida de lletra, etc. Quan les mides són distintes, l'opció *Text a text* permet jugar amb la posició de tota la línia.

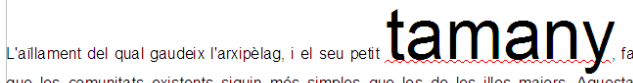

que les comunitats existents siguin més simples que les de les illes majors. Aquesta que les communicas existents significants en l'appropriation de la processor de paració física és idònia per l'aparició d'endemismes i l'observació de processos<br>d'especiació, ja que les comunitats de l'arxipèlag, al estar comunitats més properes (Mallorca), evolucionen de diferent manera. L'aïllament genètic dependrà de la capacitat de dispersió de l'espècie.

Aquesta posició és la que té per defecte, i és com es veu amb la posició vertical *Automàtica* i amb la posició *Línia de base*.

### Secció de Formació Municipal de Manual LibreOffice Writer

L'aïllament del qual gaudeix l'arxipèlag, i el seu petit

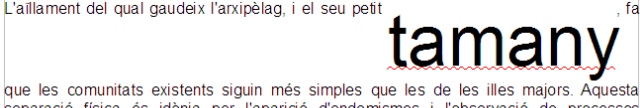

separació física és idònia per l'aparició d'endemismes i l'observació de processos<br>d'especiació, ja que les comunitats de l'anxipèlag, al estar aïllades genèticament de les comunitats més properes (Mallorca), evolucionen de diferent manera. L'aillament genètic dependrà de la capacitat de dispersió de l'espècie

L'aïllament del qual gaudeix l'arxipèlag, i el seu petit

que les comunitats existents siguin més simples que les de les illes majors. Aquesta<br>separació física és idònia per l'aparició d'endemismes i l'observació de processos d'especiació, ja que les comunitats de l'arxipèlag, al estar aillades genèticament de les<br>comunitats més properes (Mallorca), evolucionen de diferent manera. L'aillament genètic dependrà de la capacitat de dispersió de l'espècie.

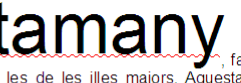

L'aïllament del qual gaudeix l'arxipèlag, i el seu petit que les comunitats existents siguin més simples que les de les illes majors. Aquesta separació física és idônia per l'aparició d'endemismes i l'observació de processos<br>d'especiació, ja que les comunitats de l'arxipèlag, al estar aïllades genèticament de les comunitats més properes (Mallorca), evolucionen de diferent manera. L'aïllament genètic<br>dependrà de la capacitat de dispersió de l'espècie.

# <span id="page-27-0"></span>5.3. Flux de text

Aquesta posició correspon a l'opció *Alineació Superior*.

Aquesta posició correspon a la opció *Alineació Centre*.

Aquesta posició correspon a l'opció *Alineació Inferior.*

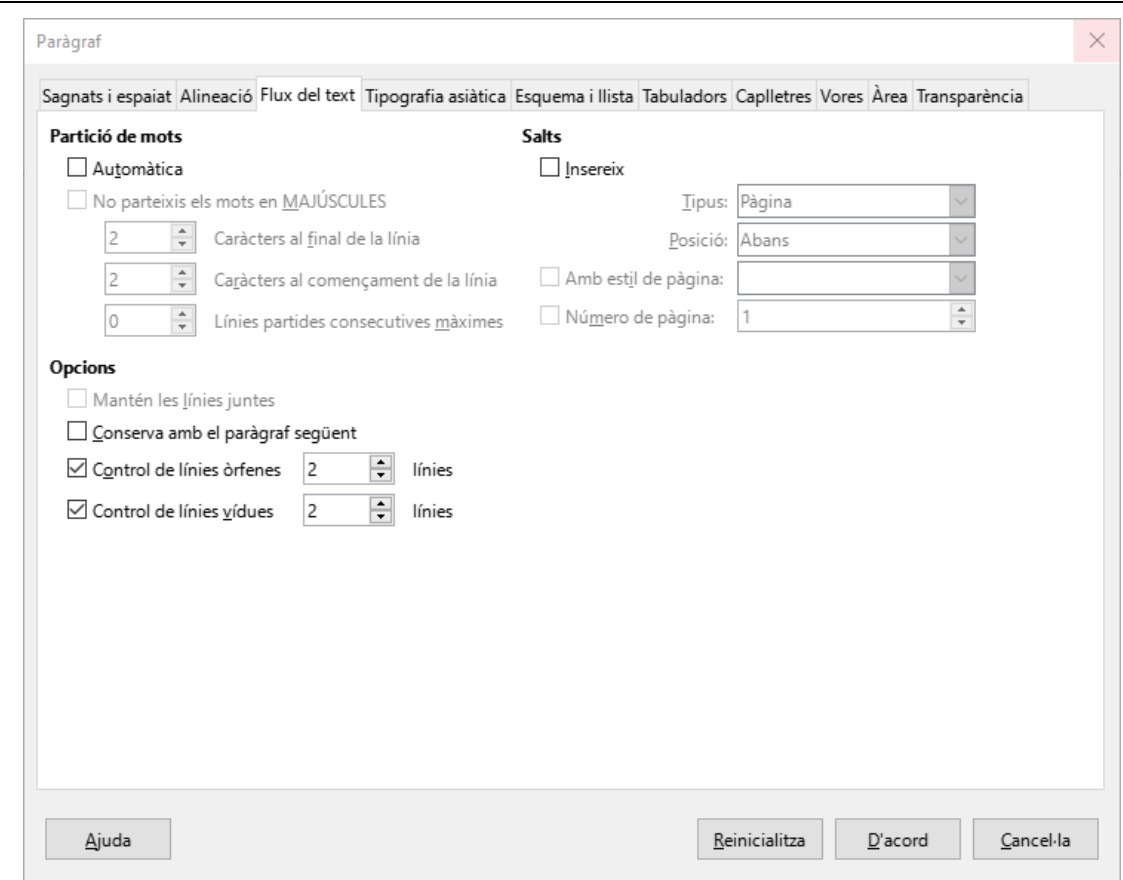

La fitxa *Flux del text* ens permet les opcions següents:

 *Partició de mots*. Writer, per defecte, quan arriba al final d'una línia col·loca la darrera paraula sencera, si hi cap, i si no, bota a la línia següent. *Partició de mots* permet el guió sil·làbic de manera automàtica, així, no haurà de botar tota la paraula, sinó només les síl·labes sobrants. Ens dona l'opció de no dividir les paraules en majúscules.

### Secció de Formació Municipal en el establecer en el proponent de Pics i numeració

- *Salts*. Permet afegir bots de pàgina i bots de columna.
- Opcions:
	- o *Mantén les línies juntes*. Activant aquesta opció tot el paràgraf és un bloc que no es pot separar. Si part del paràgraf ha de botar a la pàgina següent, serà tot el paràgraf el que canvia de pàgina. Per activar aquesta opció, no poden estar marcades les opcions *Control de línies òrfenes* i *Control de línies vídues*.
	- o *Conserva amb el paràgraf següent*. Activant aquesta opció, el o els paràgrafs seleccionats i els immediatament posteriors sempre es trobaran dins la mateixa pàgina.
	- o *Control de línies òrfenes*. Activant aquesta opció mai la primera línia d'un paràgraf (només la primera) quedarà a una pàgina distinta a la resta del seu paràgraf.
	- o *Control de línies vídues*. Activant aquesta opció la darrera línia d'un paràgraf (només la darrera) mai quedarà a una pàgina distinta a la resta del seu paràgraf.

# <span id="page-28-0"></span>5.4. Esquema i llista

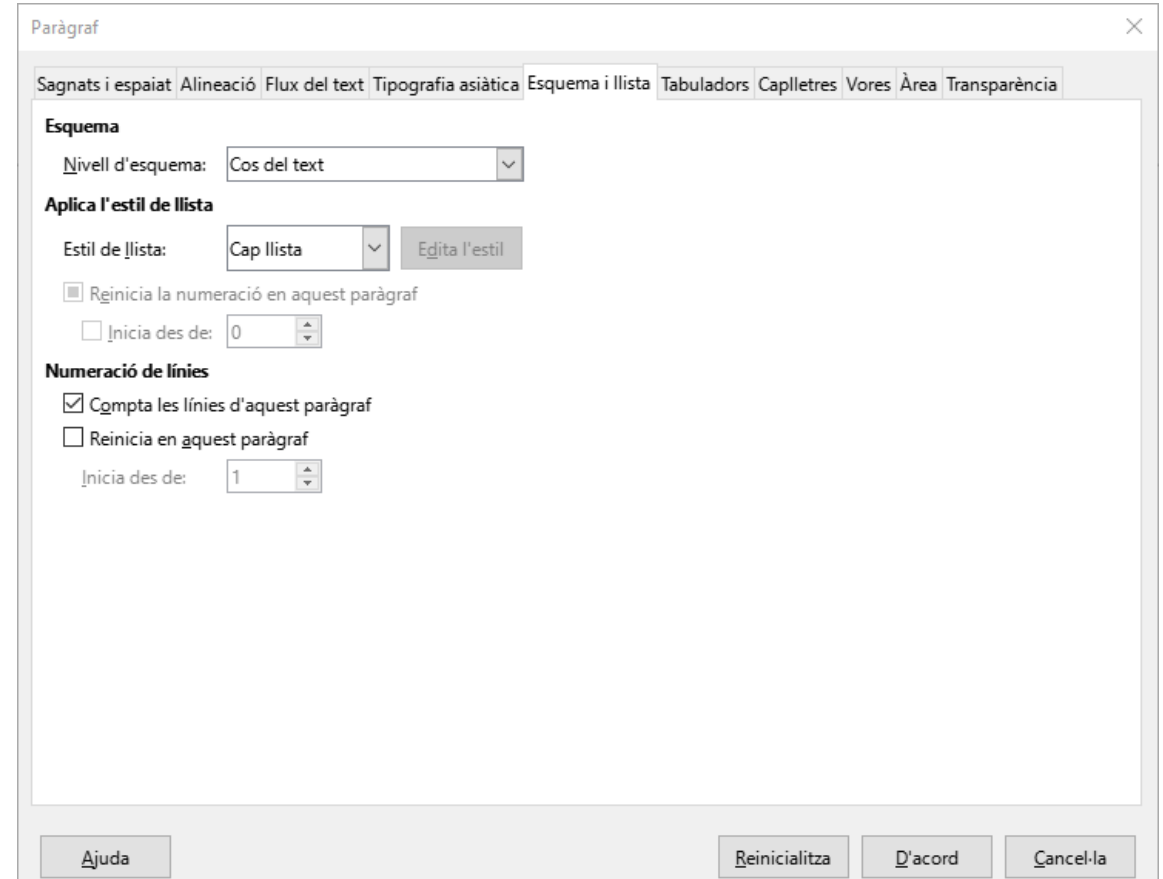

La fitxa *Esquema i numeració* permet les següents opcions:

- *Esquema*. Permet assignar un nivell d'esquema als paràgrafs seleccionats. A l'hora de crear taules de contingut, es poden fer servir aquests nivells d'esquema.
- *Aplica l'estil de llista*. Permet assignar estils de numeració o vinyetes als paràgrafs seleccionats. Aquests estils es seleccionen d'una llista que inclou els predefinits pel programa, i els personalitzats creats per l'usuari. Permet re numerar la llista a partir d'un paràgraf determinat.
- *Numeració de línies*. Aquesta opció permet afegir el número de línia a cada línia d'aquest paràgraf. (Nota: no confondre numerar el paràgraf, amb numerar cada línia del paràgraf). S'ha d'activar dins el menú *Eines*, opció *Numeració de línies*, la característica *Mostra numeració*).

# <span id="page-29-0"></span>5.5. Tabuladors

La fitxa *Tabuladors* permet establir punts de tabulació dins del document per tal de situar-hi ràpidament el cursor. Per fer-ho, s'ha d'indicar la posició (distància des del marge esquerre), el tipus de tabulador, i si ens interessa que entre un tabulador i el següent realitzi un farciment. També és possible establir tabuladors directament des de la barra de regla.

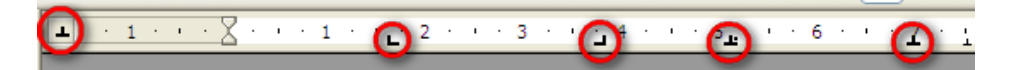

### Secció de Formació Municipal en el establecer en el establecer en el establecer en el establecer en el establ<br>Pics i numeració

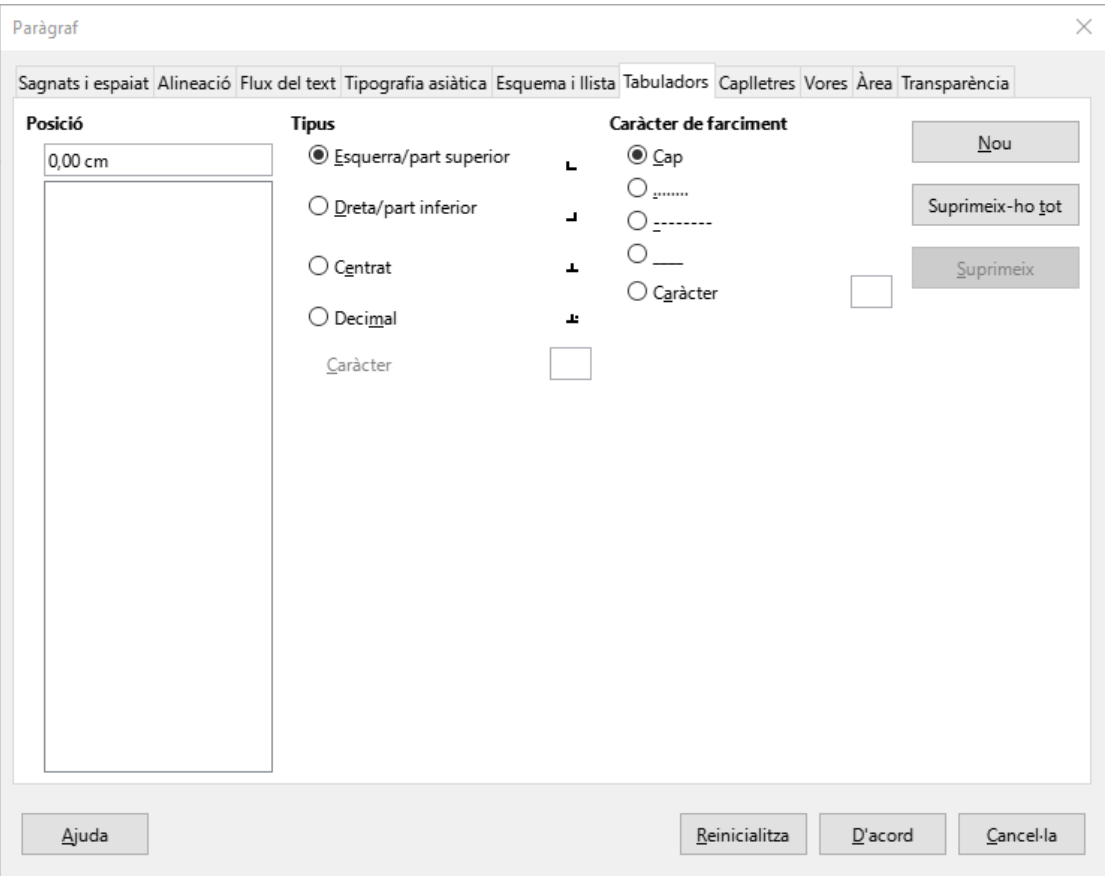

# <span id="page-30-0"></span>5.6. Inicials destacades (Caplletres)

La fitxa *Inicials destacades* ens permet destacar la primera lletra d'un paràgraf. També s'anomena *Lletra capital o capitular*.

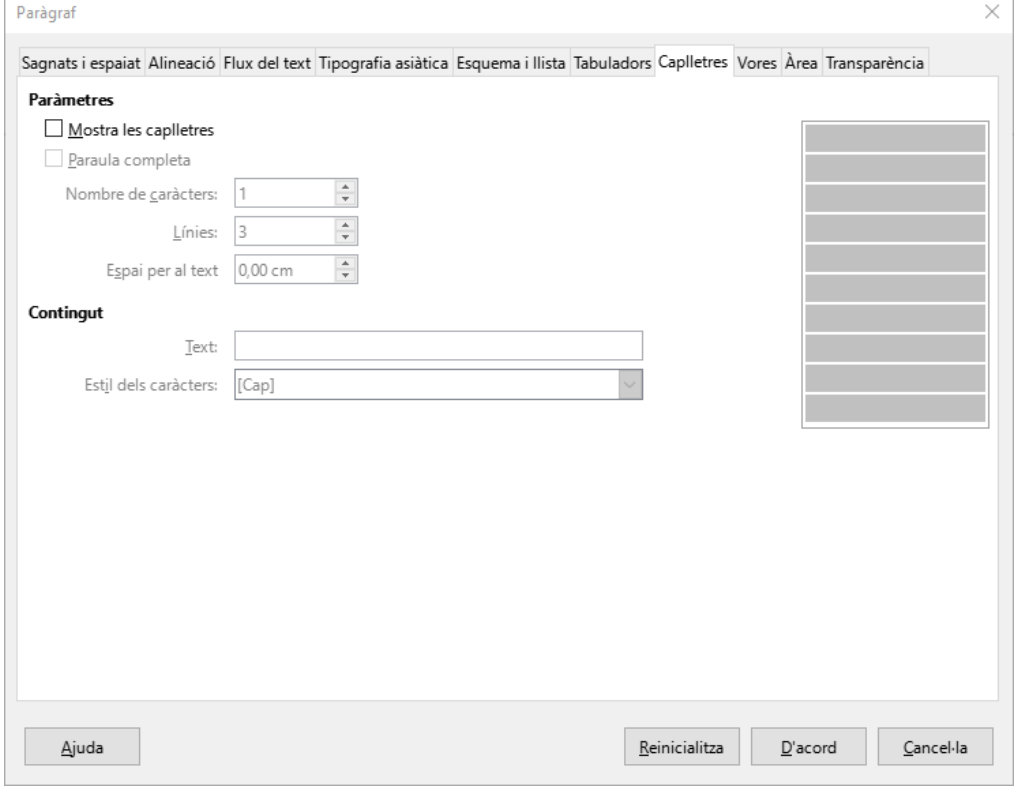

### Secció de Formació Municipal de Manual LibreOffice Writer

És possible indicar quantes lletres es volen destacar, o si es vol destacar tota la paraula, indicant-li quantes línies ocuparà, i quina distància s'ha de mantenir respecte al text que té a la dreta.

# <span id="page-31-0"></span>5.7. Vores

La fitxa *Vores* permet aplicar línies al voltant del text seleccionat. Es pot especificar a quin costat, el tipus de línia, l'amplada de les línies, i el color. Es pot especificar també que mostri una ombra paral·lela, indicant a quin costat ens interessa.

La propietat *Fusiona* amb el paràgraf següent fa que si està seleccionada l'opció, i s'aplica a més d'un paràgraf consecutiu, apliqui una única vorera a tot el text seleccionat. Si no està marcada la propietat, crea una vorera al voltant de cada paràgraf.

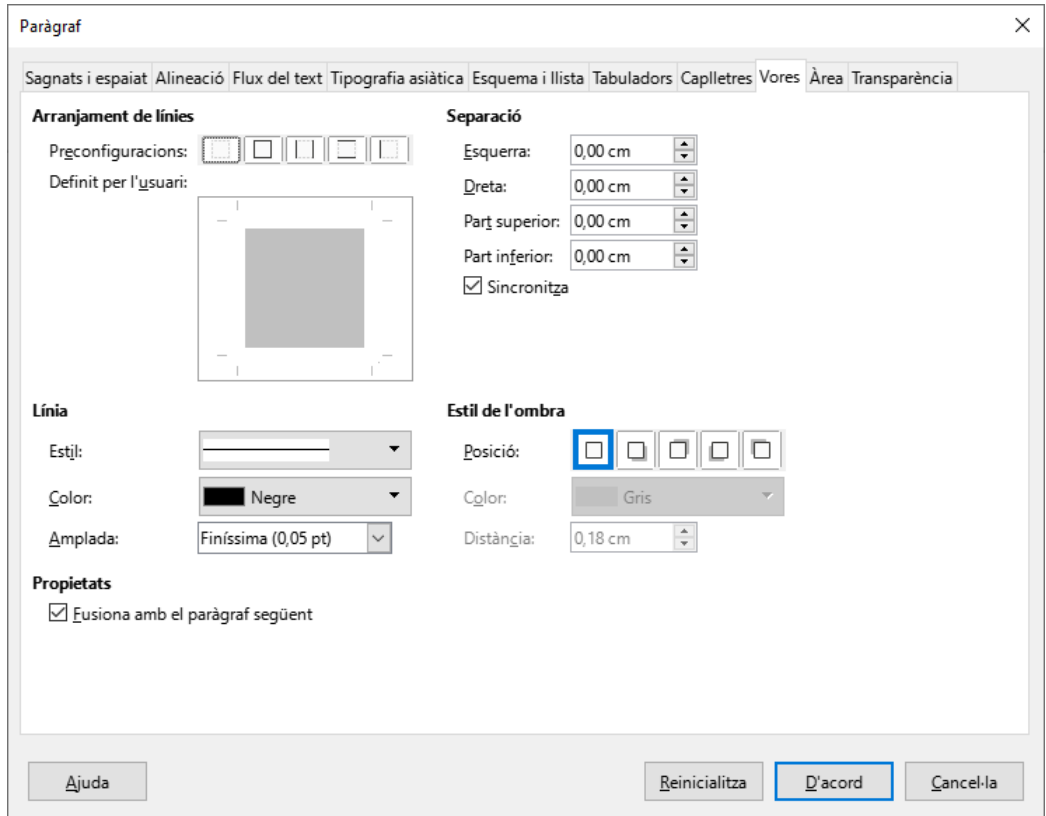

# <span id="page-31-1"></span>5.8. Àrea (Fons de paràgraf)

La fitxa *Àrea* ens permet aplicar un fons de color de fons als paràgrafs seleccionats. Pot ser un color pla, que podem triar del selector de colors, pot ser una transició de colors (degradat), un fons d'imatge (mapa de bits), un fons de punts (patró) o un tramat de línies (Ombreig)

# Secció de Formació Municipal en el establecer en el establecer en el establecer en el establecer en el establ<br>Pics i numeració

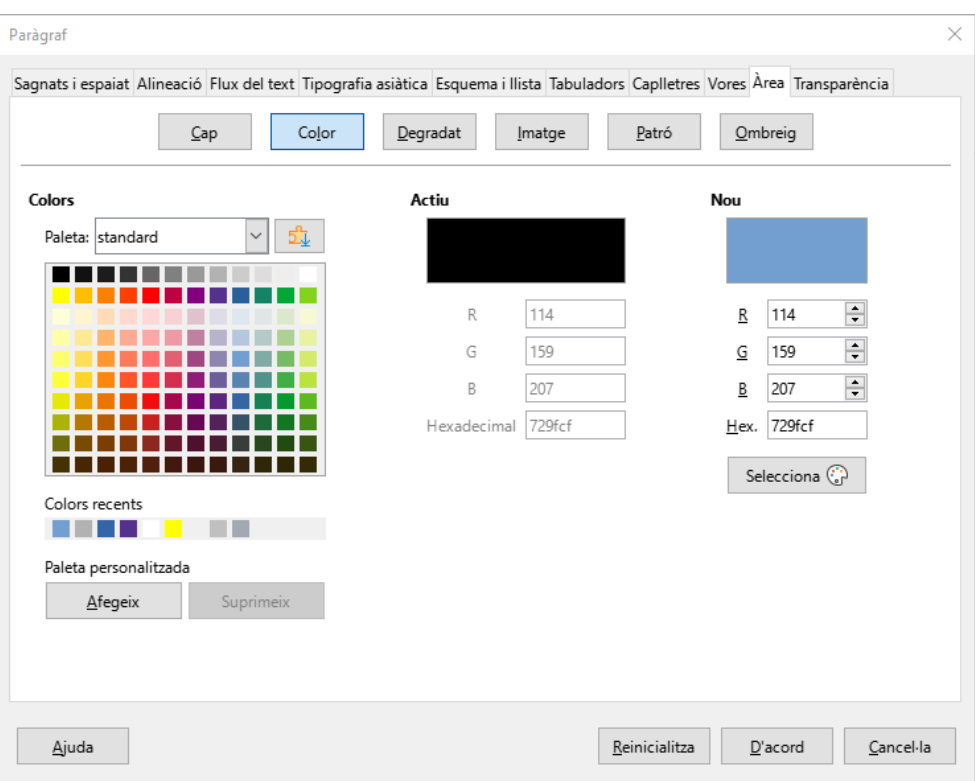

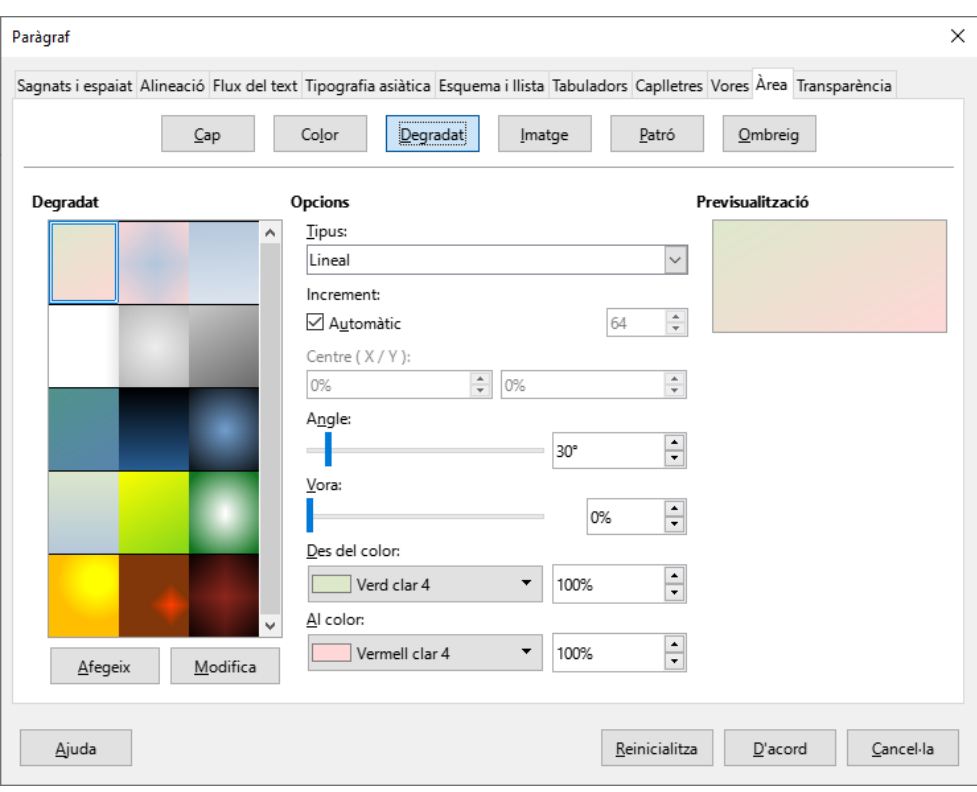

# Secció de Formació Municipal **Manual LibreOffice Writer**

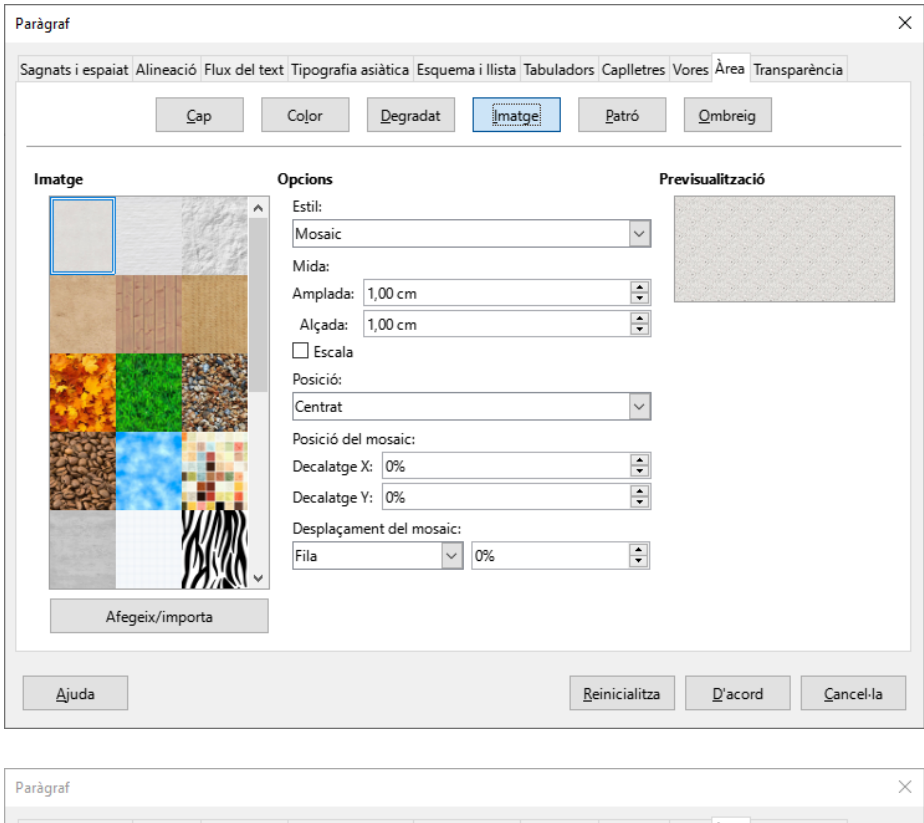

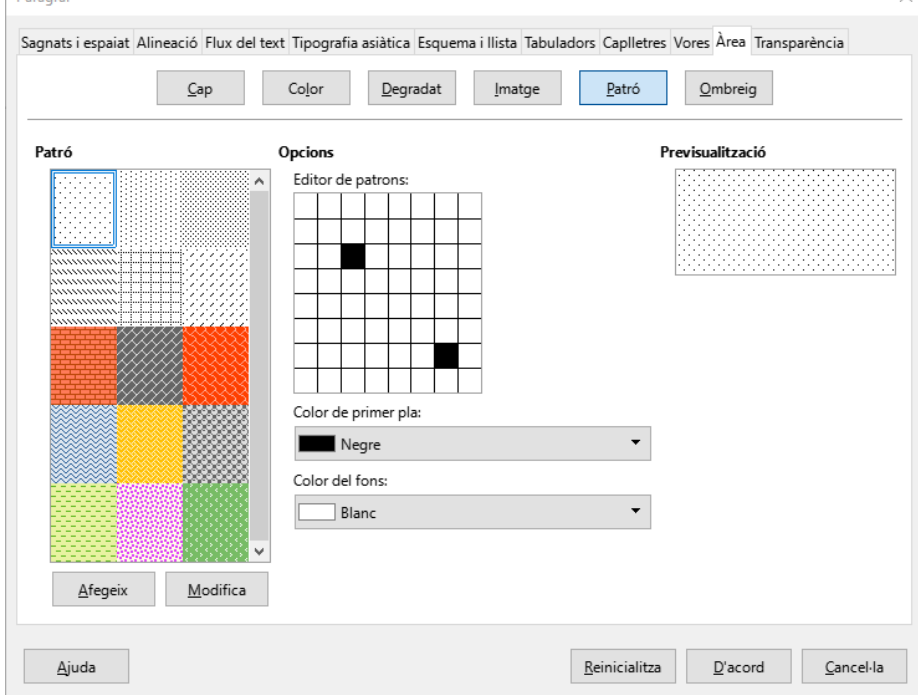

### Secció de Formació Municipal en el establecer en el establecer en el establecer en el establecer en el establ<br>Pics i numeració

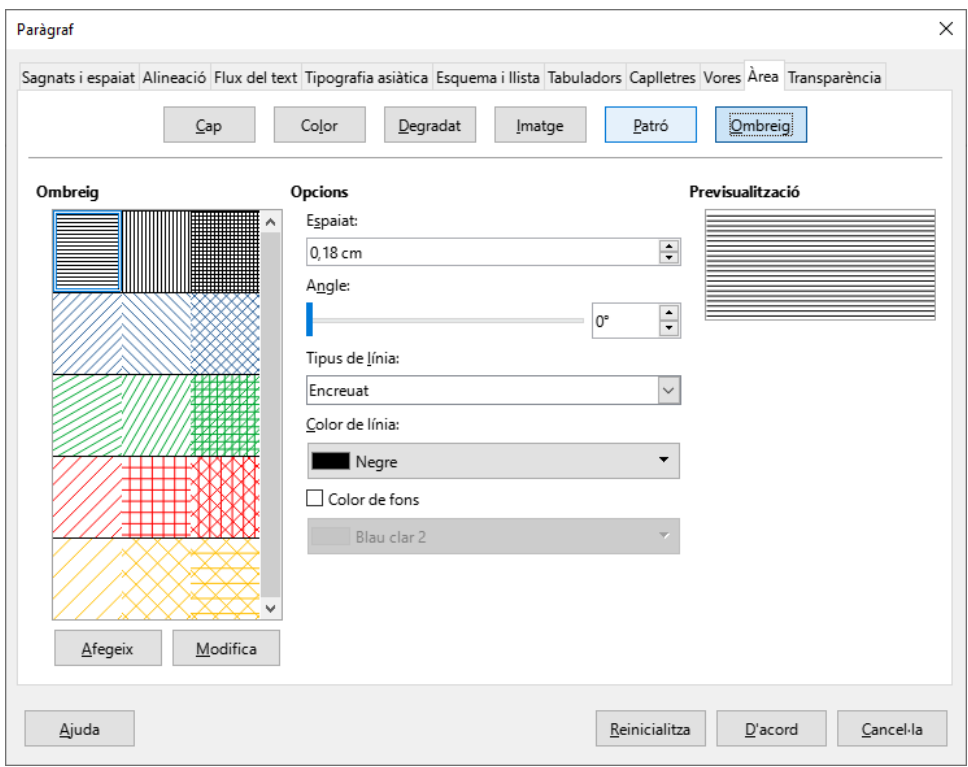

# <span id="page-34-0"></span>5.9. Transparència

La fitxa *Transparència* permet assignar un percentatge de transparència al paràgraf o objecte seleccionat.

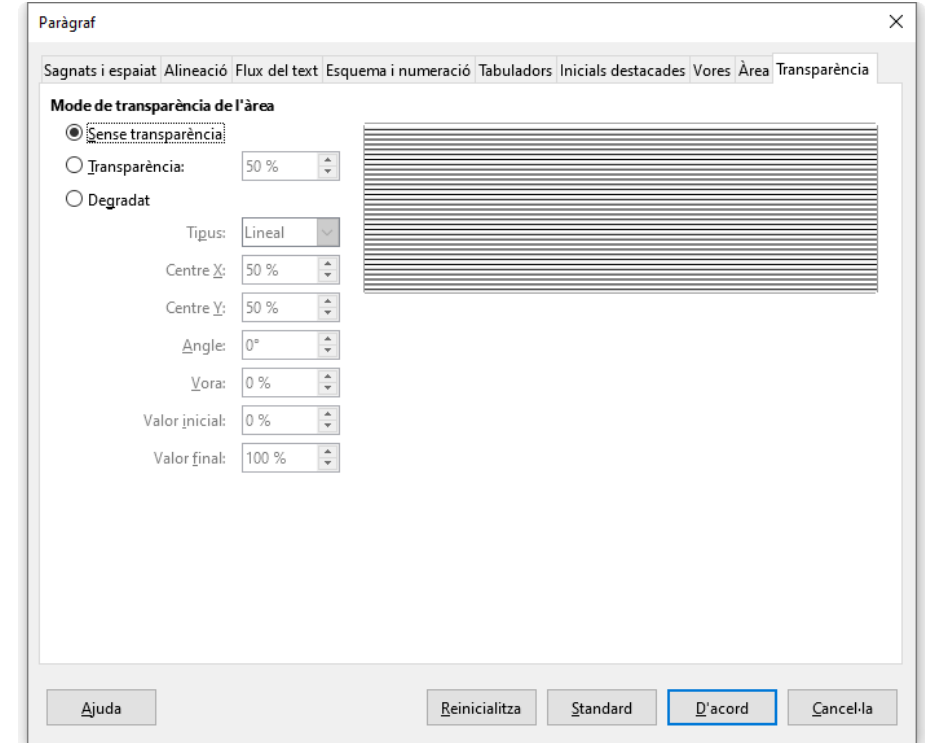

# <span id="page-35-0"></span>6. Pics i numeració

Dins el menú *Format*, opció *Pics i numeració* se'ns dóna la possibilitat de crear llistes, tant numerades com amb símbols (pics o vinyetes).

A la fitxa *Sense ordenar* (*Pics)* podem aplicar un efecte de pics o vinyetes als paràgrafs seleccionats. Ens mostra una vista de vuit llistes predeterminades que podem triar.

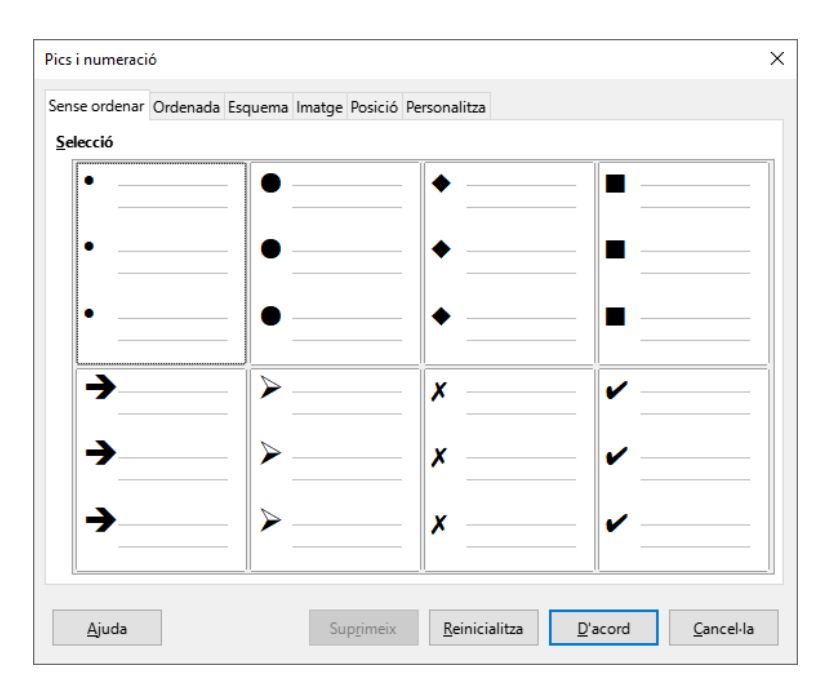

A la fitxa *Ordenada* (*Numeració)* podem aplicar un numeració als paràgrafs seleccionats. Ens mostra una vista de vuit tipus de numeracions predeterminades que podem triar.

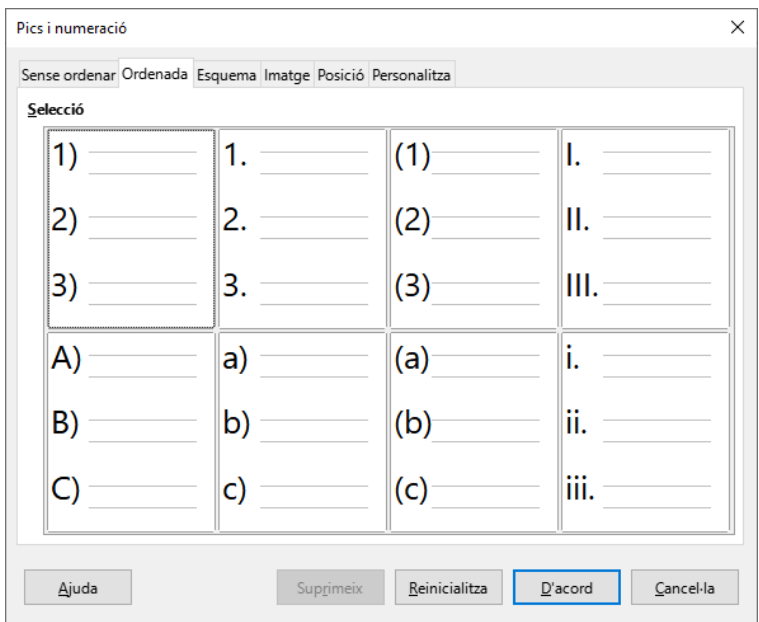
### Secció de Formació Municipal en el establecer en el proponent de Pics i numeració

A la fitxa *Esquema* podem aplicar un numeració multinivell als paràgrafs seleccionats. Ens mostra una vista de vuit tipus d'esquemes numerats predeterminats que podem triar.

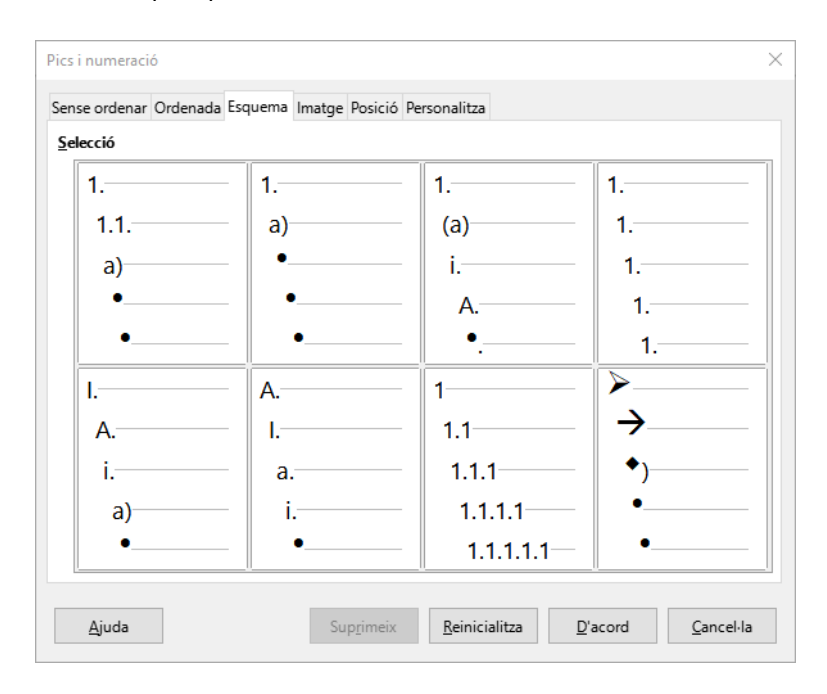

A la fitxa *Imatge* podem aplicar una llista amb símbols tridimensionals als paràgrafs seleccionats. Ens mostra una vista de vuit tipus d'imatges predeterminades que podem triar.

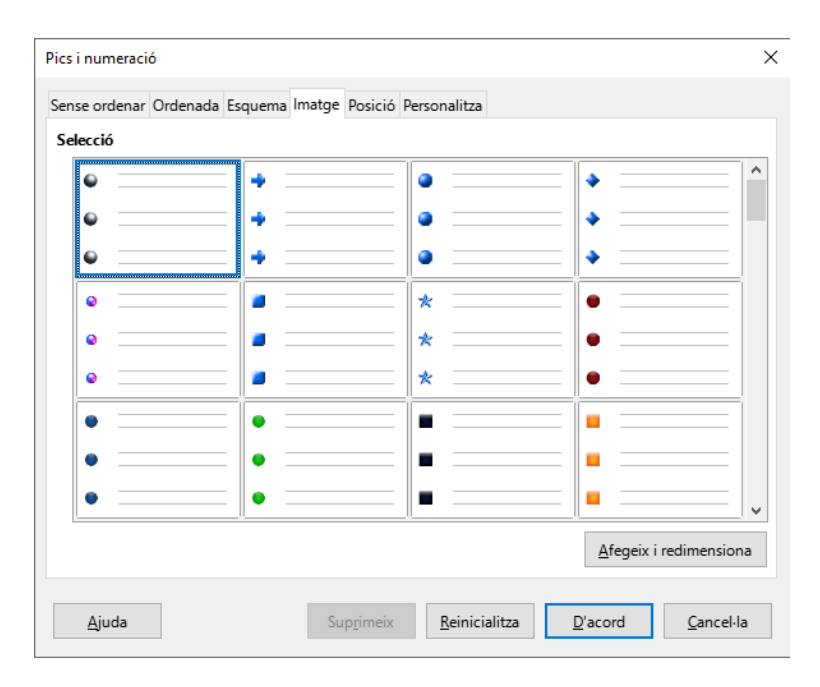

Les llistes es poden personalitzar a les fitxes *Posició* i *Personalitza.* A la fitxa *Posició* podem configurar fins a 10 nivells de numeració, indicant la posició de la numeració o pic, des del marge esquerra del document( Alineat a), la posició de la primera línia de text del o dels paràgrafs numerats (Tabulació a) i la posició de la resta de línies dels paràgrafs numerats (Sagnat a).

### Secció de Formació Municipal **Manual LibreOffice Writer**

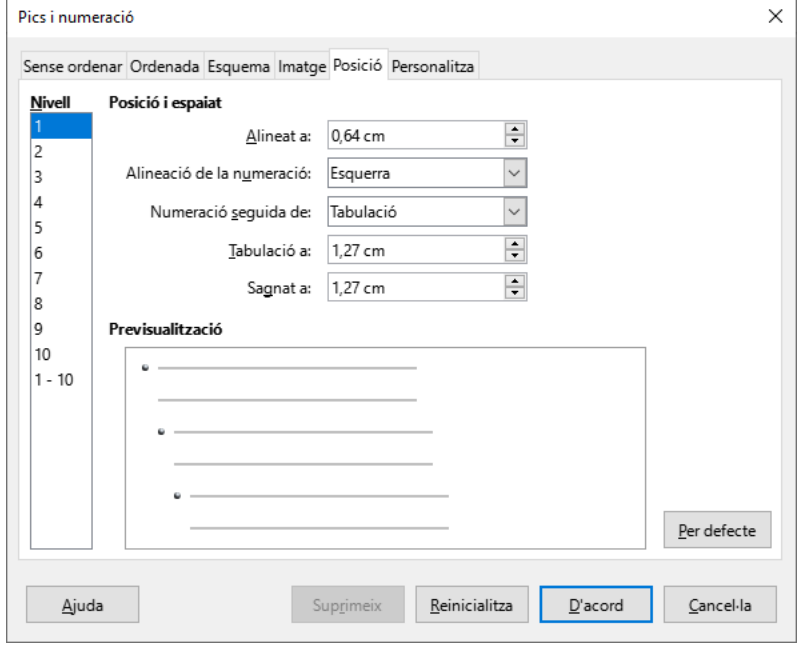

Finalment, també podem personalitzar el tipus de numeració o símbol que volem emprar a cada nivell de numeració. Amb el separador abans o després podem afegir caràcters abans o després de la numeració que hem triat.

Exemple: Nombre; 1, 2, 3... Separador Abans: Capítol

La numeració es mostrarà: Capítol 1, Capítol 2, Capítol 3...

Nombre: a, b, c... Separador Després: .-

La numeració es mostrarà; a.-, b.-, c.-...

# Secció de Formació Municipal en el establecer en el establecer en el establecer en el establecer en el establ<br>Pics i numeració

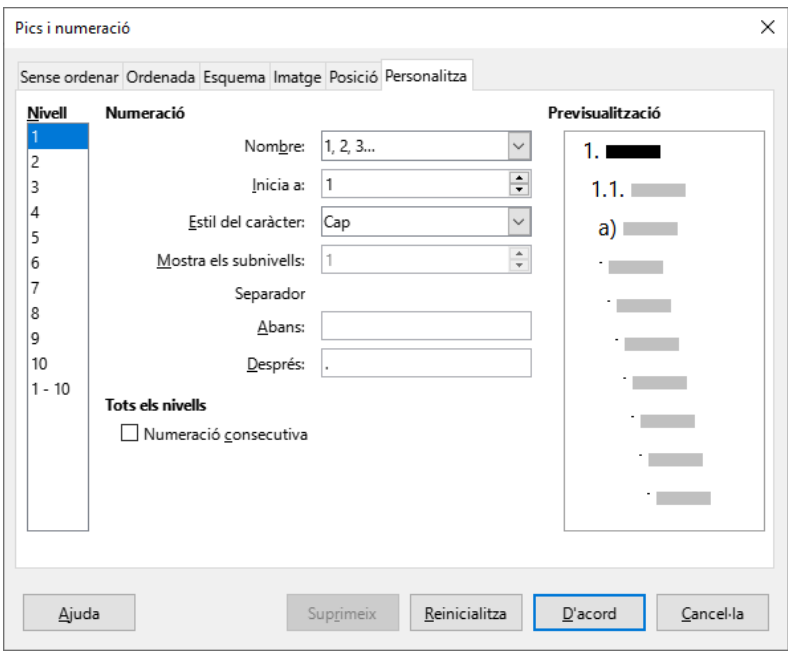

# 7. Format de pàgina

Dins el menú *Format*, opció *Estil de Pàgina* trobau les opcions per configurar la pàgina. Pels usuaris de altres processadors de text com Microsoft Word, pot resultar estrany el canvi, ja que aquesta opció es troba a menú Archivo/Fitxer.

# 7.1. Organitzador

La fitxa *Organitzador* ens permet especificar l'estil de la pàgina on tenim situat el cursor. Podem observar les seves característiques al resum que es mostra a la part inferior de la finestra.

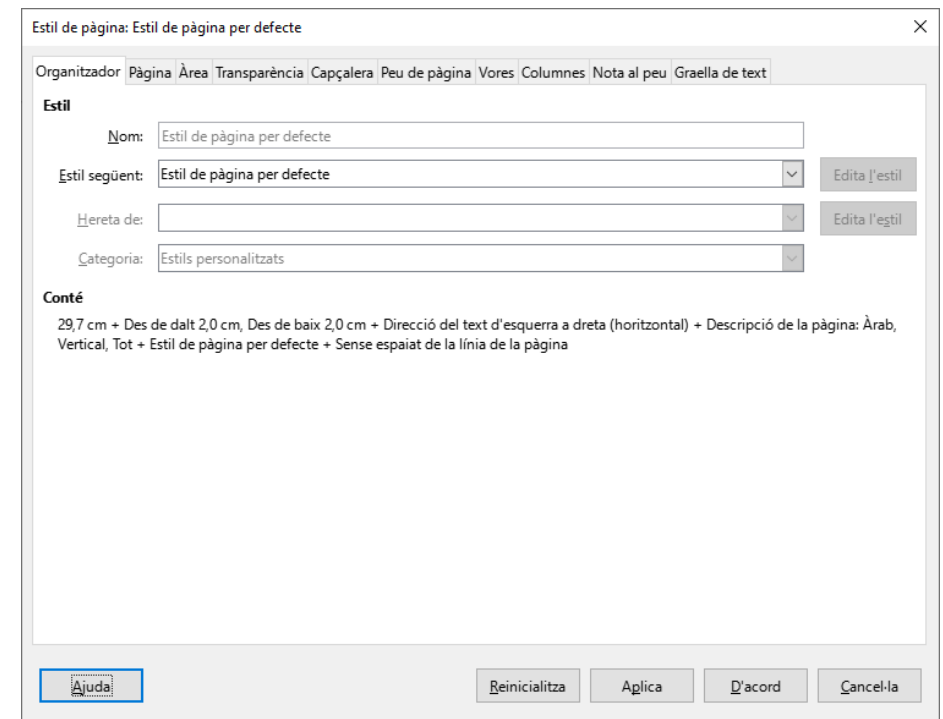

# 7.2. Pàgina

A la fitxa *Pàgina* podeu especificar la mida del paper, l'orientació (horitzontal o vertical), i establir la configuració dels marges. Podreu indicar si voleu un disseny dret i esquerre (si es vol fer una impressió a doble cara). Com a novetat a la versió 7 de Libreoffice, s'ha afegit la possibilitat d'especificar un marge d'enquadernació i indicar-ne la posició (a dalt o a l'esquerra)

## Secció de Formació Municipal de la contrata e la contrata e pàgina

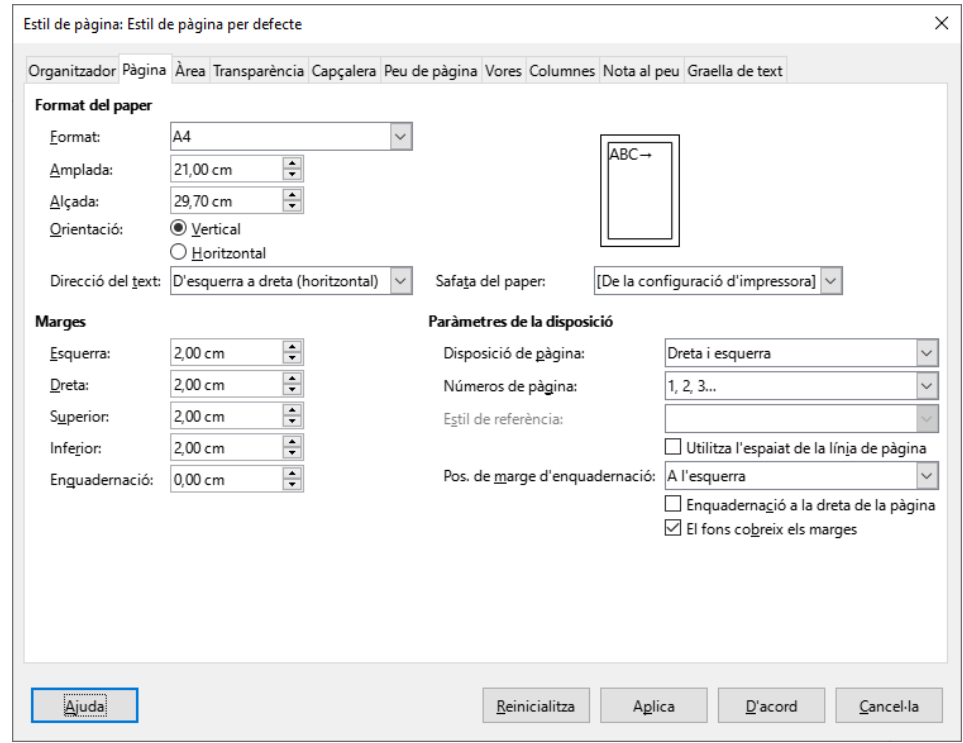

# 7.3. Àrea (Fons de la pàgina)

A la fitxa *Àrea* podeu especificar un color de fons per a tota la pàgina. També ens dona l'opció que el fons sigui un degradat (transició de colors), una imatge predefinida que simula un material, un patró (un fons de punts) o un ombreig (un fons de línies o quadrícula).

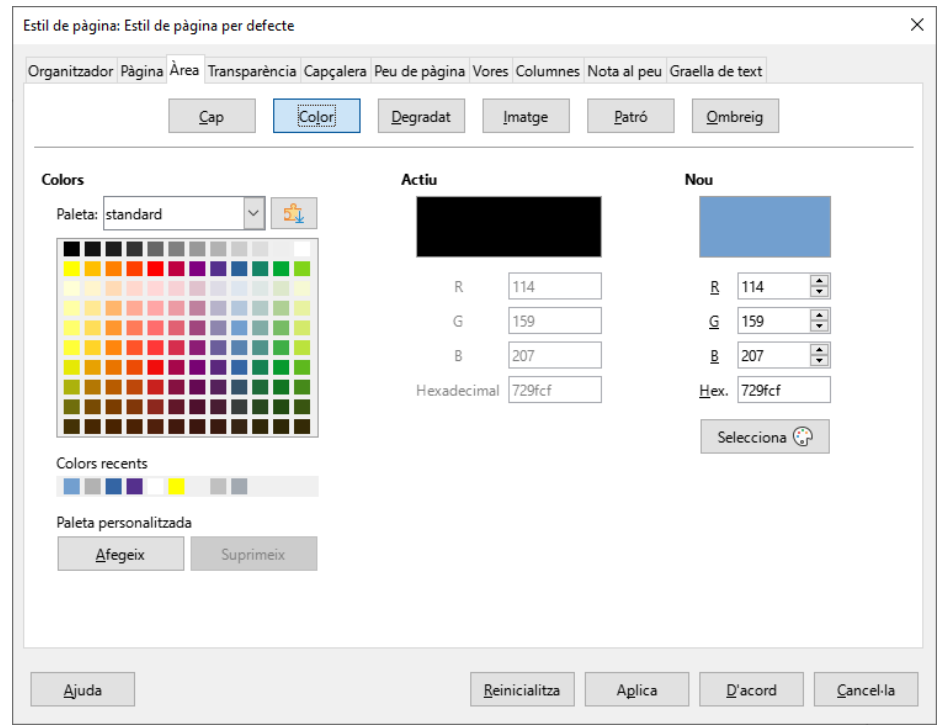

# 7.4. Transparència

A la fitxa *Transparència* podem assignar un percentatge de transparència al fons de la pàgina. Es fa servir a l'hora de dissenyar pàgines web.

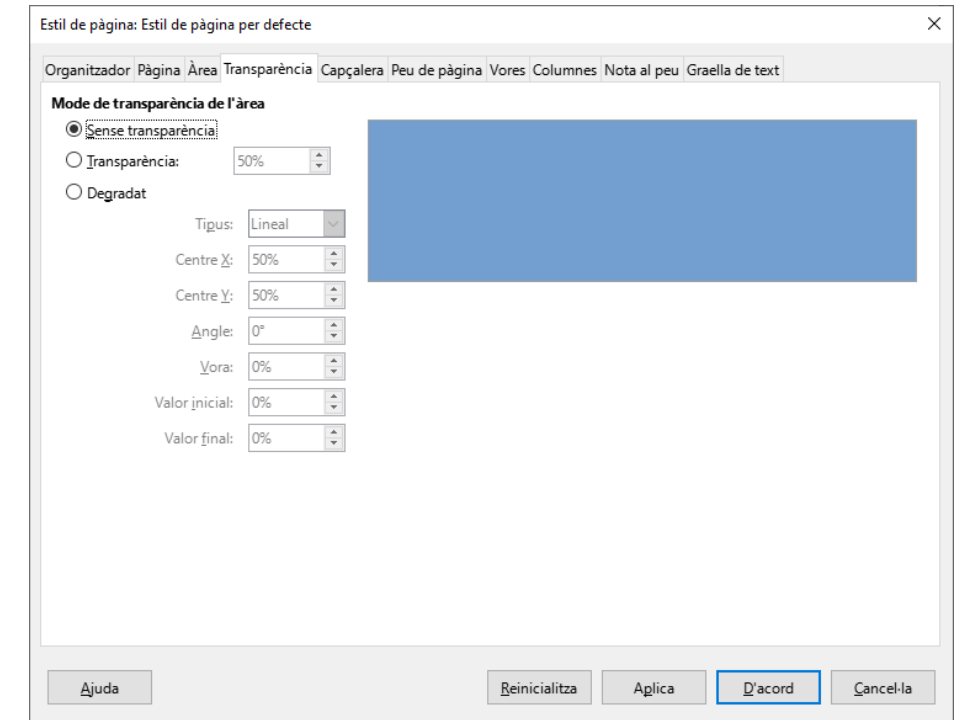

# 7.5. Capçalera i Peu de pàgina

A la fitxa *Capçalera* es pot activar l'opció que permetrà introduir un text o imatge a la part superior de la pàgina. Un cop activada la capçalera podreu afegir el contingut. Es pot especificar la diferència entre pàgines esquerra i dreta, diferenciar la primera pàgina, i ajustar l'alçada de la capçalera. De la mateixa manera es pot fer a la fitxa *Peu de pàgina.*

### Secció de Formació Municipal de la contrata e altre a la format de pàgina

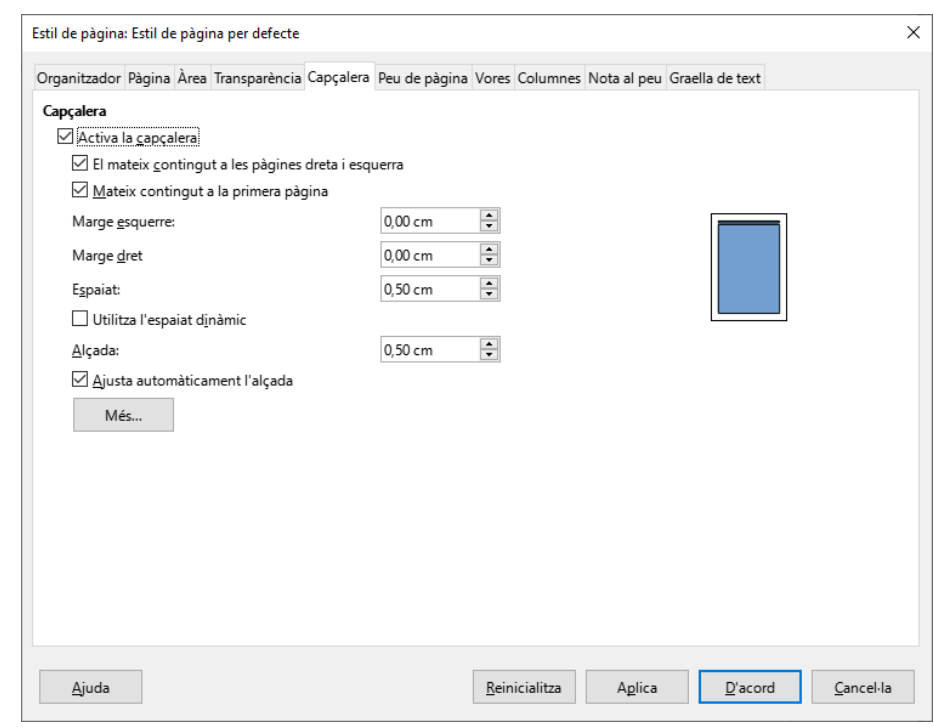

## 7.6. Vores

A la fitxa *Vores* podeu afegir unes voreres al voltant de la pàgina. Es pot especificar a quin costat, l'amplada de la línia, el color i la distància (Separació) respecte als marges de text de la pàgina. Si deixam activada la opció *Sincronitza*, la separació serà la mateixa als quatre costats.

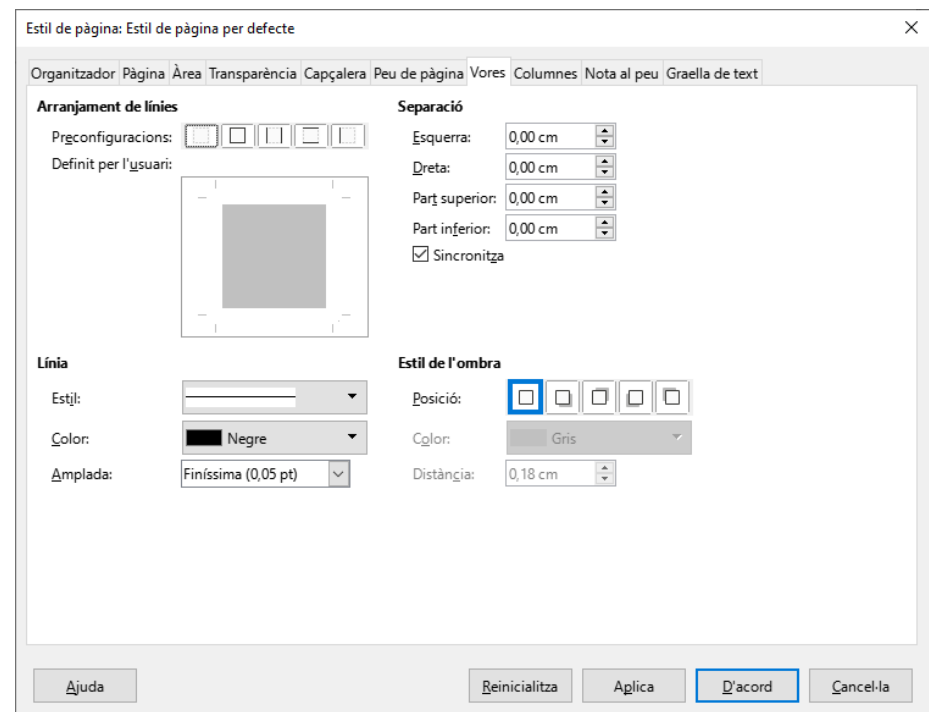

## 7.7. Columnes

A la fitxa *Columnes* es pot especificar el nombre de columnes que ens interessen dins la pàgina. Cal aclarir que s'aplica a tota la pàgina, i no a un text en concret; en aquest darrer cas, té un altre menú associat. Podreu especificar l'amplada de cada columna i l'espai entre columnes. Per defecte, Writer no assigna cap espaiat entre columnes. Finalment també es pot afegir una línia de separació entre columnes. No és recomanable fer servir aquesta opció a l'hora de crear un document de text ja que s'aplicarà a tot el document, encara que no estigui seleccionat.

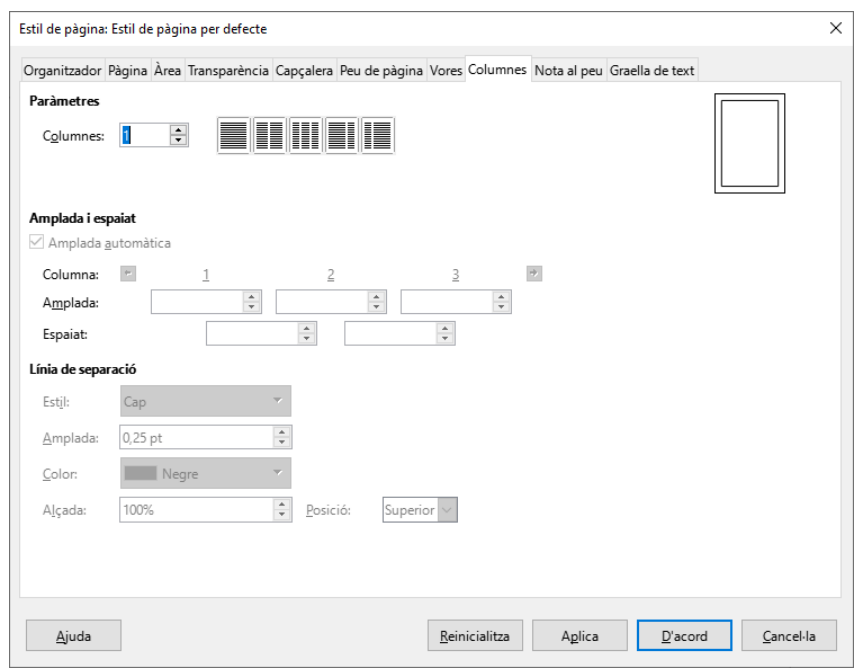

## 7.8. Nota al peu

A la fitxa *Nota al peu* podeu realitzar la configuració de la posició de les notes al peu, modificant la posició dins el full de les notes, el tipus de línia de separació, l'amplada i altres elements visuals. No inserim les notes al peu des d'aquesta finestra, sinó que únicament especificam aspectes secundaris. És una fitxa menor, amb molt poca transcendència.

### Secció de Formació Municipal de la contrata e altre a la format de pàgina

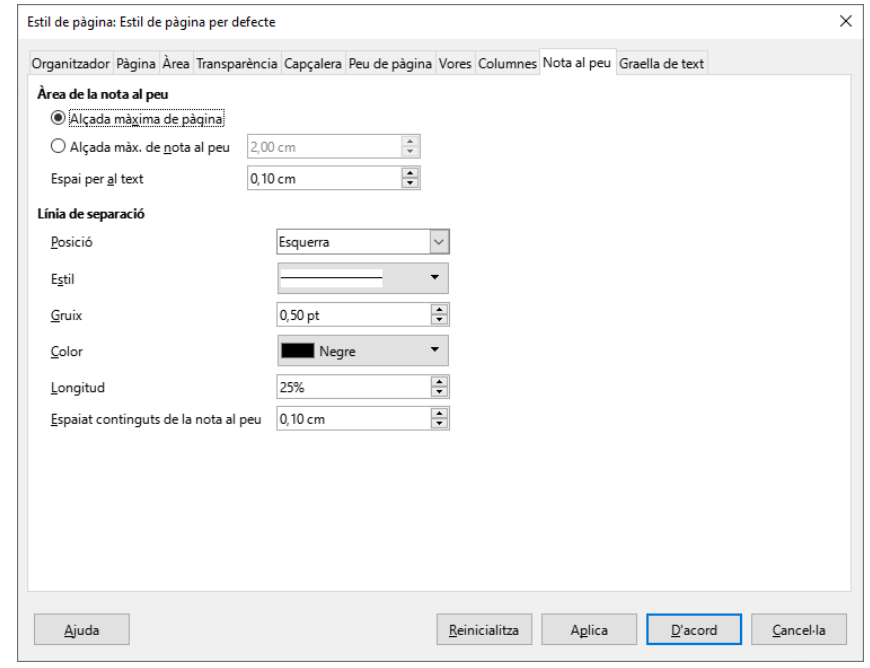

# 7.9.Graella de text (versió 7)

A partir de la versió 7 de writer s'ha afegit la fitxa *Graella de text* dins les opcions de configuració de pàgina. La seva funció és mostrar en pantalla l'àrea d'escriptura com un full de quadern amb les línies horitzontals d'escriptura. Un altre cop, és tracta d'una fitxa amb poc interès.

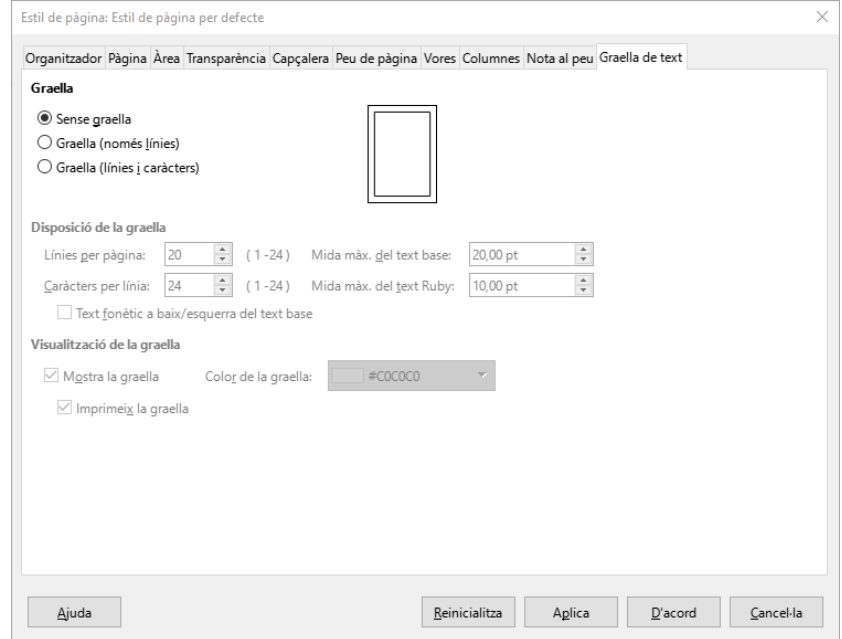

# 8. Columnes

Dins el menú *Format*, opció *Columnes* podeu veure la finestra següent:

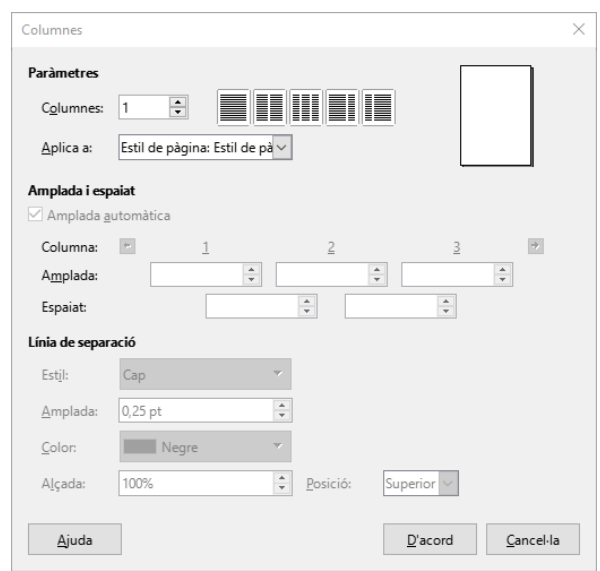

És pràcticament igual a la finestra que es mostra a la configuració de la pàgina, però la seva funció és distinta ja que, en aquest cas, s'aplica el format de columnes al text seleccionat, i no a tot el document com passava abans.

Podreu especificar l'amplada de cada columna i l'espai entre columnes. Per defecte, Writer no assigna cap espaiat entre columnes. Un espaiat de 1 cm és correcte. Finalment, també es pot afegir una línia de separació entre columnes.

# 9. Estils i formatació

Els estils són fonamentals dins l'ús de Writer. Un estil és un recull de característiques de format (tipus de lletra, mida, alineació, sagnats, etc.) al que assignam un nom. L'estil ens permet modificar tot el format dels paràgrafs als quals s'ha aplicat d'una sola vegada.

Podeu accedir als estils com es mostra a continuació:

 Al costat esquerre de la barra d'eines *Formatació* pitjant al desplegable dels estils i triant la darrera opció *Més estils*...

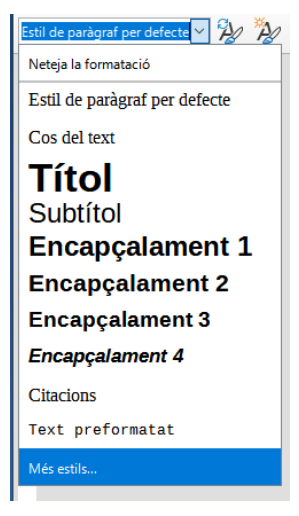

- Des del menú *Estils*, opció *Gestiona els estils.*
- Pitjant la tecla F11.
- Activant la barra lateral i activant els estils  $\mathbb F$  (la icona canvia a les diferents versions del programa).

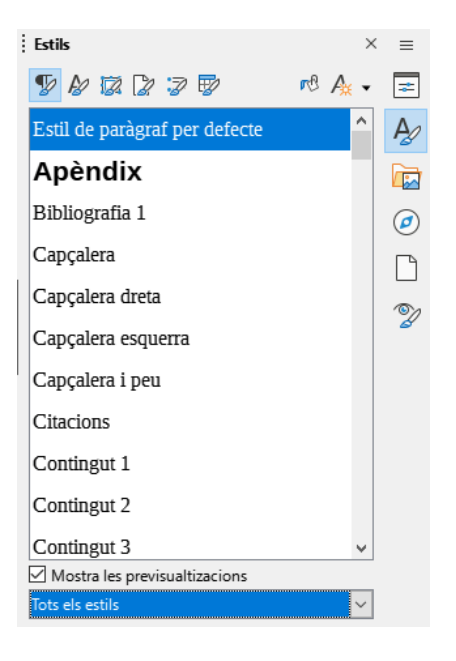

Writer permet crear i aplicar estils de paràgraf  $\mathbb F$ , de caràcter  $\mathbb F$ , de marc  $\mathbb{\bar{B}}$ , de pàgina  $\mathbb{Z}$ , de llista  $\mathbb{\bar{F}}$  i de taula  $\mathbb{\bar{B}}$ .

El programa disposa d'estils predefinits, però l'usuari pot crear els seus propis estils.

A la part inferior de la llista d'estils disposam d'un desplegable que permet filtrar els estils que ens interessa visualitzar.

Entre les possibilitats que s'ofereixen trobam les següents:

*Tots els estils:* Mostra tots els estils que es poden aplicar al document, tant els definits pel programa com els creats pels usuaris.

*Estils aplicats:* Mostra només els estils en ús al document.

*Estils personalitzats:* Mostra només els estils creats pels usuaris.

Es pot crear un estil partint de zero, o fent ús de característiques ja aplicades.

Per crear un estil nou, és molt recomanable que el desplegable mostri *estils personalitzats*. Ens situam a l'espai en blanc dins la llista d'estils i amb el botó dret triam l'opció *Nou*. S'obrirà una finestra de creació d'estil.

Per crear un estil basant-nos en formats que ja hem aplicat hem de

pitjar el botó *Estil nou* a partir de la selecció  $\frac{A_{\ast}}{2}$  que trobam a la part superior de la llista d'estils.

S'obri un conjunt d'opcions que podem triar.

- *Estil nou a partir de la selecció* permet crear un estil, fent servir com a base uns formats que ja hem aplicat al text seleccionat.
- *Actualitza l'estil seleccionat* permet modificar estils ja creats, aplicant-los les noves característiques.
- *Carrega estils d'una plantilla* permet importar estils d'altres documents.

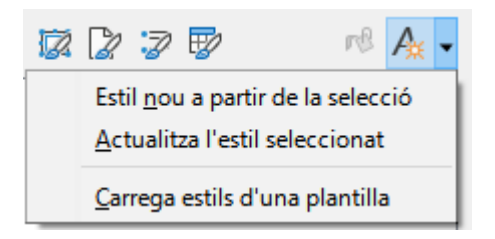

Podeu modificar un estil ja creat fent clic amb el botó dret (secundari) sobre el nom del estil al que volem modificar.

### Secció de Formació Municipal en el estectivo de Estils i formatació

Quan creau o modificau un estil apareix la finestra següent

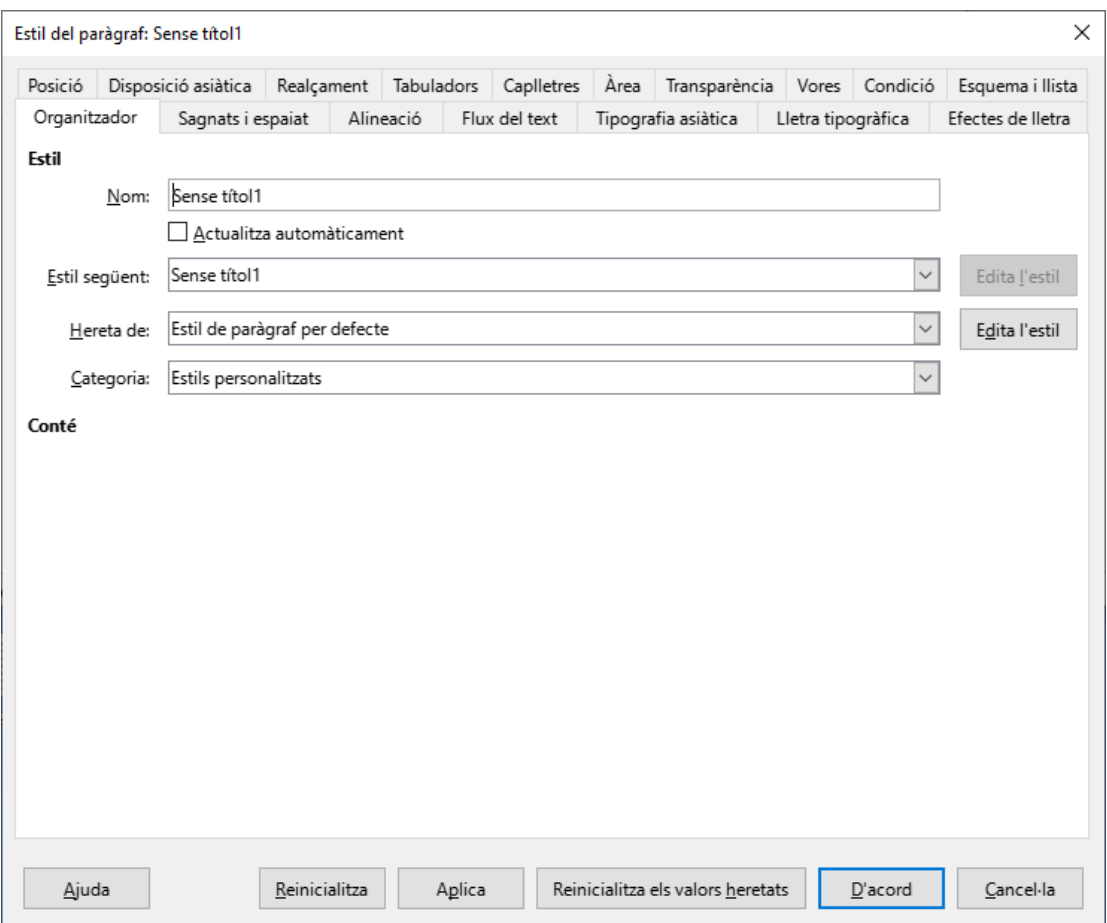

Com podeu veure, la finestra és un resum de les característiques de text que s'han vist abans. La fitxa *Organitzador* ens permet assignar un nom a l'estil i indicar l'estil que feim servir de base (*Hereta de*:). Totes les característiques que no definim a la creació de l'estil, les aplica de l'estil que feim servir de base.

Per aplicar un estil al text, primer heu de seleccionar el text, i després, fer doble clic damunt l'estil a la barra lateral, o bé triar l'estil del desplegable de la barra de formatació.

## 9.1. Estils de Paràgraf

Els estils de paràgraf permeten associar a un estil pràcticament tots els formats que hem vist fins ara, tals com tipus i mida de lletra, colors, alineacions, sagnats, espaiats, etc. De tots els formats que hem vist fins ara, només les columnes no es poden associar a estils.

Els estils de paràgraf permeten donar uniformitat de característiques a tots els paràgrafs amb el mateix estil.

### Secció de Formació Municipal de Manual LibreOffice Writer

Si posteriorment volem modificar el format dels paràgrafs amb el mateix estil, bastarà amb modificar l'estil per tal de modificar tots els paràgrafs que el tenen aplicat.

Més endavant tractarem d'altres eines de Writer que fan ús dels estils de paràgraf, com poden ser els índexs de continguts.

# 9.2. Estils de Caràcter

Els estils de caràcter tenen un ús molt menor que els estils de paràgraf. Només permeten aplicar característiques que afecten a les lletres, és a dir, les que hem vist al menú *Format* – *Caràcter*.

El seu ús queda reduït a fer de base per altres estils com poden ser els *estils de llista*.

## 9.3. Estils de Marc

Els estils de marc permeten aplicar característiques definides als marcs i quadres de text. Dins els distints tipus d'estil són el que menys es fan servir.

# 9.4. Estils de pàgina

Amb els estils de pàgina podem definir les característiques de la pàgina, com poden esser els marges, la mida del paper, la orientació del paper i la possibilitat de tenir encapçalament i peu de pàgina.

Si dins un document tenim necessitat de tenir pàgines amb distintes mides i/o orientacions, necessitarem tants d'estils com configuracions de pàgina distintes s'utilitzin.

# 9.5. Estils de llista

Els estils de llista permeten crear numeracions i vinyetes (pics) per definir totes les característiques de la llista.

Dins el menú *Format*, trobam l'opció de *Pics* i *Numeració*, que permet aplicar un format de llista a un grup de paràgrafs seleccionats. El problema és que si més endavant volem fer ús

## Secció de Formació Municipal en el estectivo de Estils i formatació

d'aquesta llista, no ens continuarà la numeració de la llista. Aquest problema ho podem solucionar amb estils de llista.

Pitjant el botó dret del ratolí dins la finestra dels estils de llista es mostra l'opció *Nou*. Si es marca l'opció, mostra la finestra següent:

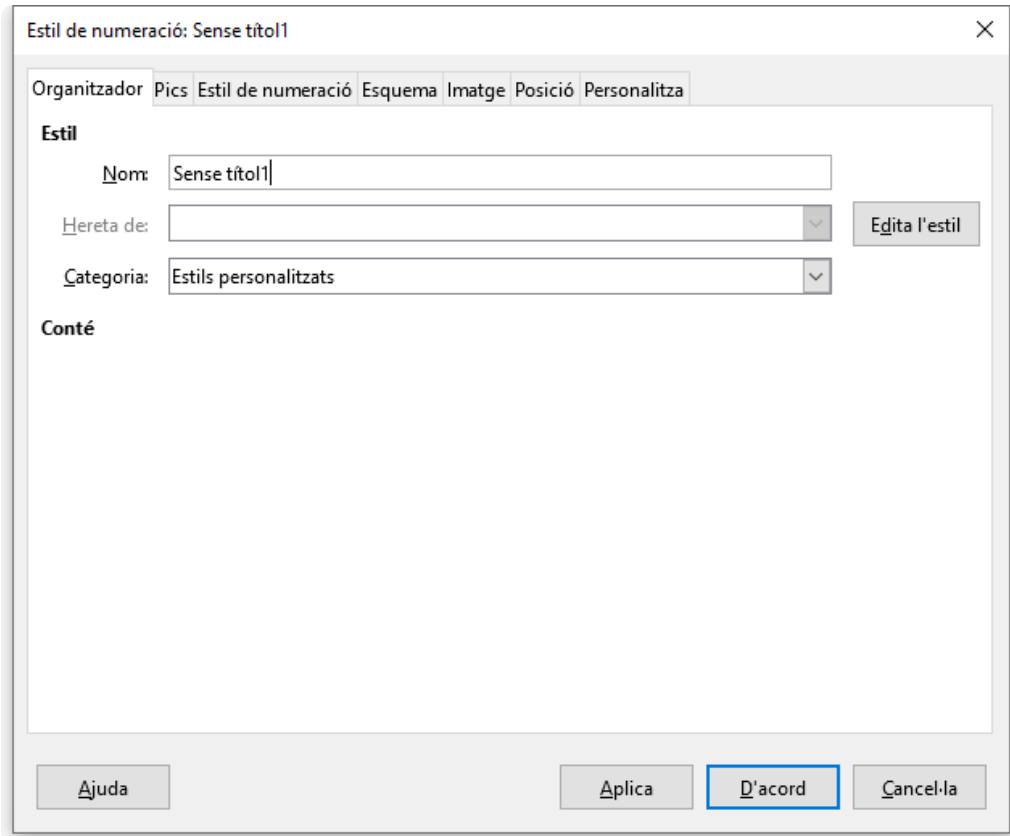

Dins la fitxa *Organitzador* donarem nom a l'estil de llista que estam creant. El nou estil queda associat a l'àrea d'estils personalitzats. A part de la fitxa *Organitzador* ens interessen les fitxes *Posició* i *Personalitza*.

### Secció de Formació Municipal **Manual LibreOffice Writer**

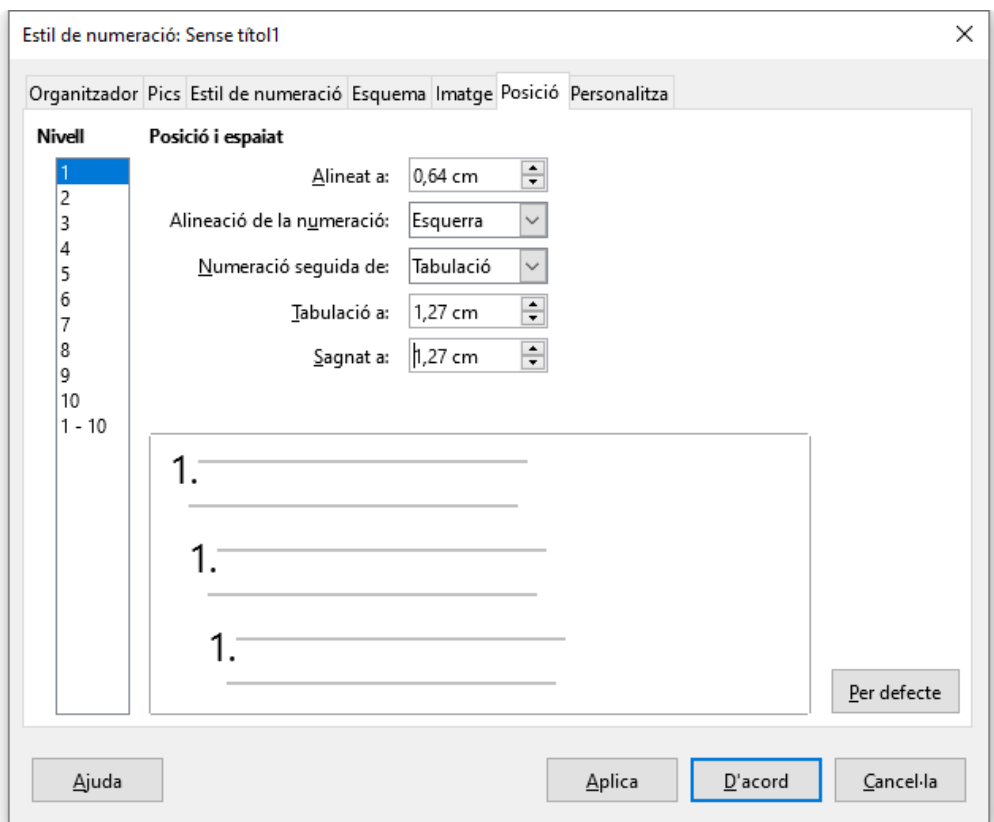

La fitxa *Posició* permet especificar la posició dels distints elements que formen la llista. En primer lloc, podem establir la posició de la numeració indicant la distància des del marge esquerre. És l'opció *Alineat a*.

Per mesurar la posició del text farem ús de l'opció *Numeració seguida de* (normalment ho deixarem com *Tabulació*), i just a l'opció *Tabulació a* , indicam la distància a la qual s'ha de situar la primera línia del paràgraf. Per especificar la posició de la resta del paràgraf, es fa des de l'opció *Sagnat a*.

Si volem crear un estil per una llista multinivell, s'ha de tenir clar que cada nivell pot tenir posicions distintes i que, per tant, s'han de definir individualment. Podem especificar fins a 10 nivells d'esquema.

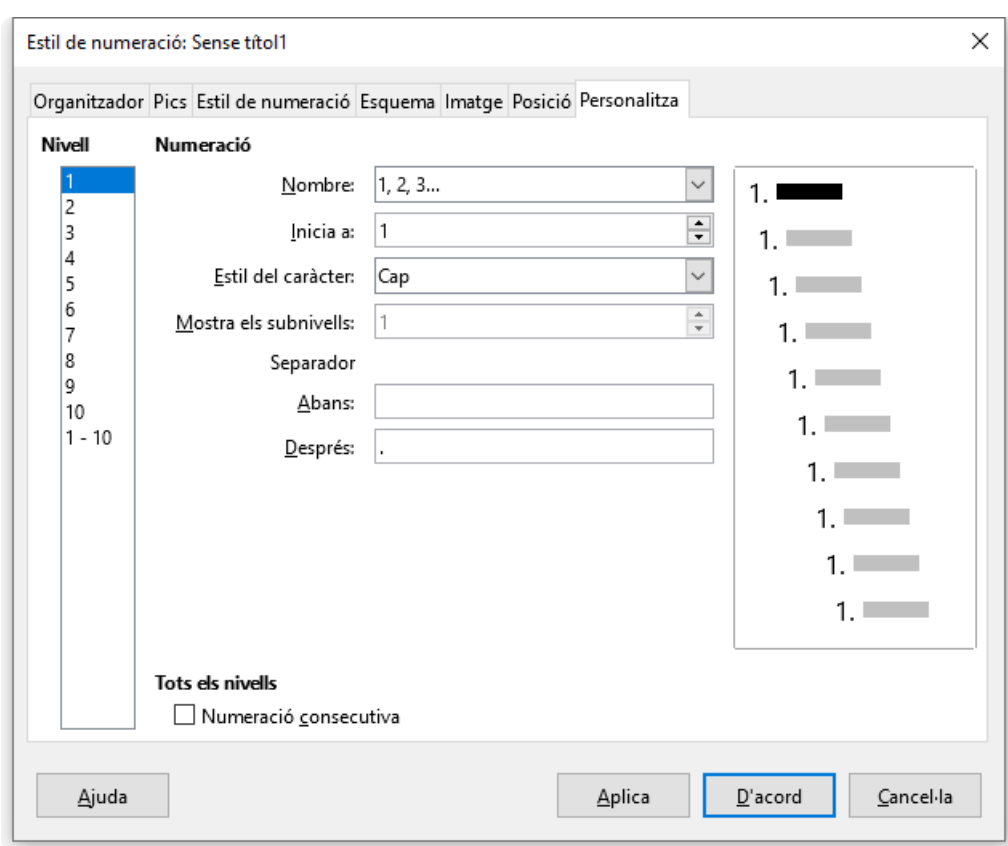

La fitxa *Personalitza* ens permet definir el tipus de numeració que volem fer servir a la llista. Poden esser números, lletres o símbols.

*Inicia a* permet especificar a partir de quin número s'ha de començar a numerar la llista, normalment 1.

Podem associar nivells de llista a estils de caràcter. Podríem fer, per exemple, que tots els paràgrafs numerats de primer nivell mostrassin la numeració de color vermell i els de segon nivell ho fessin de color blau, associant cada nivell a un estil de caràcter amb aquestes característiques.

*Mostra els subnivells* es fa servir per llistes de més d'un nivell. Si ens interessa que els elements de primer nivell mostrin una numeració 1,2,3, i els elements de segon nivell la mostrin com 1.a, 1.b, 2.a, ..., ho hem de fer de la manera següent:

Definim el primer nivell com 1, 2, 3, després definim el segon nivell com a,b,c, i dins el segon nivell, a l'opció *Mostra els subnivells*, triam un 2. Així ens mostrarà els 2 nivells. A un tercer nivell triaríem un 3, i així successivament fins a definir tots els nivells necessaris.

*Separador Abans i després* permet afegir text abans i/o després del tipus de número escollit. Per exemple, si triam una numeració 1,2,3, i dins la finestra *Abans* introduïm la paraula "Capítol", obtendrem una numeració tipus Capítol 1, Capítol 2, Capítol 3,...

# 10. Imatges

## 10.1. Inserint imatges des d'un fitxer

Per inserir imatges, el cursor de text s'ha de situar al lloc on es vol inserir i des del menú *Insereix*, seleccionar l'opció *Imatge*. També pitjant el botó de la barra d'eines *Estàndard*, s'obrirà la finestra següent:

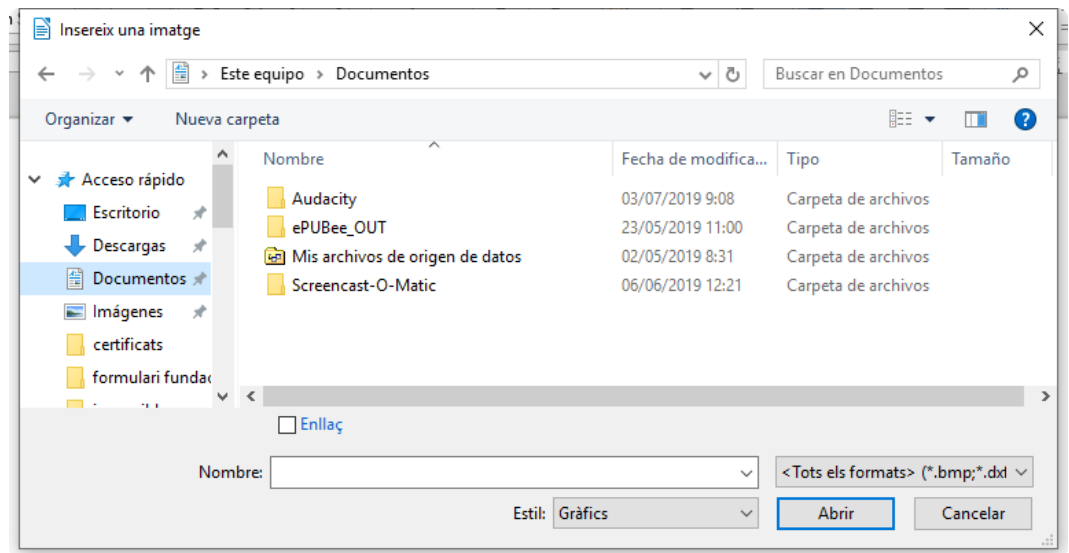

Amb aquesta finestra podeu explorar el contingut del vostre ordinador per localitzar la imatge que us interessa.

L'opció *Activar Enllaç* permet tenir actualitzada la imatge, és a dir, si fem modificacions a la imatge original, aquesta modificació es veurà reflectida al document.

## 10.2. Inserint imatges pre dissenyades

Writer disposa de moltes imatges pre dissenyades que podem fer servir dins dels nostres documents.

Podeu veure les que ens ofereix amb les següents opcions:

- Des de la barra lateral activant *Galeria*
- Des del menú *Insereix*, *Multimèdia*, opció *Galeria*.

A la barra lateral es mostraran les imatges disponibles de la galeria agrupades per categories. Entre d'altres trobam:

### Secció de Formació Municipal imatges de la contrata de la contrata de la contrata de la contrata de la contrat

- *Diagrames*. Imatges que podem fer servir per representar organigrames i diagrames de flux.
- *Fletxes*. Imatges que representen tot tipus de fletxes.
- *Formes*. Tot tipus de figures que podem inserir dins el nostre document
- *Sons*. Galeria de sons que es poden inserir dins del document.

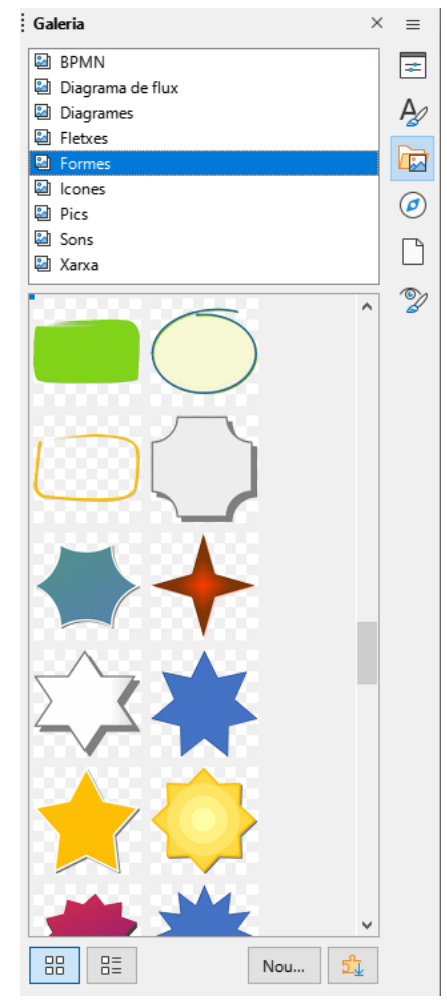

Per afegir l'element que ens interessa al document, basta seleccionar-lo i arrossegar-lo damunt del document.

# 10.3. Propietats de la imatge

Es poden modificar les característiques de les imatges inserides fent doble clic damunt o pitjant el botó dret, opció *propietats*.

S'obrirà la finestra següent:

### Secció de Formació Municipal **Manual LibreOffice Writer**

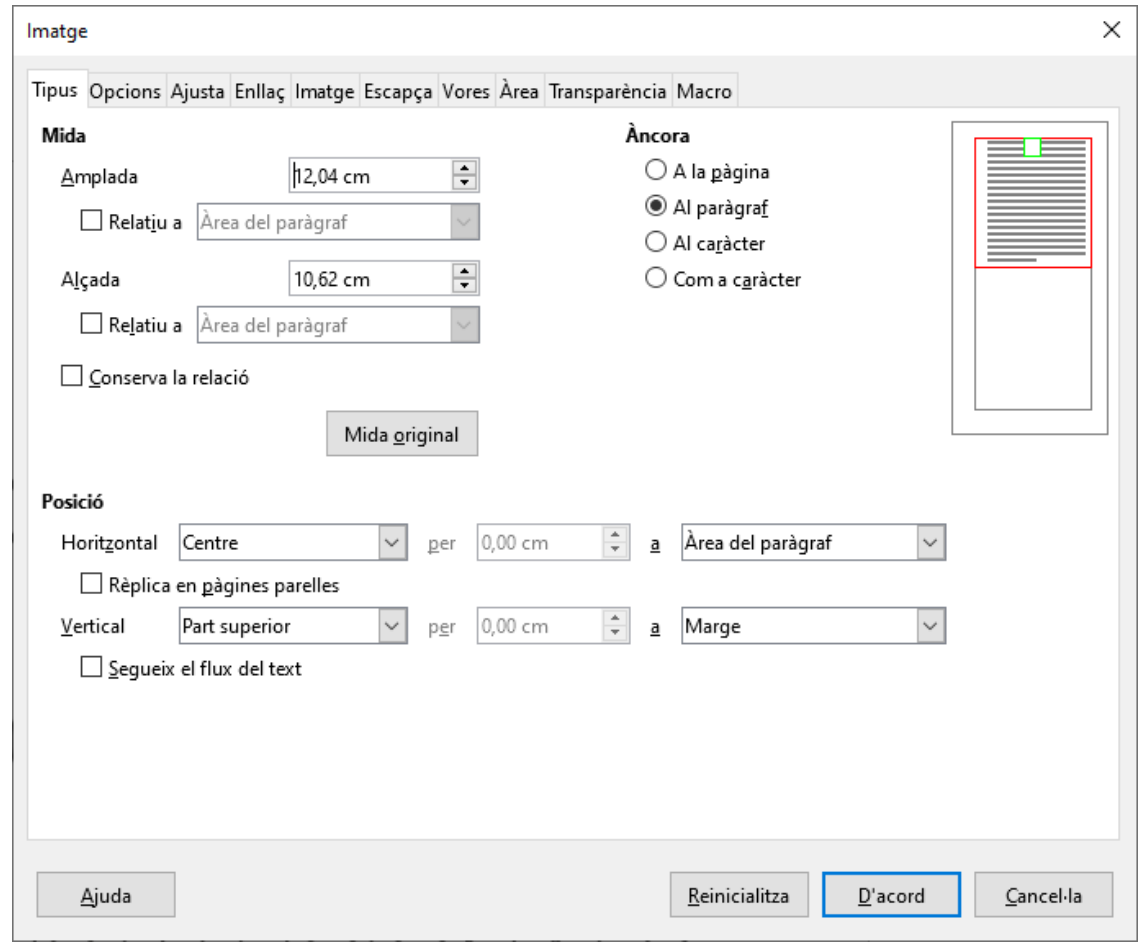

## **10.3.1. Tipus**

La fitxa *Tipus* ens mostra les característiques següents:

- *Mida*. Permet definir tant l'amplada com l'alçada de la imatge. Activar l'opció *Relativa*, canvia la mesura de centímetres a percentatge. Conserva la relació, fa que la modificació de la mida es faci proporcionalment, és a dir, si es modifica l'alçada, també es modificarà l'amplada proporcionalment. Mida original torna la imatge a la seva mida real.
- *Àncora*. Aquesta opció permet lligar la imatge a la pàgina, al paràgraf, al caràcter o fer que la imatge es comporti com un caràcter més (com a caràcter).
- *Posició*. Permet especificar una posició exacta dins el full, tant dins l'eix horitzontal com del vertical.

# Secció de Formació Municipal de la contrata de la contrata de la contrata de la contrata de la contrata de la

# **10.3.2. Opcions**

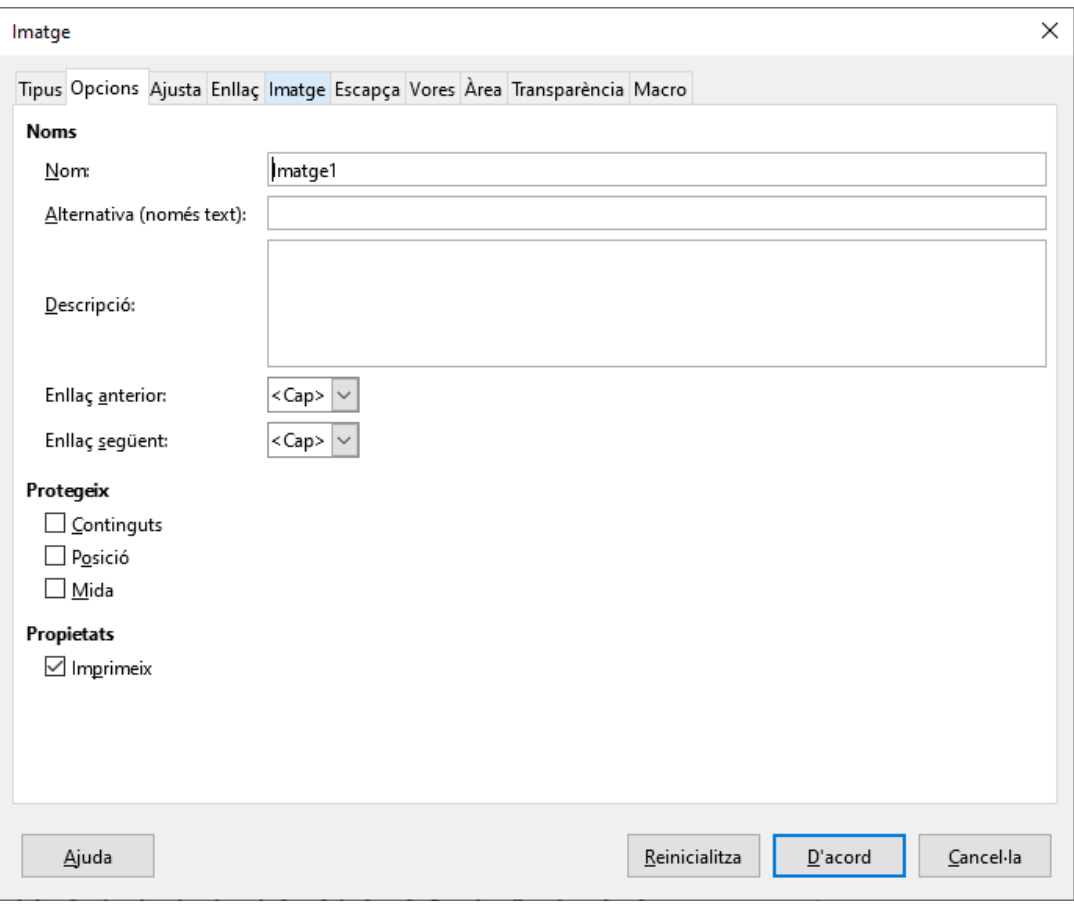

La fitxa *Opcions*, permet donar nom a la imatge (nom intern), i protegir tant la posició que ocupa com la mida que té. Activant la propietat *Imprimeix*, la imatge s'imprimirà amb el document.

### Secció de Formació Municipal de Manual LibreOffice Writer

## **10.3.3. Ajusta**

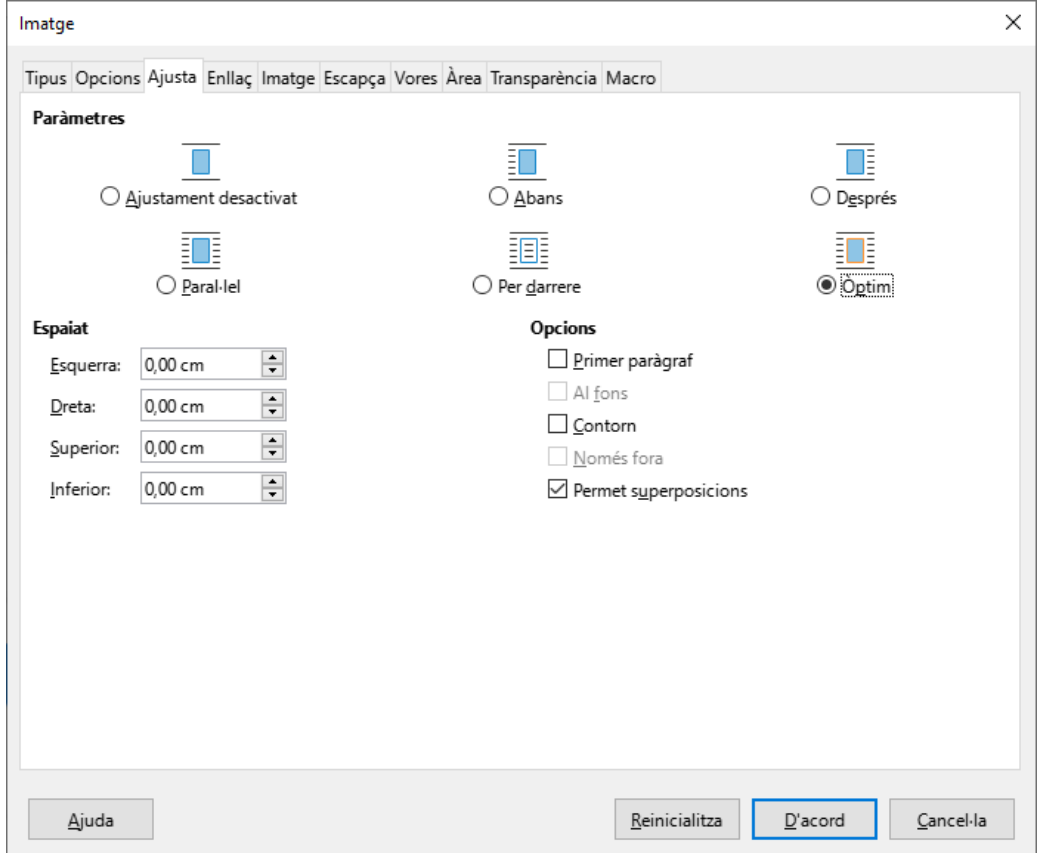

La fitxa *Ajusta* permet definir la relació que té la imatge amb el text que l'envolta. Les opcions són les següents:

- *Ajustament desactivat (abans es traduïa com Cap)*. La imatge no permet text ni a la esquerra ni a la dreta.
- *Abans*. La imatge permet text a la esquerra, però no a la dreta.
- *Després*. La imatge permet text a la dreta, però no a la esquerra.
- *Paral·lel*. S'ajusta el text als quatre costats de la imatge.
- *Per darrere*. (En català és una mala traducció). La imatge es col·loca davant el text. Si volem situar la imatge per darrere el text, hem d'activar la opció *Al fons* (efecte de marca d'aigua).
- *Òptim*. S'ajusta el text automàticament, permetent text només al costat (esquerre o dret) que disposi de més espai.

A l'apartat *Espaiat* es pot definir la distància que hi ha des de la imatge al text als quatre costats.

### Secció de Formació Municipal imatges de la contrata de la contrata de la contrata de la contrata de la contrat

## **10.3.4. Enllaç**

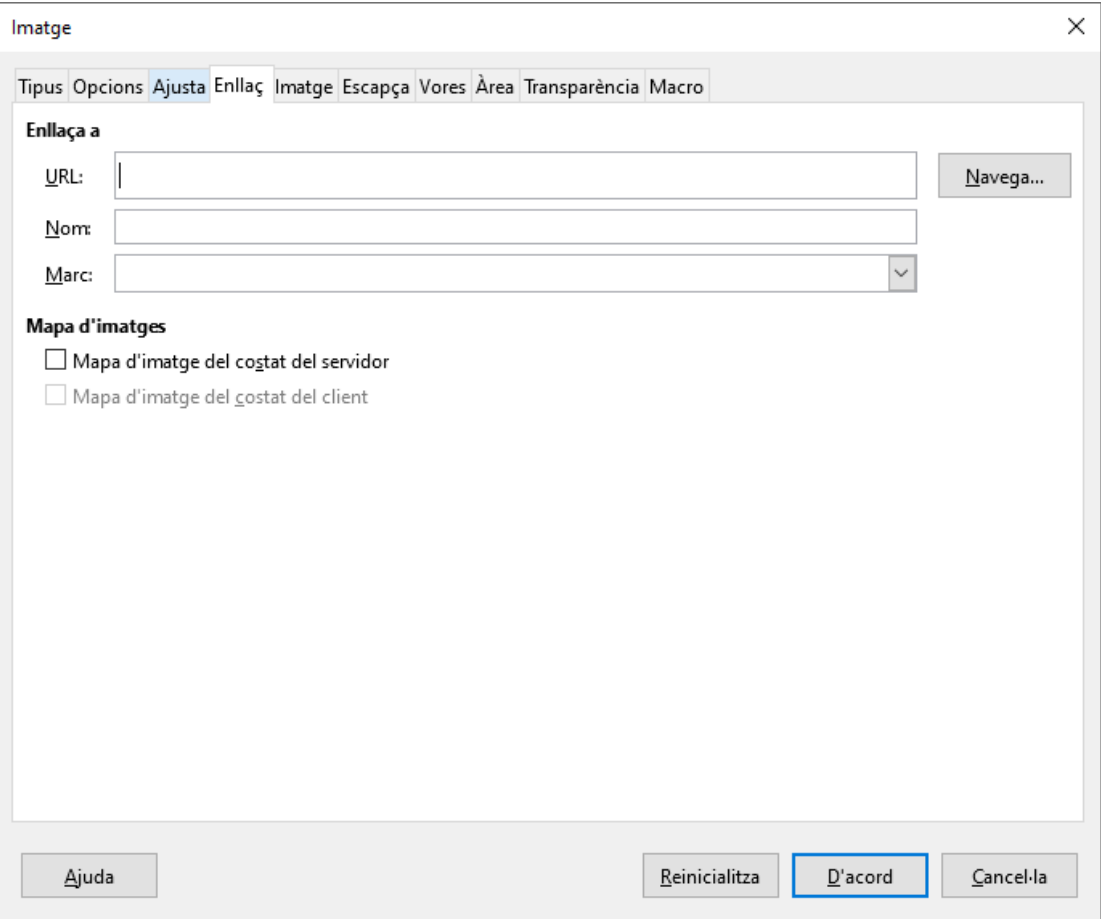

La fitxa *Enllaç* permet crear un vincle amb adreces de pàgina web, o amb marcadors dins del propi document.

## **10.3.5. Imatge**

La fitxa *Imatge* permet especificar si ens interessa invertir la imatge tant vertical com horitzontalment.

A partir de la versió 6 de LibreOffice és possible rotar la imatge de manera lliure especificant l'angle de rotació. A les versions anteriors de Writer, només era possible la rotació en angles de 90º.

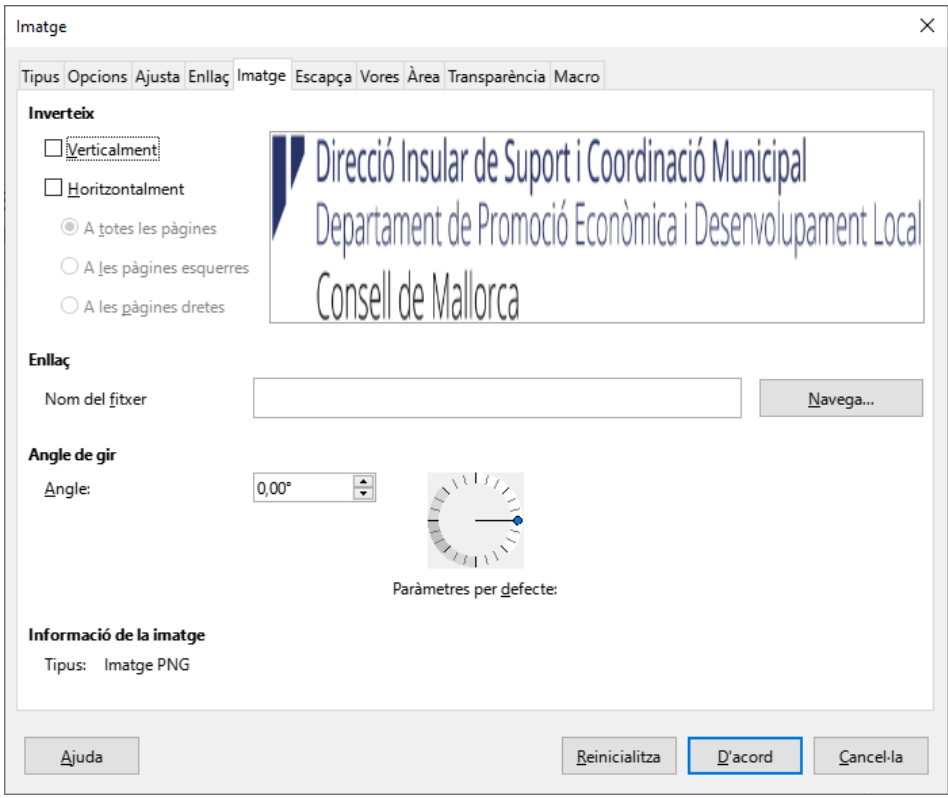

# **10.3.6. Escapça**

La fitxa *Escapça* permet modificar l'àrea de la imatge. Permet retallar part de la imatge. Aquest retall és pot fer tant en centímetres, com en percentatge als quatre costats.

Dins aquesta fitxa també podem comprovar la escala de la imatge en percentatge. Si el percentatge és superior al 100% significa que la imatge és més gran que la mida original.

També podem comprovar i modificar tant la mida de la imatge dins del document, com la mida original.

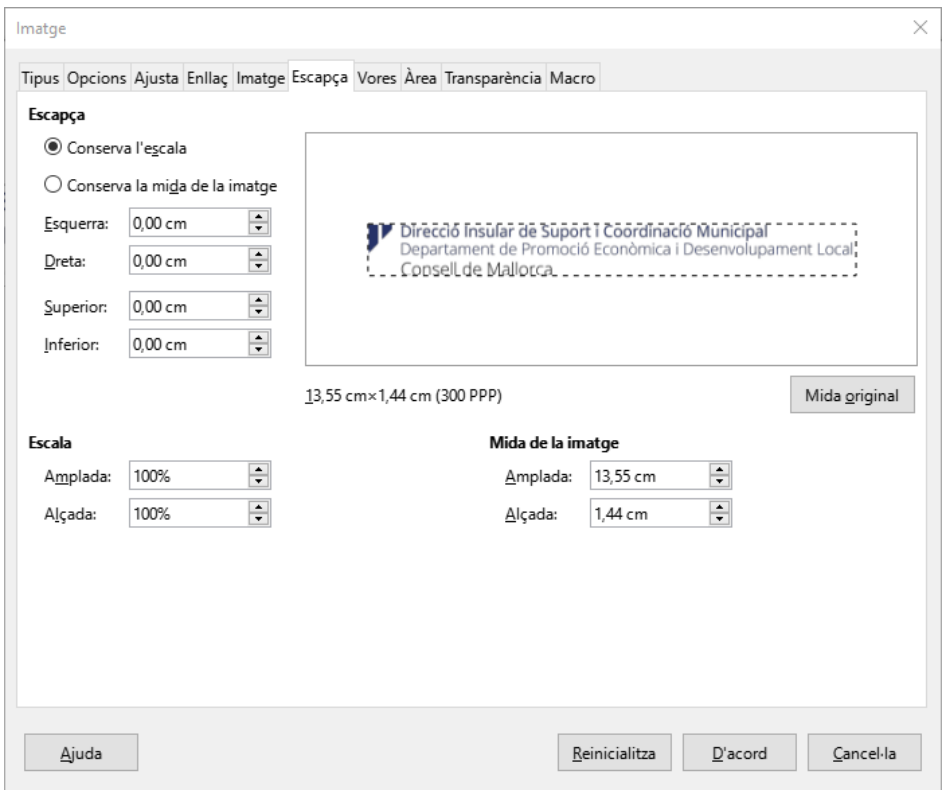

# **10.3.7. Vores**

La fitxa *Vores* permet afegir voreres al voltant de la imatge. Permet indicar el costat, l'amplada de la línia, el color i afegir un efecte d'ombra.

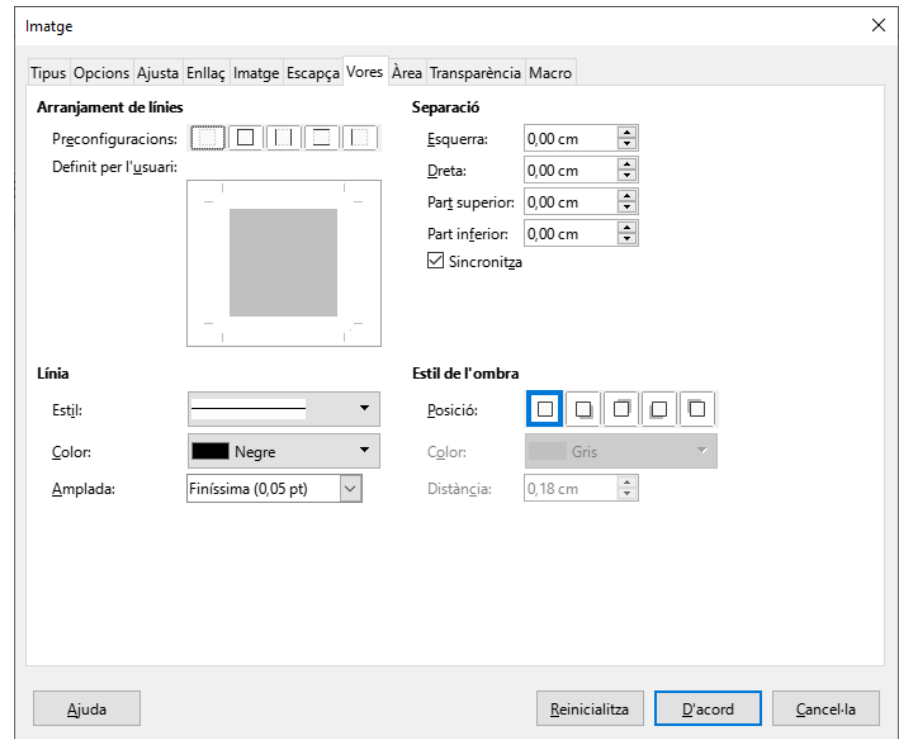

# **10.3.8. Àrea (Fons)**

La fitxa *Fons* permet aplicar un color de fons a la imatge. En realitat aquest color de fons només és visible si augmentau la transparència de la imatge. Aquest fons de color només afectarà a les àrees blanques de la imatge.

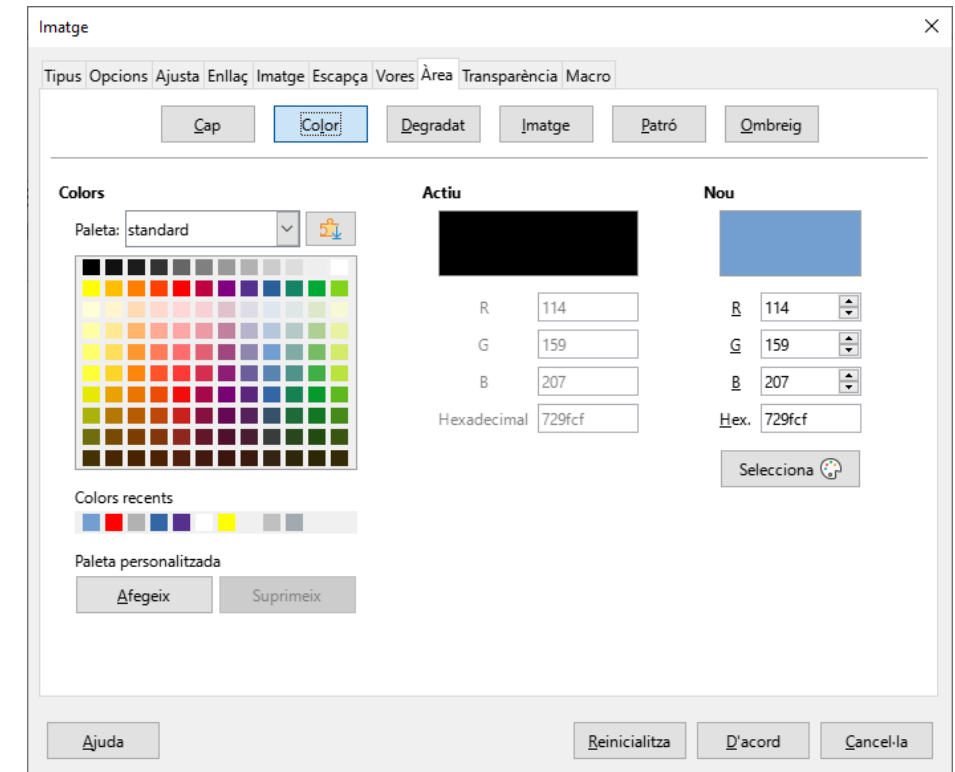

# **10.3.9. Transparència**

La fitxa Transparència permet que la imatge permeti veure el que hi ha al seu darrera. Només té sentit aplicar-ho si tenim una superposició d'objectes.

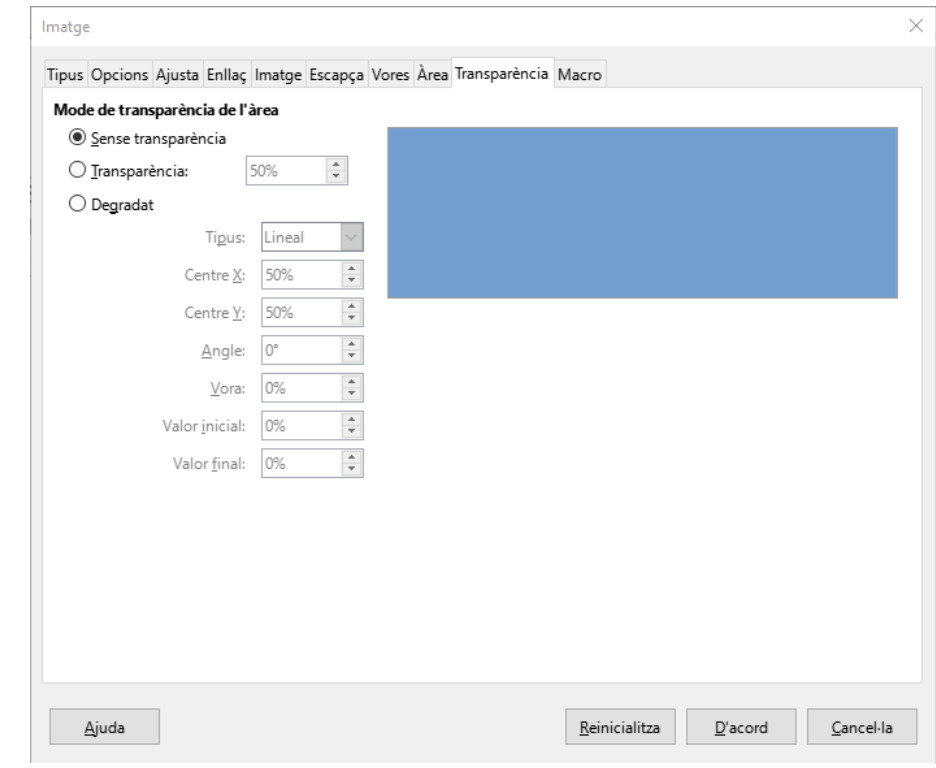

## **10.3.10. Macro**

La fitxa *Macro* permet assignar accions a la imatge. Moltes d'aquestes opcions van dirigides a l'ús com a pàgina web. Actualment no és gaire aconsellable afegir macros als documents ja que molts antivirus poden donar problemes a l'hora d'obrir-los.

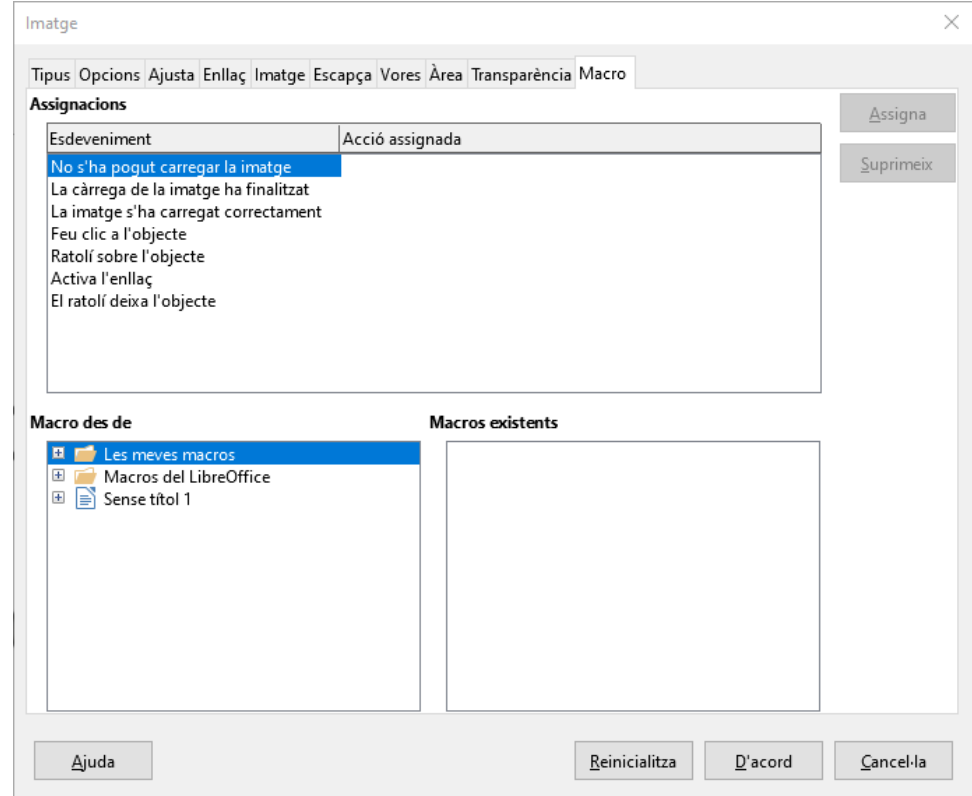

# 10.4. Barra d'eines Imatge

Per especificar les característiques de les imatges, també podeu fer ús de la barra d'eines *Imatge*.

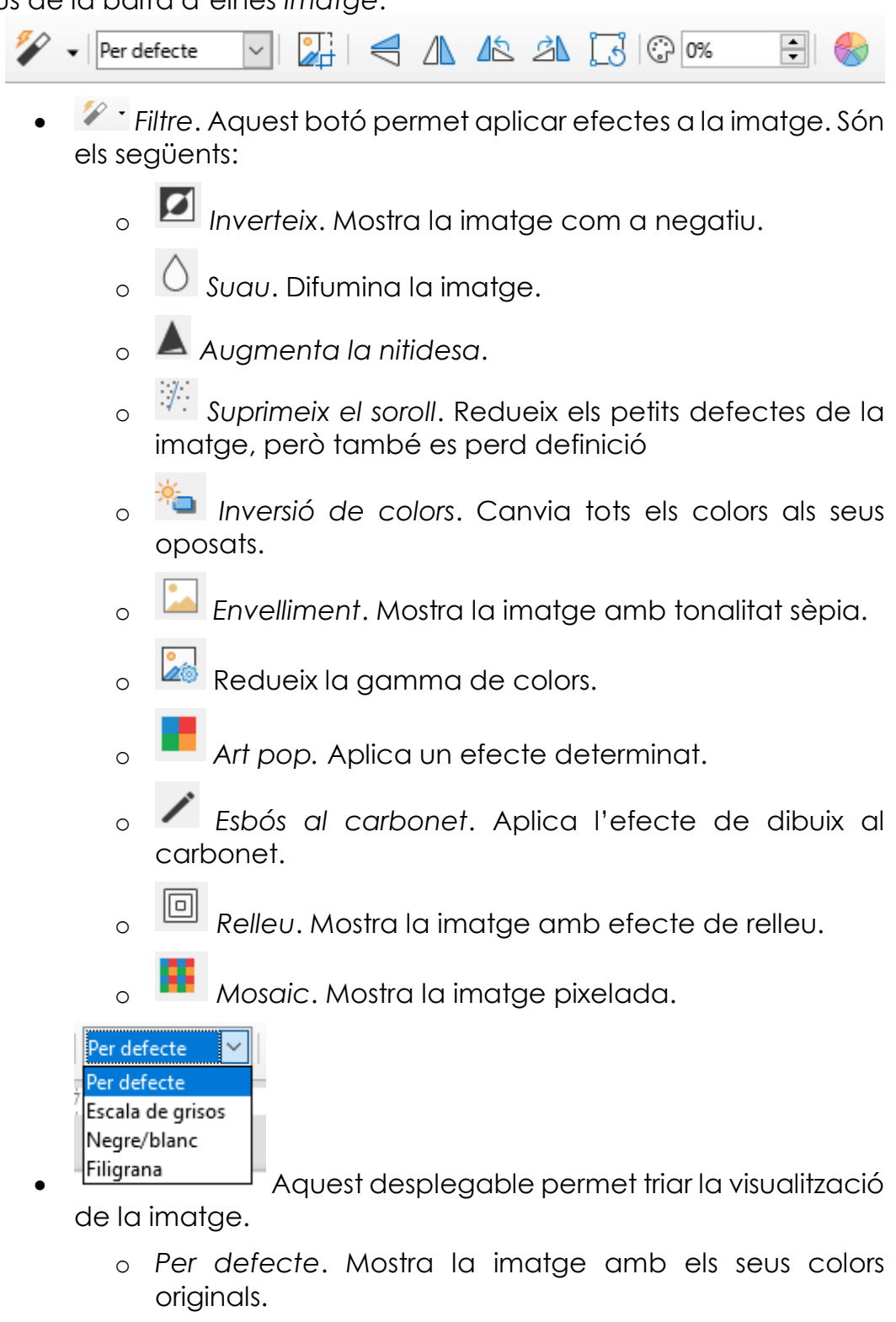

o *Escala de grisos*. Transforma els colors de la imatge a tons de gris.

- o *Negre/blanc*. Transforma els colors de la imatge a blanc i negre. No hi ha tons de gris o completament blanc o completament negre. És perd molta informació de la imatge.
- o *Filigrana*. Augmenta la lluentor i disminueix el contrast. Habitualment es fa servir per col·locar la imatge de fons, l'anomenat efecte marca d'aigua.
- Escapça la imatge. Permet retallar la imatge quedant únicament la part que ens interessa.
- $\overline{\mathcal{L}}$  Inverteix verticalment.
- Inverteix horitzontalment.
- Gira 90° a l'esquerra.
- **A** Gira 90° a la dreta.
- Gira. Rotació lliure (versió 6 de Writer)
- ු <mark>ගං පම</mark> Fransparència. Permet assignar un percentatge de transparència a la imatge.
- Color. Aquest botó ens permet modificar els tons de color rgb (vermell, verd, blau), la brillantor (lluentor), el contrast i la gamma.

# 11. Taules

## 11.1. Insereix taula

Dins els menús de Writer trobam el menú *Taula*. Ens permetrà inserir i modificar taules dins el document. També trobam el botó *Taula* dins la barra d'eines *Estàndard*, que ens permetrà crear una taula indicant el número de files i de columnes que ens interessen.

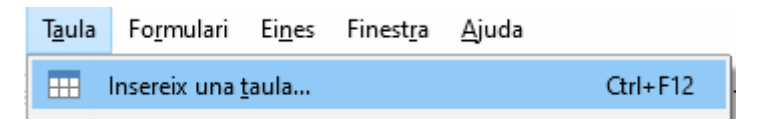

Com es pot veure a la captura, també és possible inserir una taula amb el mètode de teclat Control i F12.

S'obrirà la finestra següent:

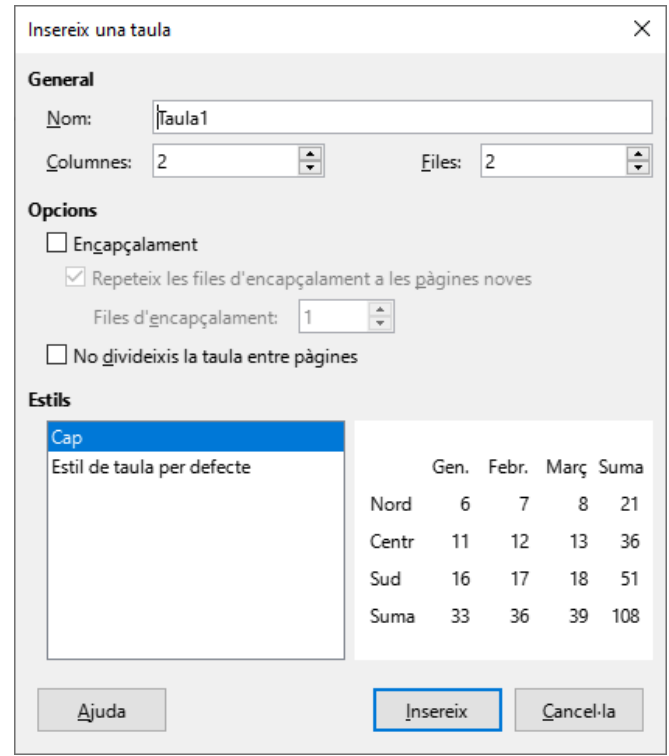

A Writer s'assigna un nom a les taules. Això veurem que permetrà accions molt interessants que no es troben disponibles a altres programes semblants com Microsoft Word.

S'ha d'especificar el número de files i de columnes que volem a la taula.

### Secció de Formació Municipal **Taules**

Dins les opcions, permet definir un encapçalament de la taula. Aquesta opció és molt pràctica si la nostra taula ocupa més d'un full, ja que cada vegada que comenci una nova pàgina, es pot repetir les files que hem decidit que són l'encapçalament. Així sempre tendrem present a que fa referència cada columna.

L'opció *No divideixis la taula entre pàgines* fa que tota la taula es consideri un únic bloc. No és una opció útil per taules amb moltes files.

Writer disposa d'estils de taula predefinits que podem seleccionar per aplicar un format a les cel·les de la taula. A la versió 7 per defecte agafa *Cap* com estil. Si ho deixam així, no mostrarà les línies de divisió de les cel·les. Si volem un disseny de taula tradicional amb les línies de divisió, hem de triar *Estil de taula per defecte*.

## 11.2. Menú Taula

## **11.2.1. Insereix**

Amb aquesta opció podem inserir tant fileres com columnes dins la taula.

## **11.2.2. Suprimeix**

Amb aquesta opció podem eliminar la taula, les files o les columnes.

## **11.2.3. Selecciona**

Al Menú *Taula*, l'opció *Selecciona*, permet seleccionar la taula, files, columnes o la cel·la on es troba el cursor.

## **11.2.4. Mida**

Amb aquesta opció podem especificar la mida en cm tant de les fileres com de les columnes de la taula.

## **11.2.5. Fusiona les cel·les**

Fusiona les cel·les permet combinar un grup de cel·les seleccionades.

(Nota: hi ha d'haver més d'una cel·la seleccionada, sinó l'opció es troba desactivada).

# **11.2.6. Divideix les cel·les**

囲 Divideix les cel·les...

permet dividir una o varies cel·les amb la quantitat de cel·les que ens interessi. La divisió de cel·les pot ser tant vertical com horitzontal.

# **11.2.7. Divideix la taula**

嚻 Divideix la taula... permet dividir una taula en dues independents. Hem de tenir el cursor situat per davall de la primera filera de la taula.

# **11.2.8. Protegeix les cel·les**

Protegeix les cel·les permet protegir les cel·les seleccionades contra canvis. Per desprotegir cel·les s'ha de fer pitjant el botó dret damunt la cel·la o cel·les protegides, i dins del menú contextual triar l'opció *Cel·la - desprotegeix*.

# **11.2.9. Fusiona la taula**

Permet convertir dues taules consecutives en una única taula. Per fer-ho servir no hi pot haver separació entre taules.

# **11.2.10. Format numèric**

Permet configurar com es mostraran les dades inserides dins les cel·les (hores, dates, moneda, decimals, etc).

# **11.2.11. Estils de formatació automàtica**

Estils de formatació automàtica... permet aplicar un dels formats predefinits a tota la taula. (combinacions de colors, vores, formats de cel·la...).

## **11.2.12. Converteix**

Amb aquesta opció podem convertir una taula amb text separat per tabulacions, comes o altres símbols de puntuació que ens interessin, i a la inversa, convertir una llista amb tabuladors o altres símbols de puntuació en una taula.

## **11.2.13. Ordena**

 $\frac{A}{C}$  Ordena... permet ordenar la nostra taula en funció d'una columna en concret. Es pot realitzar l'ordenació fins a per tres columnes (Clau). A la captura següent s'observa que podeu especificar per quina columna volem ordenar, el tipus de clau (alfanumèric o numèric) i el tipus d'ordre (ascendent o descendent).

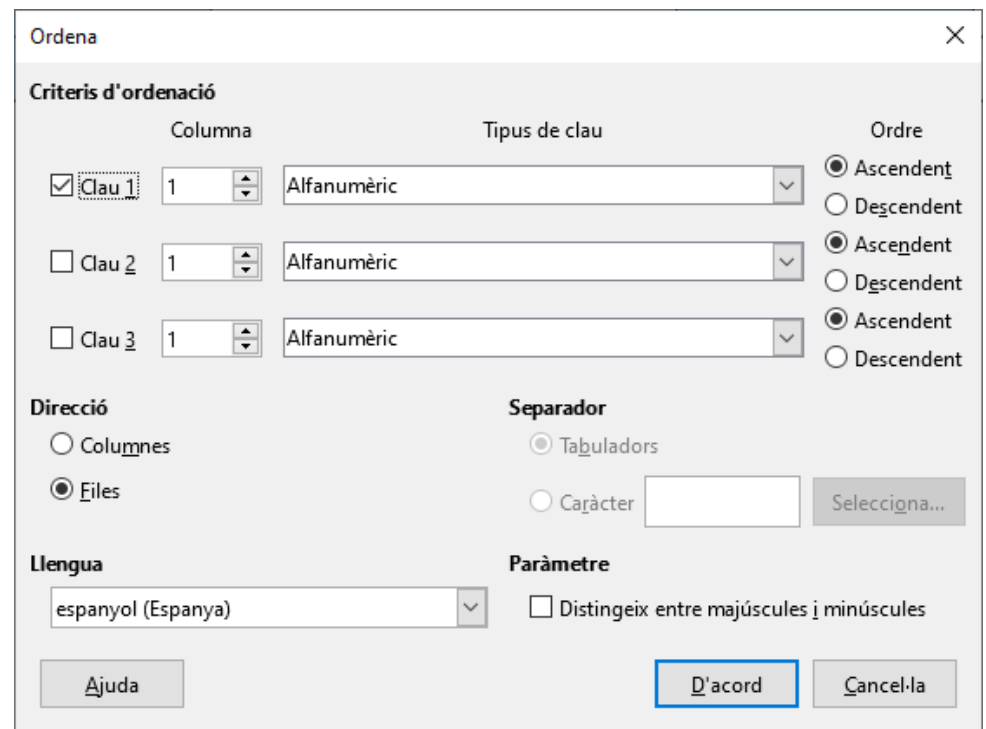

## **11.2.14. Fórmula**

 $f_X$ Edita la fórmula ens obri una barra de fórmules on podem crear les nostres operacions dins la taula. També ho podeu fer amb la drecera de tecla F2.

Aquesta barra se situa damunt la barra de regla i es mostra així:

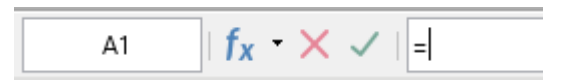

La primera finestra mostra la referència dins la taula on es troba el cursor de text.

 $f_x$   $\overline{\phantom{a}}$  permet triar funcions predefinides que es poden fer servir dins la taula, entre elles per sumar, fer arrels quadrades, arrodonir, calcular la mitjana, el valor màxim, el mínim, etc.

Cancel·la la fórmula que estam creant.

Valida la fórmula que estam creant.

 $\|$ És l'àrea d'introducció de la fórmula.

Una de les millores més visibles de Writer en front de Microsoft Word és la possibilitat de crear fórmules dins de les taules d'una manera senzilla i intuïtiva. Qualsevol canvi dels valors que feim servir modifica automàticament el resultat. També és possible fer ús dels valors de cel·les d'una taula per fer càlculs dins una cel·la d'una altra taula. Es pot referenciar una altra cel·la fent únicament un clic damunt d'aquesta.

# **11.2.15. Propietats**

霺 Propietats... permet assignar nom a la taula, per defecte assigna el nom *Taula* seguit d'un número d'ordre.

*L'alineació Automàtica* assigna a la taula tota l'amplada disponible dins del full. *L'alineació esquerra* situa la taula alineada a la esquerra i ens permet assignar l'amplada que ens interessi. Es pot especificar l'amplada en centímetres o en percentatge, activant l'opció *Relativa*.

L'alineació *Des de l'esquerra* ens permet assignar un espaiat, és a dir, una distància a la que es situarà la taula, que pot esser mesurada des del marge esquerre.

L'alineació *Manual* permet especificar la posició de la taula, indicant la distància tant des del marge esquerre com des del marge dret.

*A sobre* i A *sota* defineix la distància a la qual es situarà la taula respecte al text.

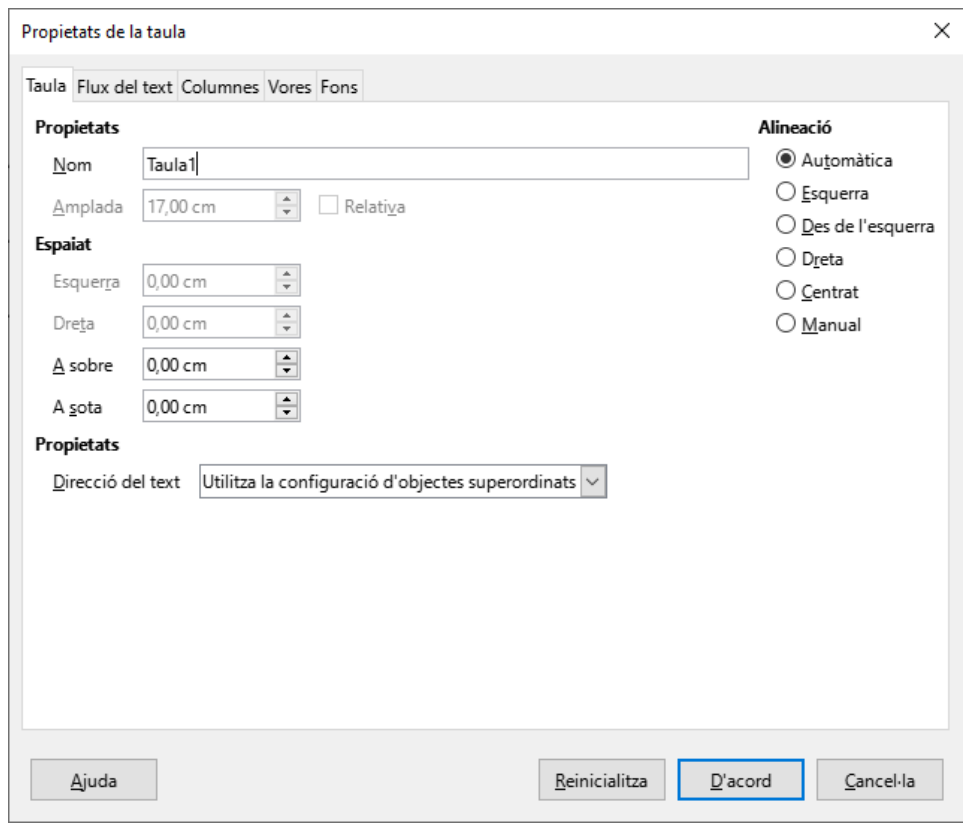

## **11.2.16. Fitxa flux del text.**

L'opció *Salt* permet aplicar un salt automàtic respecte a la taula. Aquest salt pot esser de pàgina o de columna. Es pot indicar que s'aplica abans i/o després de la taula.

L'opció *Permet que la taula es divideixi al final de pàgines i columnes*, permet la divisió de la taula a pàgines distintes si no hi cap tot el contingut dins la mateixa. L'opció *Permet que la fila es parteixi al final de pàgines i columnes*, permet la divisió d'una fila de la taula a dues pàgines distintes si no hi cap tota. Desactivant l'opció saltaria tota la fila.

*Conserva amb el paràgraf següent* implica que la taula es situarà a la mateixa pàgina que el paràgraf immediatament posterior.

*Repeteix l'encapçalament* fa que si la taula s'ha de situar a més d'una pàgina, mostrarà sempre al principi el número de línies especificades.

*Direcció del text* permet especificar com s'introduirà el text. Entre altres opcions permet l' introducció de text en vertical.

*Alineació vertical* permet especificar la posició vertical del contingut dins les cel·les.

### Secció de Formació Municipal **Manual LibreOffice Writer**

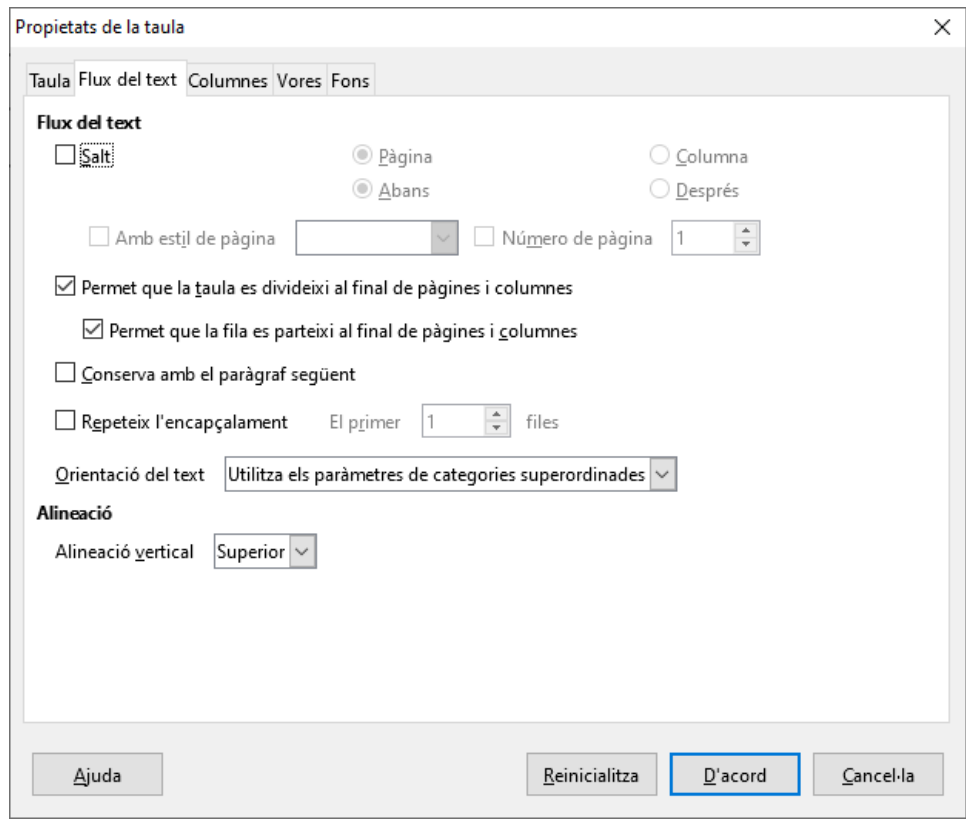

## **11.2.17. Fitxa Columnes**

Si la taula té una amplada horitzontal inferior a l'amplada disponible, tendreu l'opció d'activar l'opció *Adapta l'amplada*, que permetrà que es modifiqui la mida de la taula en funció de l'amplada de les columnes individuals.

L'opció *Ajusta les columnes proporcionalment* farà que totes les columnes tenguin la mateixa amplada.

L'opció *Espai restant* és la diferència entre la mida de la taula, i la mida disponible (espai entre marges).

L'opció *Amplada de la columna* permet especificar individualment l'amplada de cada columna de la taula.
# Secció de Formació Municipal de la contrata de la contrata de la contrata de la contrata de la contrata de la

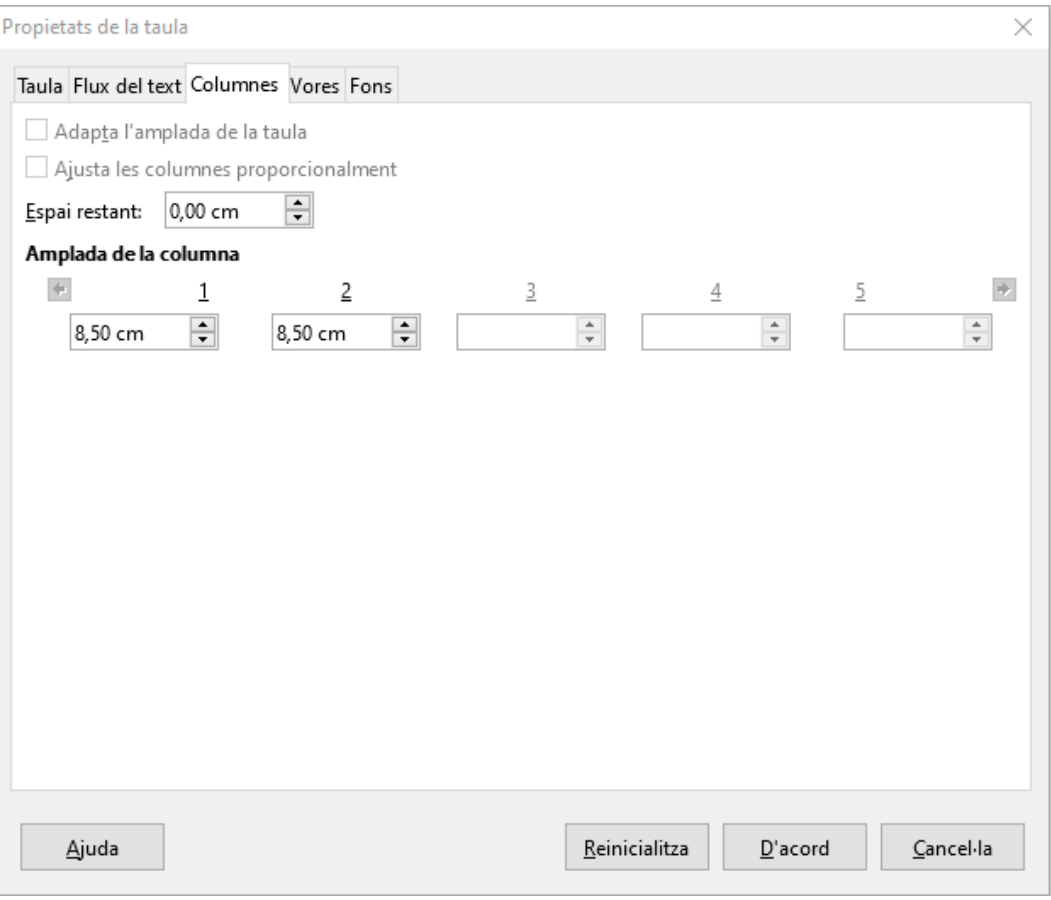

# **11.2.18. Fitxa Vores**

Dins d'aquesta fitxa trobam les opcions habituals vistes abans, com és la definició del tipus de línia, del color, l'amplada i l'estil de l'ombra.

# Secció de Formació Municipal **Manual LibreOffice Writer**

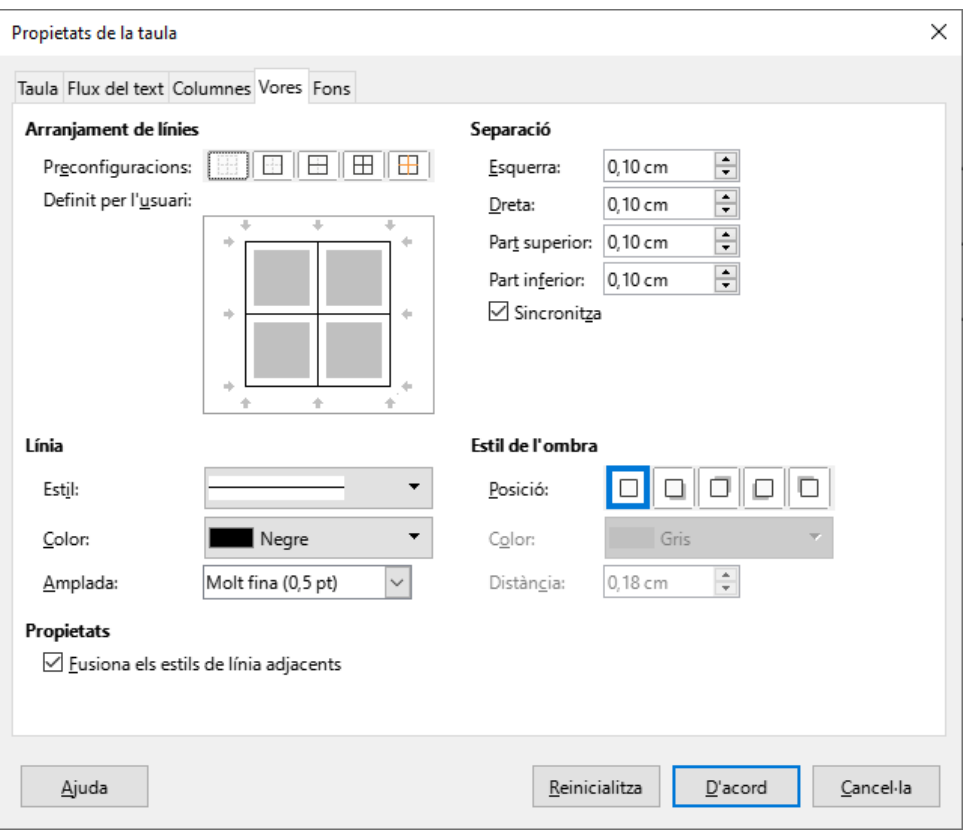

# **11.2.19. Fitxa Fons**

Des d'aquesta fitxa es permet afegir un fons de color a les cel·les seleccionades.

### Secció de Formació Municipal **Taules**

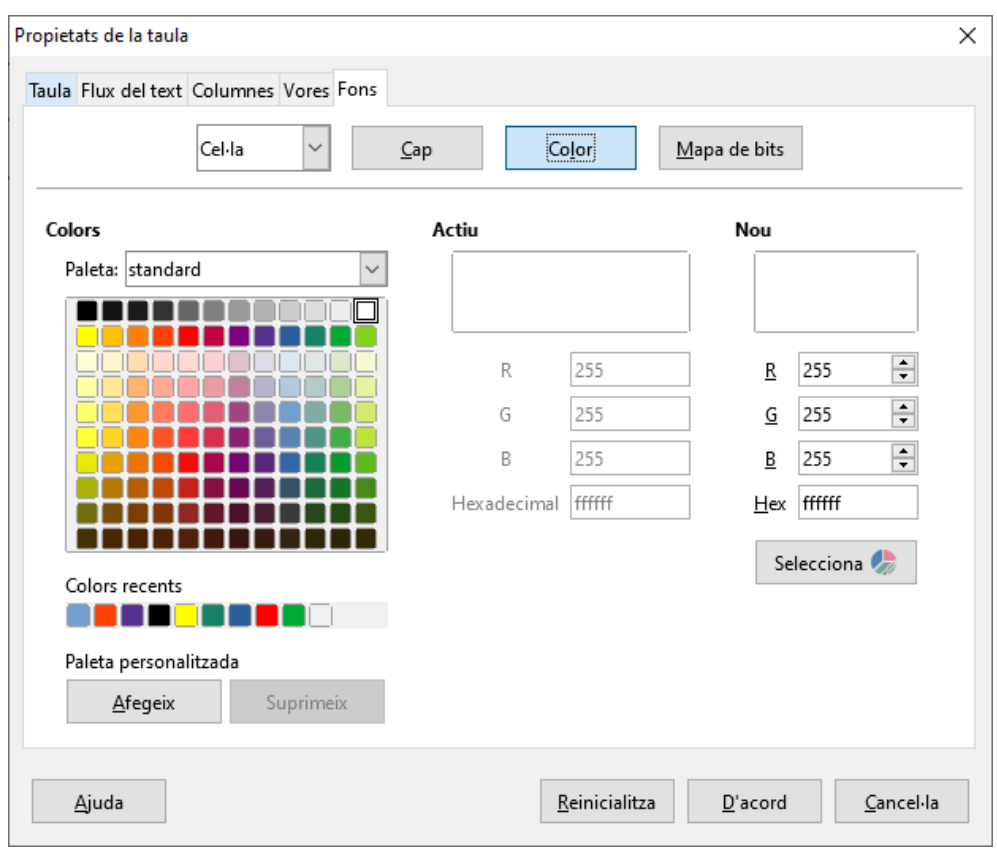

# 11.3. Barra d'eines Taula

Per fer feina amb les taules és molt útil fer ús de la barra d'eines *Taula*. Aquesta barra s'activa automàticament quan estam situats dins una cel·la i es troba situada per defecte a la part inferior de la pantalla.

Aquesta barra disposa dels següents botons d'acció:

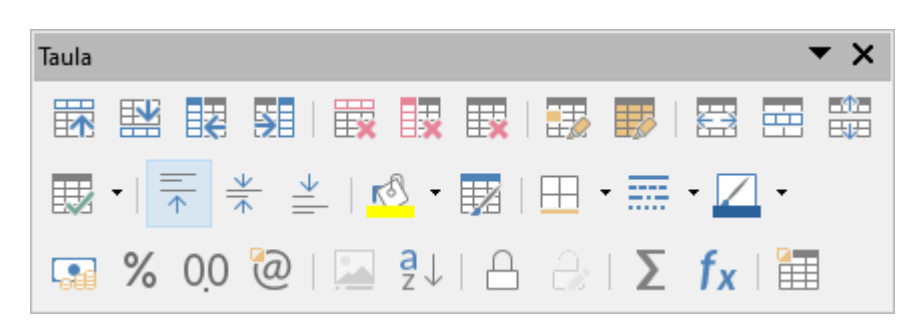

| 武 盟 | 盟 | 距 | <sub>Amb</sub> aquests botons podem inserir fileres i columnes dins la nostra taula.

 $\frac{1}{2}$   $\frac{1}{2}$   $\frac{1}{2}$  Amb aquests botons podem eliminar fileres, columnes o cel·les seleccionades.

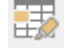

Aquest botó permet seleccionar la cel·la on hi tenim el cursor.

Aquest botó permet seleccionar tota la taula.

F*usiona les cel·les* permet combinar una selecció de cel·les en una sola cel·la.

*Divideix les cel·les* permet dividir la cel·la activa en varies cel·les tant vertical com horitzontalment.

*Divideix la taula* permet dividir en dues una taula. Hem d'estar situats a la filera que volem que sigui la primera filera de la segona taula.

展 *Optimitza la taula* permet l'adaptació automàtica de les cel·les al seu contingut.

 $\frac{2\pi}{\pi}$   $\frac{4}{\pi}$   $\frac{4}{\pi}$  amb aquests botons podem especificar la posició vertical del contingut de les cel·les (superior, centre o inferior)

**Color de fons permet triar un color de fons per a les cel·les** seleccionades.

*Estils de formatació automàtica* permet aplicar a la taula un dels estils de taula predefinits.

田霊乙 Amb aquests botons podem especificar les vores de la taula, el tipus de línia i el color de la línia.

**Amb aquests botons podem especificar el format** de les cel·les especificades, (moneda, percentatge, decimal o numèric).

*Insereix una llegenda* ens permet afegir un breu text descriptiu a la taula, que pot situar-se tant a la part superior com a la inferior.

*Ordena* permet ordenar tota la taula en funció d'una columna.

*Protegeix les cel·les* permet protegir les cel·les seleccionades contra canvis.

*Desprotegeix les cel·les* permet desprotegir cel·les que previament hem protegit.

*Suma* permet sumar cel·les de la taula.

*fx* Fórmula activa la barra de fórmules.

# Secció de Formació Municipal de la contrata de la contrata de la contrata de la contrata de la contrata de la

*Propietats de la taula* activa la finestra amb les propietats de la taula vista abans.

# 12. Crear un esquema numerat associat a estils.

Per numerar de manera automàtica paràgrafs amb un estil aplicat disposam de l'eina *Numeració de capítols*.

Des del menú *Eines*, *Numeració de capítols* s'obri la finestra següent:

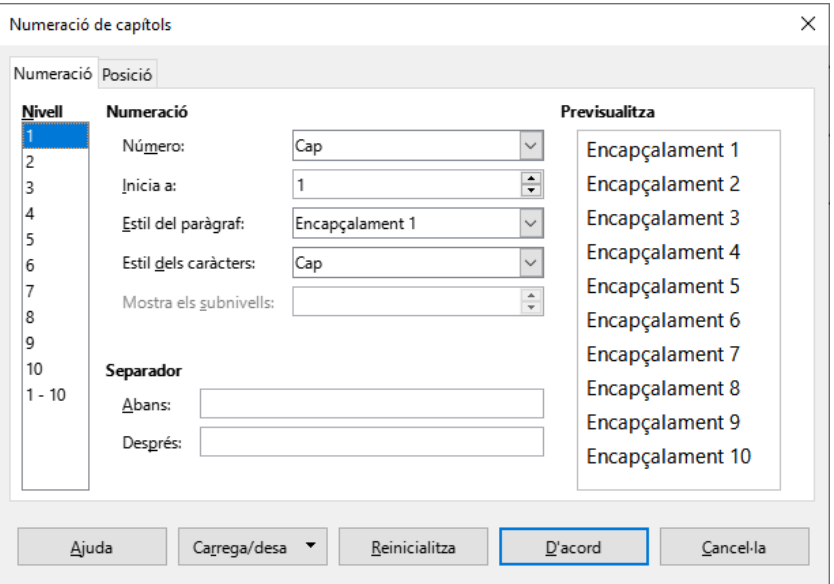

S'ha d'indicar el nivell de numeració que volem definir, l'estil de paràgraf que volem associar, i el tipus de numeració que ens interessa. Si volem definir més d'un nivell, ho hem de fer tot seguit, només hem de pitjar **d'acord** quan hem definit tots els nivells.

Per exemple, hem aplicat al document l'estil *Encapçalament 1* i *Encapçalament 2* i volem que a l'estil *Encapçalament* hi apliqui una numeració 1, 2, 3, i a l'estil *Encapçalament 2* una numeració *a, b, c*, que mostri el número del nivell anterior 1.a, 1.b, 2.a,....

El que hem de fer és des de la fitxa *Numeració* (*Eines*, *Numeració de capítols*), marcar el nivell 1, triar l'estil de paràgraf *Encapçalament 1*, i des del desplegable *Número*, triar la numeració *1, 2, 3*. Tot seguit, sense sortir de la finestra, marcar el nivell 2, triar l'estil de paràgraf *Encapçalament 2*, triar la numeració a, b, c, i a l'opció mostra subnivells, que s'haurà activat, introduir el número 2.

Aquesta darrera opció el que fa és mostrar el número del nivell anterior. Ara que ja hem definit els dos nivells que ens interessaven ja podem acceptar. Pitjar *D'acord*, i veurem aplicada la numeració als paràgrafs corresponents.

# 13. Crear un índex basat en estils

Si en el document hem aplicat estils pels títols, apartats, seccions, etc... podem crear un índex de capítols de manera senzilla.

En primer lloc, hem de situar el cursor al punt del document on ha d'apareixer l'index.

Des del menú *Insereix*, triam *Índexs i taules*, a continuació, *Taula de continguts, índex o bibliografia*.

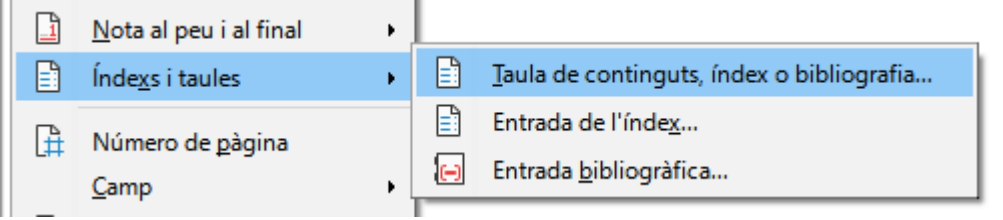

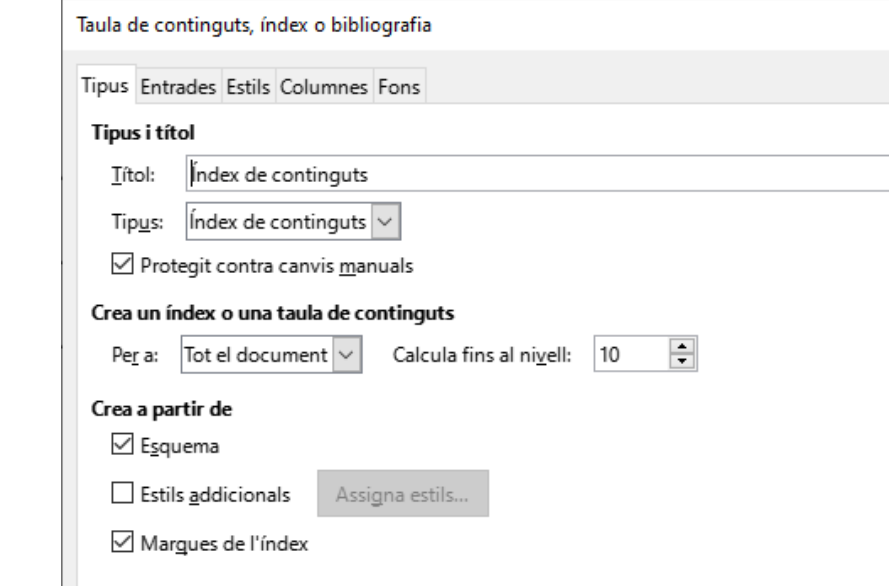

Dins la fitxa *Tipus* podem canviar el títol per l'índex (per defecte assigna el títol "Índex de continguts").

Al desplegable de tipus, seleccionam Í*ndex de continguts*.

Per defecte es mostra activada l'opció "*Protegit contra canvis manuals*". Si la deixam activada no podrem modificar les característiques del text de l'index com poden ser la lletra, la mida, espaiat, interlineat, etc. És més pràctic deixar-la desmarcada.

No tocarem res del bloc "*Crea un índex o taula de continguts*" i ho deixarem com està per defecte a "*Tot el document*".

### Secció de Formació Municipal **Manual LibreOffice Writer**

Al darrer bloc, *Crea a partir de* mostra tres opcions, dues d'elles activades per defecte, *Esquema* i *Marques de l'índex*. Si el que volem és crear un índex basat en estils, que sol esser el mètode habitual, hem de marcar *Estils addicionals* i desmarcar les altres dues opcions.

Polsam el botó *Assigna estils...* i de la finestra que ens mostrarà hem de cercar els estils que ha de mostrar l'índex. Un cop localitzats dins de la llista els assignam el nivell d'esquema que els correspon.

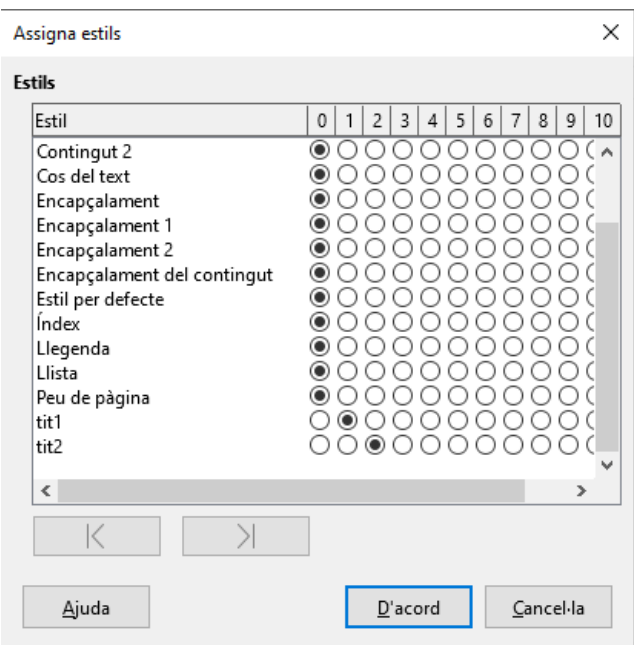

Com es mostra a la captura anterior, hem triat l'estil *tit1* com a nivell principal, i *tit2* com a subnivell. Podem assignar fins a 10 nivells d'esquema.

Ja només ens queda polsar dues vegades el botó *D'acord* i apareixerà l'índex a la posició del cursor.

Si hem d'actualitzar, modificar o eliminar l'índex, basta polsar el botó dret (o botó secundari) per veure les opcions.

# 14. Combinar correspondència amb Writer

Per combinar correspondència amb Writer necesitam un arxiu amb les dades que ens interessa combinar. Aquestes dades poden tenir format d'Office (xls Excel o mdb Access), format txt, format ods (full de càlcul) i odb (base de dades).

Redactam o obrim el document que farem servir de base per la combinació de documents i situam el cursor en el punt on volem el camp combinat de l'altre arxiu, i accedim al menú *Insereix* – *Camp – Més camps.*

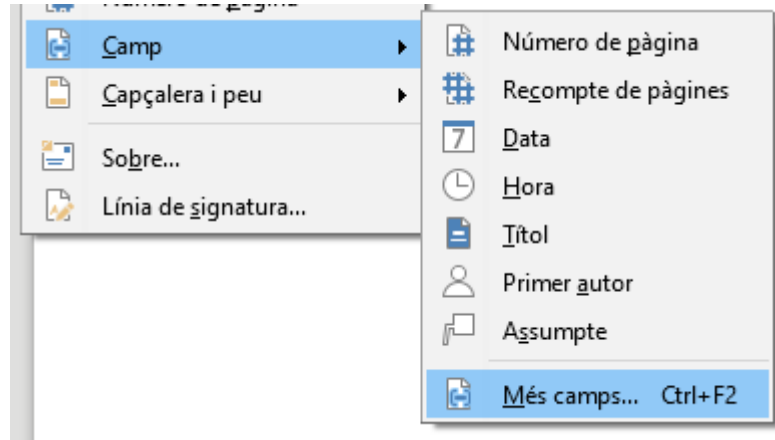

Dins la finestra *Camps* que s'obrirà, ens hem de situar a la fitxa *Base de dades.*

A l'àrea Selecció de la base de dades, es mostren les bases de dades disponibles per combinar amb el document de text.

Podem afegir nous arxius de combinació pitjant damunt el botó *Navega*...

# Secció de Formació Municipal **Manual LibreOffice Writer**

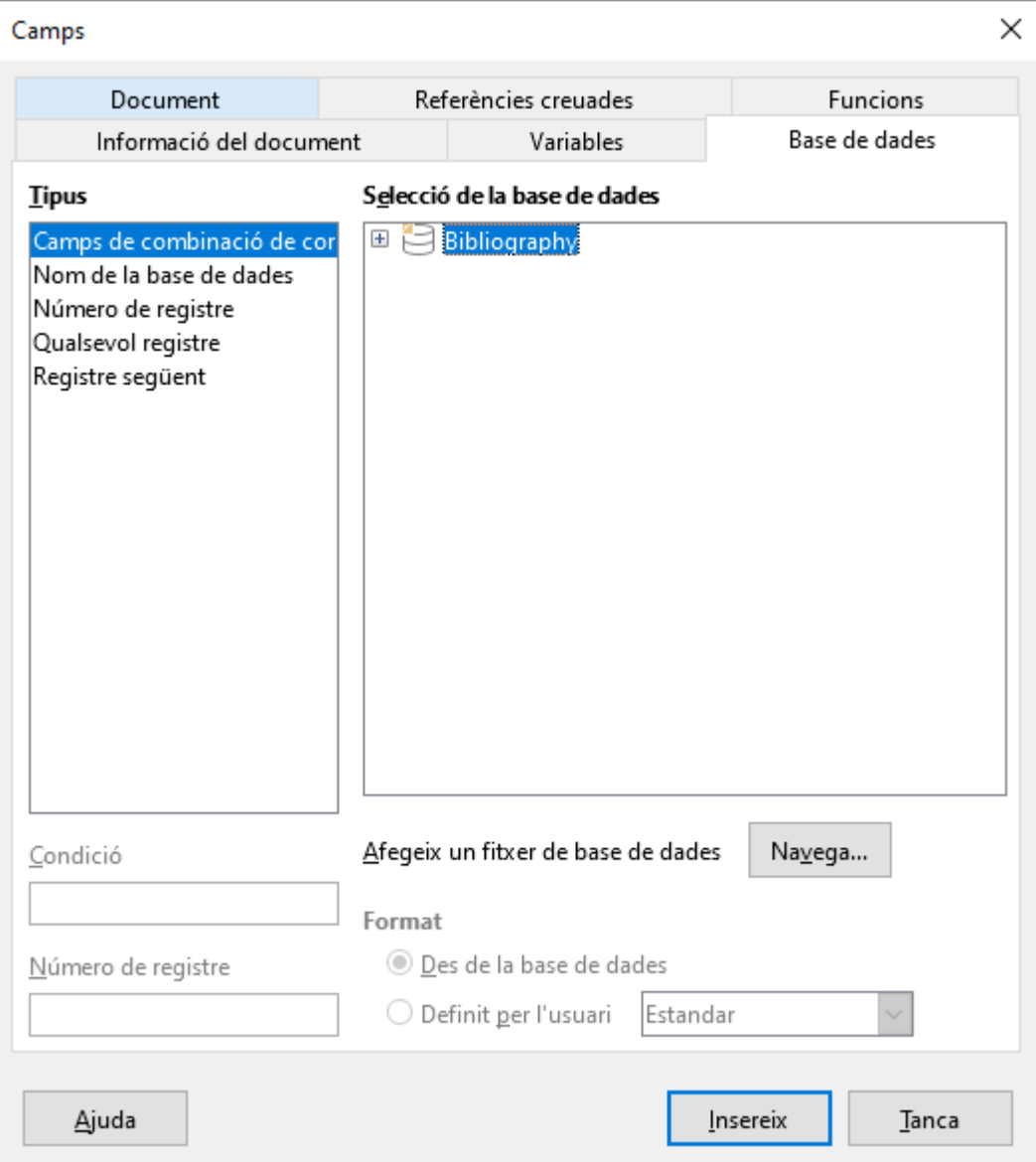

S'obrirà una finestra de recerca per localitzar les dades a combinar. Localitzam l'arxiu que ens interessa, ho seleccionam i pitjam *Abrir*, o bé hi feim doble clic.

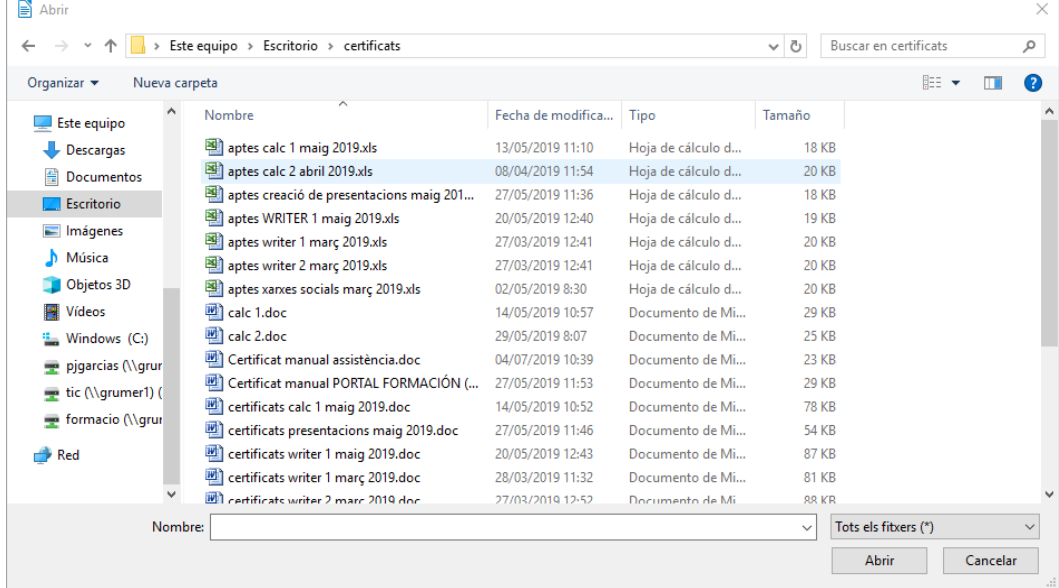

Després de seleccionar el nou arxiu d'origen de dades, ens mostrarà la base de dades registrada i permetrà seleccionar els camps que ens interessin.

A la següent imatge podem veure que s'ha registrat un full de càlcul d'Excel. Els llibres de full de càlcul poden tenir més d'un full, d'aquí que s'observi que hem seleccionat Hoja1, que és on tenim els camps que ens interessen.

Ja només queda situar el cursor a la posició que volem afegir el camp de combinació, i fer doble clic damunt el camp que volguem inserir. Repetim aquesta darrera passa per cada camp de combinació.

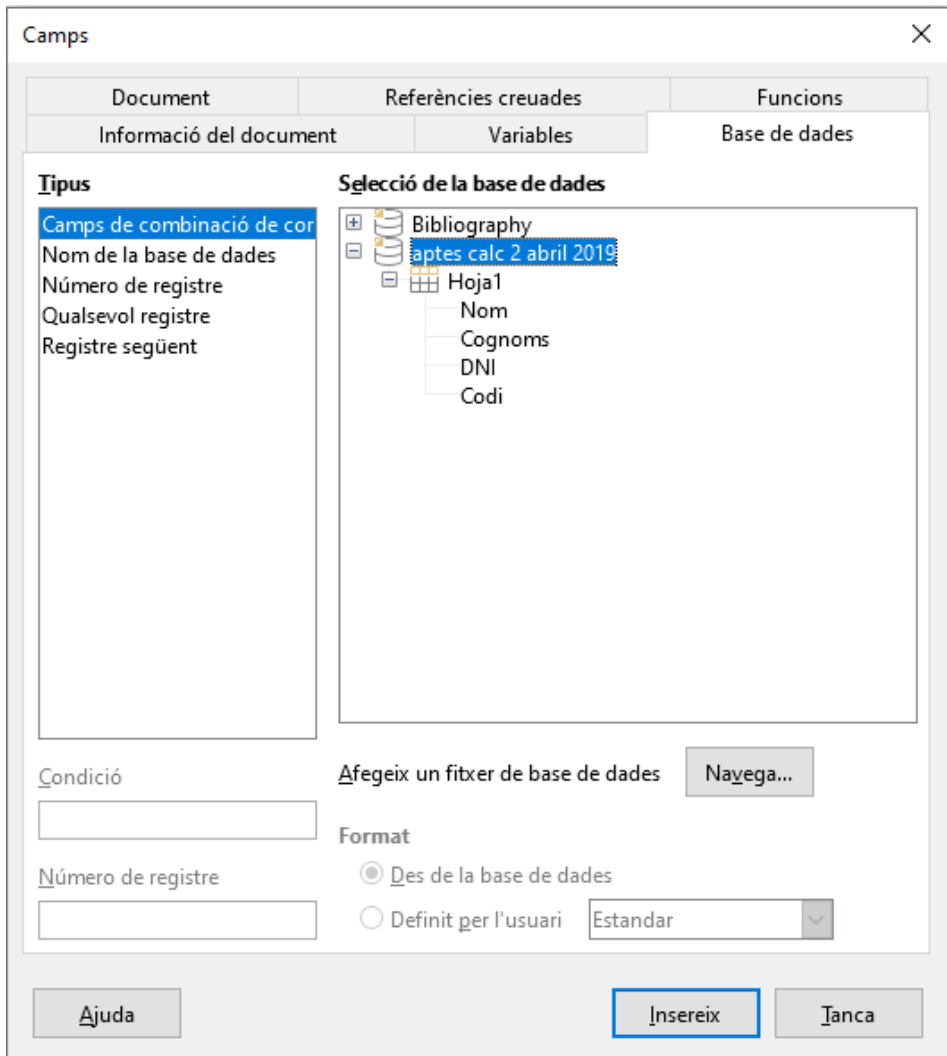

Quan ja teniu tots els camps que ens interessen situats dins el document, tancam la finestra.

Des del menú *Fitxer – Imprimeix*, apareixerà un missatge com el següent

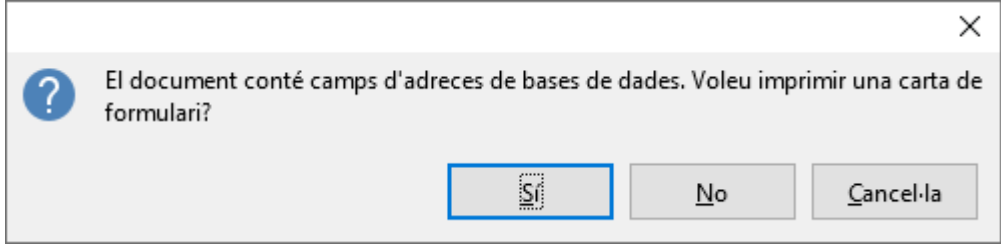

Pitjam damunt *Sí*, i s'obrirà una nova finestra des d'on podem indicar les fitxes que ens interessa combinar, si ho volem combinar a d'impressora o a un nou fitxer, i si ens interessa totes les combinacions al mateix document o a documents independents.

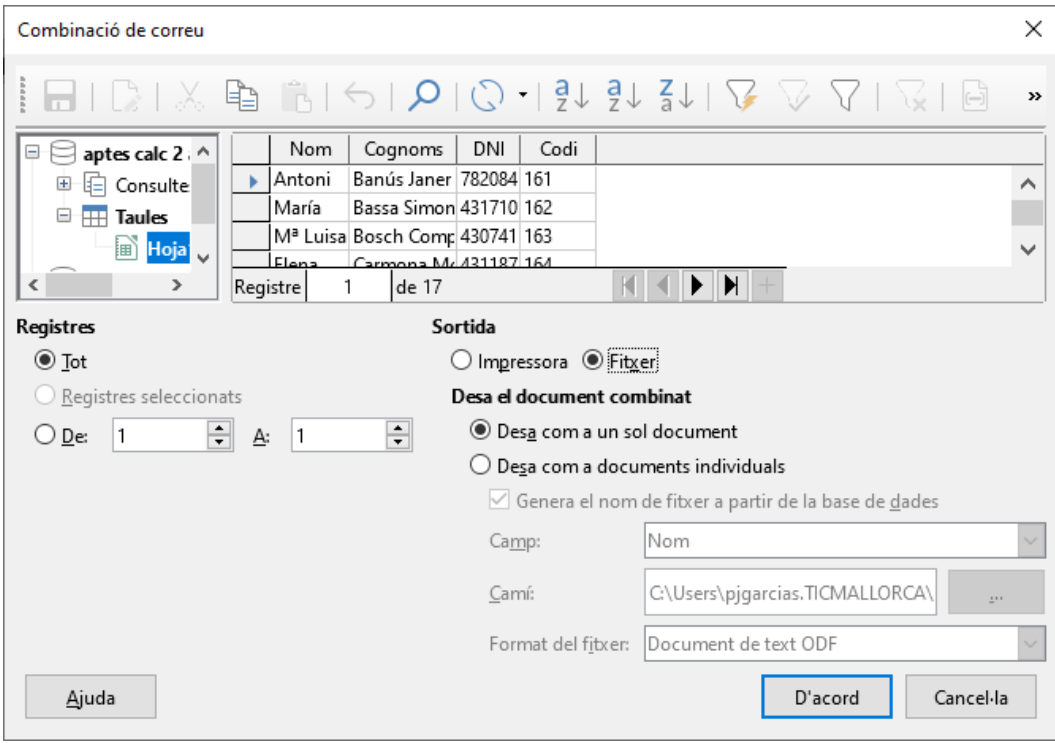

Abans de polsar damunt *D'acord*, hem de tenir clar si volem totes les fitxes de la base de dades, o volem aplicar filtres per tal de limitar les

fitxes que s'han de combinar. Pitjant el botó *Filtre estàndard* V, s'obrirà una finestra que permetrà definir els criteris. El valor de coincidència s'ha d'escriure entre apòstrofs i no entre cometes com és habitual. Per exemple, si a un camp *sexe* ho tenim com *Home* (H) i *Dona* (D), s'ha d'escriure entre apòstrofs 'H', no entre cometes "H". És important tenir en compte la diferència entre majúscules i minúscules. Hi ha d'haver una coincidència exacta.

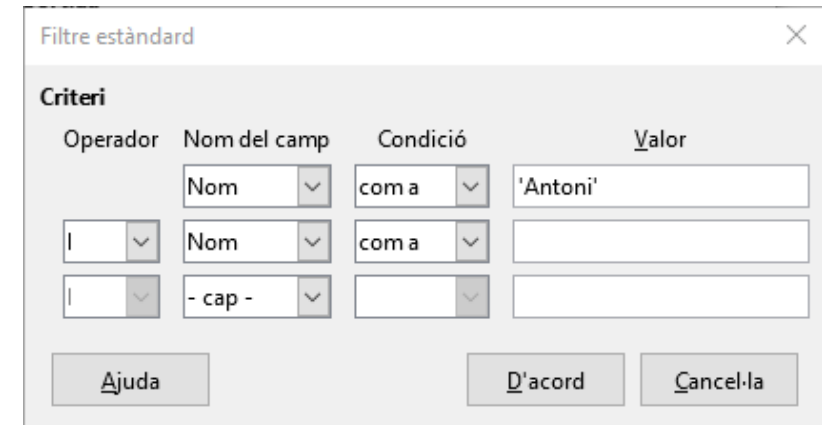

A aquest exemple, mostrarà totes les fitxes on el nom sigui "Antoni".

En polsar *D'acord* tornarà a la finestra *Combinació de correu*. Si tornam a polsar *D'acord*, ens demanarà nom i ruta del nou arxiu i el procés s'haurà finalitzat.

# 14.1. Camps condicionals

Si tenim la necessitat d'inserir camps que depenguin de condicions, el procés s'inicia de la mateixa manera que hem vist abans, però en aquest cas, us heu de dirigir a *Insereix*, *Camp*, *Més camps*, fitxa *Funcions*.

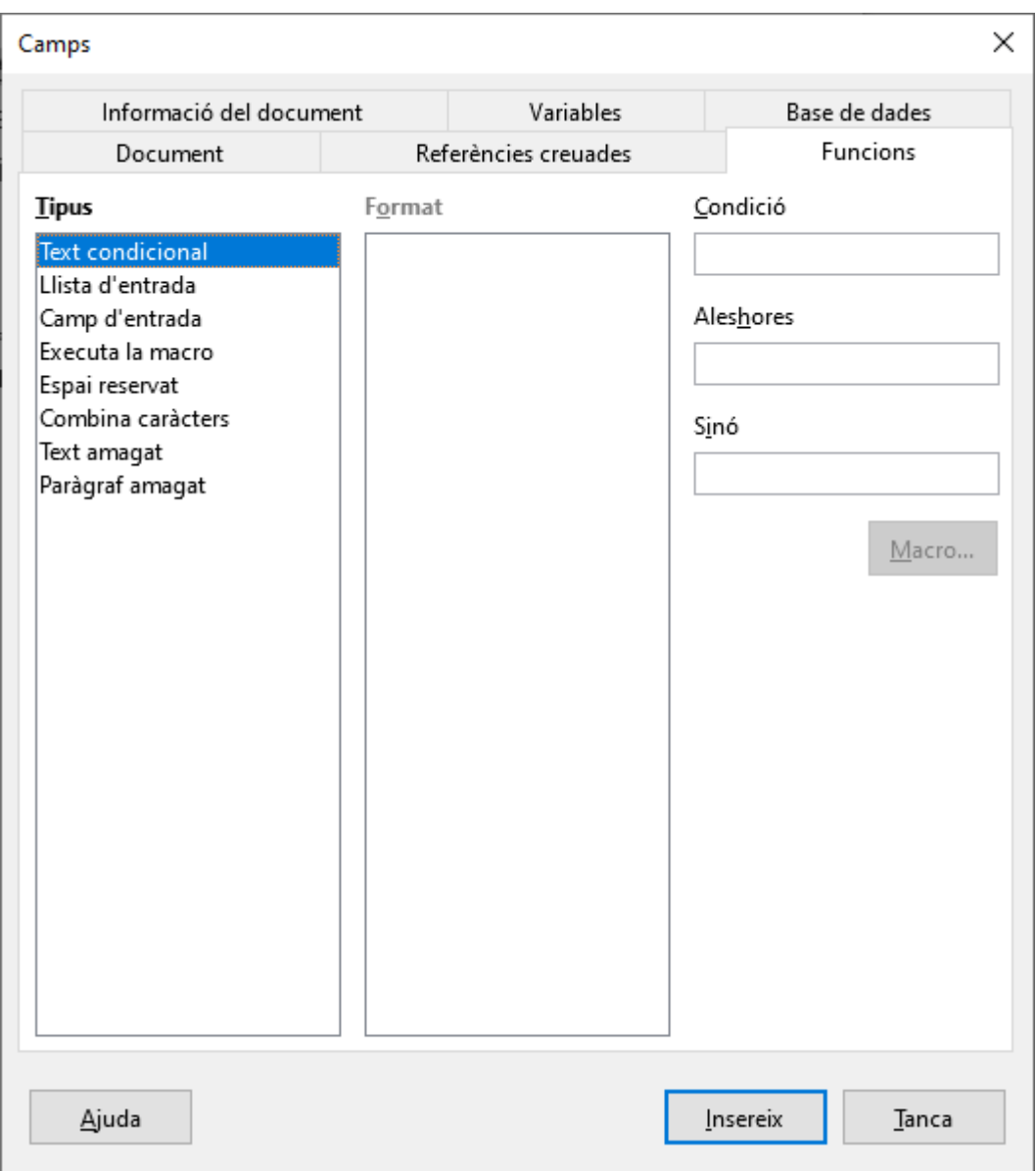

Triau de la llista *Tipus* la primera que apareix, *Text condicional*.

Dins la finestra *Condició*, s'ha d'establir una igualtat amb la següent estructura: Sexe eq "H".

La coincidència majúscules i minúscules ha de ser absoluta tant amb el nom del camp com del valor comparat.

La segona part de la igualtat "H", correspon al valor que s'ha de tenir al camp perquè es compleixi la condició.

Al l'apartat *Aleshores* escriureu el valor que ha d'aparèixer si es compleix la condició, i dins l'apartat *Si no*, el valor si la condició no es compleix (no són necessàries les cometes) .

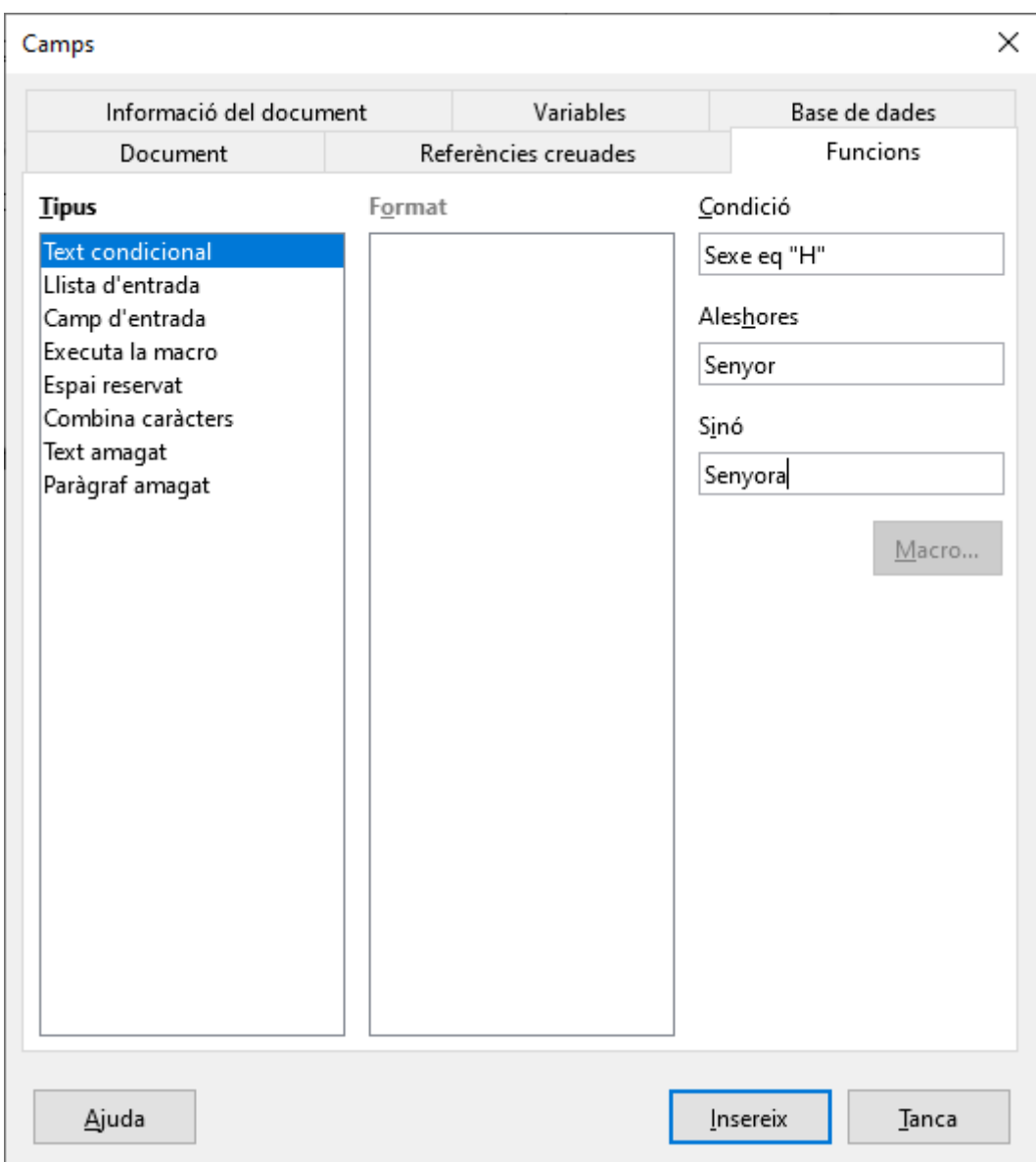

### 14.2. Creació d'etiquetes combinades

El procés per crear etiquetes és semblant al de la creació de documents combinats.

Des del menú *Fitxer* – *Nou* – *Etiquetes* ens permet la creació de etiquetes combinades.

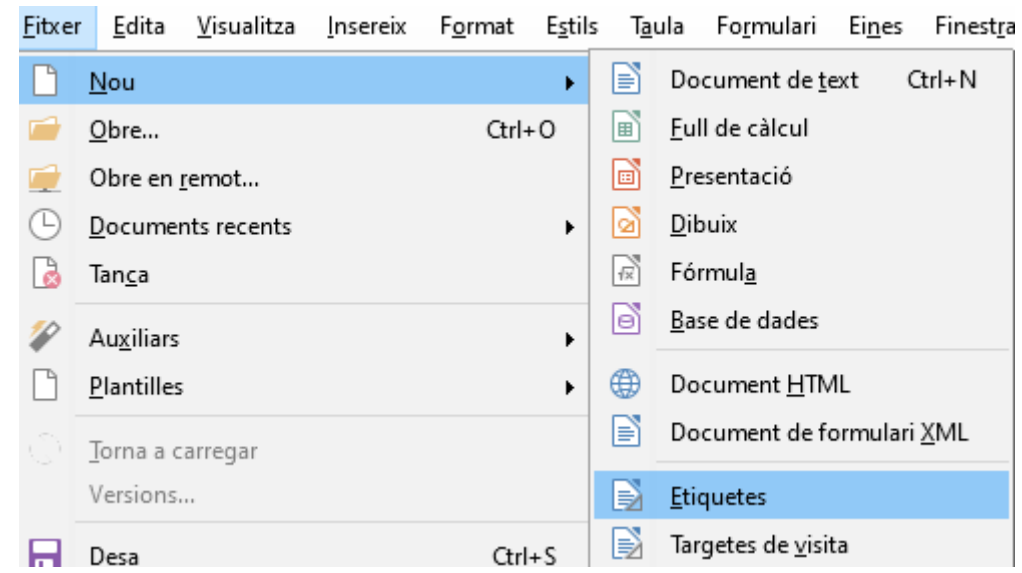

S'obri una finestra amb tres fitxes. Dins la fitxa etiquetes hem de triar la base de dades d'on volem extreure la informació.

Si encara no hem enregistrat la base de dades que volem combinar, i per tant, no es mostra dins el desplegable, haurem de cancel·lar el procés de les etiquetes i realitzar el procés que hem vist abans al començar el capítol.

Si la base de dades té més d'un full o taula, hem de seleccionar de quin voleu les dades.

Seleccionam els camps que ens interessa afegir a l'etiqueta, i amb la fletxa els passam a la finestra *Text de l'etiqueta*.

Hem d'indicar quin tipus d'etiqueta volem fer servir. Si no la tenim definida l'haurem de crear com ara veurem.

També haurem d'indicar si volem una etiqueta per full o ens interessen varies etiquetes per full (continu)

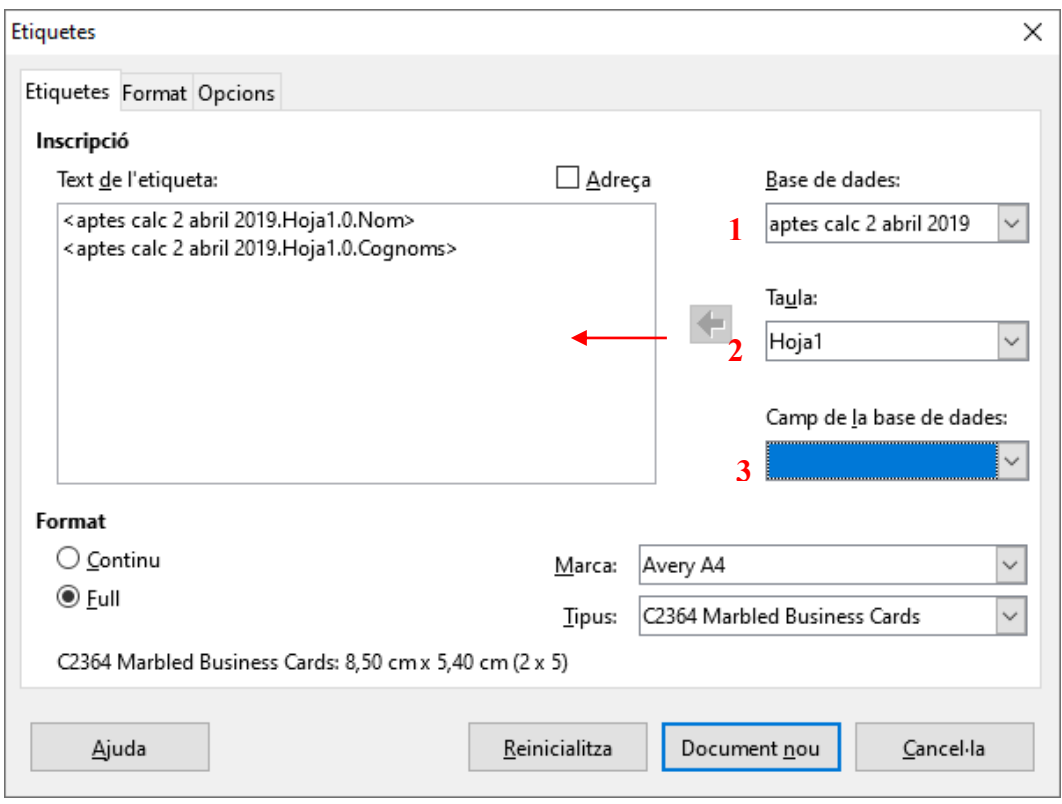

En el cas de no tenir definida l'etiqueta ho podem fer des de la fitxa *Format*.

S'han de definir totes les dimensions que es poden veure a la imatge següent, i en acabar, pitjar *Desa*. D'ara endavant ja podem fer servir aquest tipus d'etiqueta. Pitjau *Document nou*.

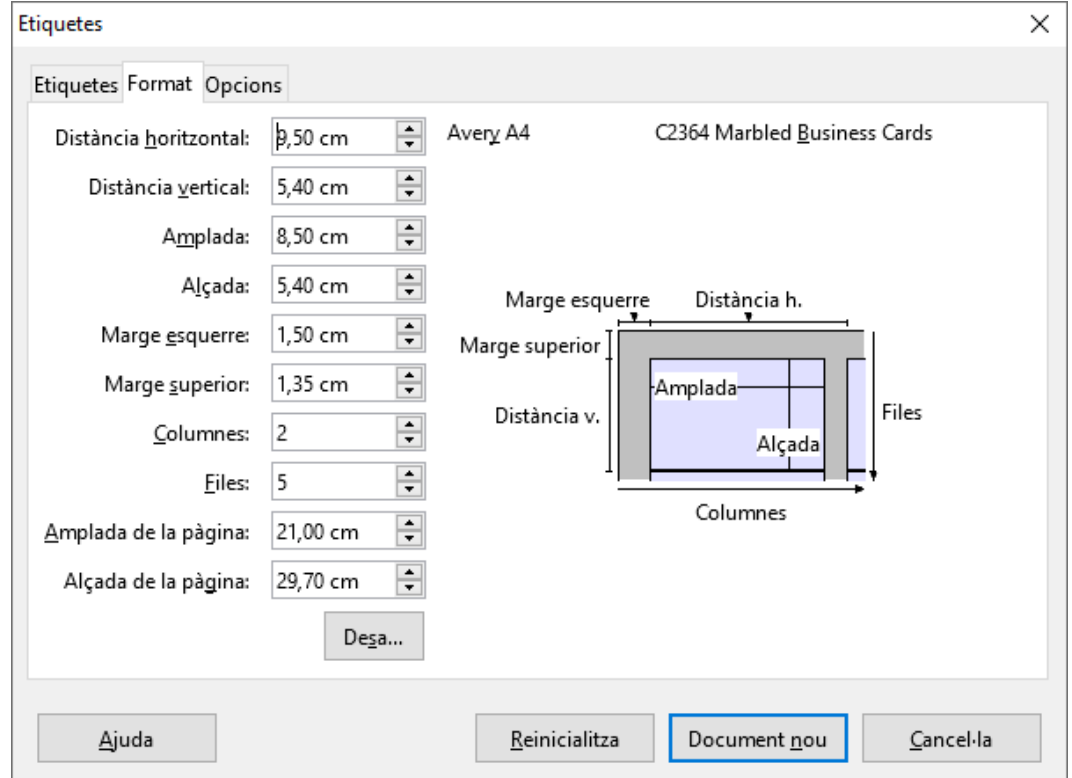

### Secció de Formació Municipal **Manual LibreOffice Writer**

El document es mostrarà d'aquesta manera:

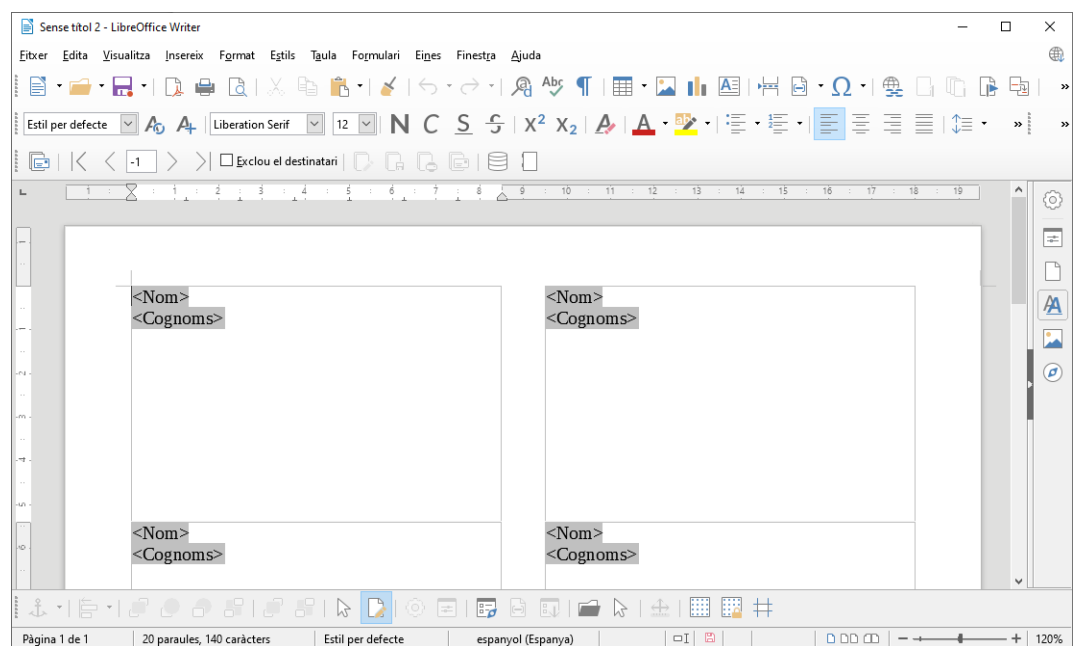

Per finalitzar la combinació haurem d'anar al menú *Fitxer – Imprimeix*. Apareix el següent missatge

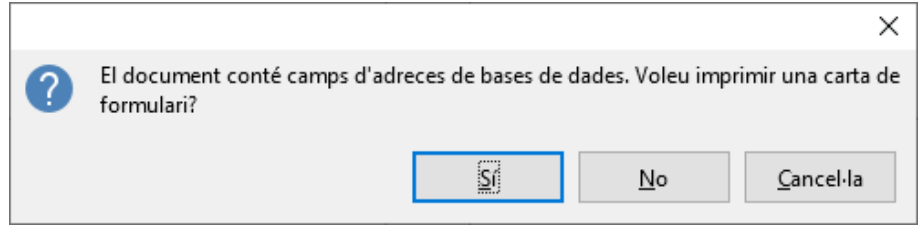

Pitjam *Sí* i s'obrirà una nova finestra des d'on podem indicar les fitxes que ens interessa combinar, si ho volem combinar a l'impressora o a un nou fitxer i si ens interessen totes les etiquetes al mateix document o com a documents independents.

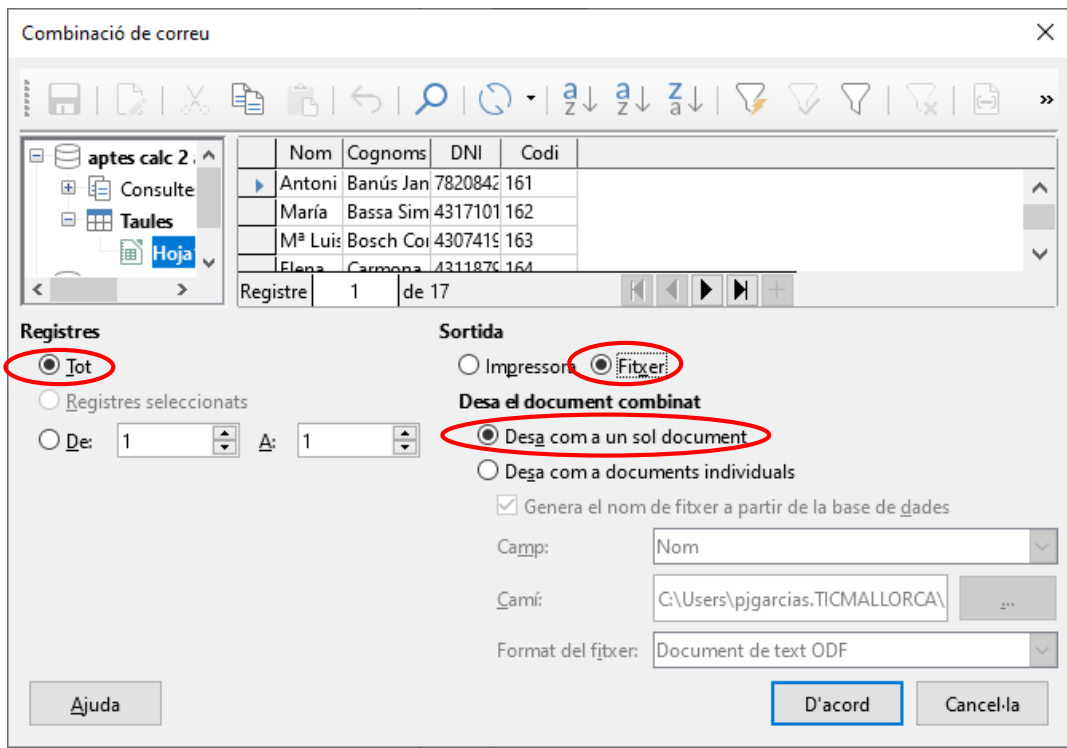

En pulsar *D'acord* ens demanarà el nom i la ruta del nou arxiu, i el procés s'haurà finalitzat.

# 15. Formularis

Els formularis són documents que permeten de forma senzilla emplenar per pantalla una sèrie de dades. Un formulari conté camps o caselles que l'usuari ha d'emplenar. Són útils per crear models estàndard de sol·licituds, impresos de gestió pressupostària, fitxes de dades personals, contractes, actes etc. Serveixen, en definitiva, per confeccionar documents que segueixen una mateixa estructura.

Per afegir un camp de control primer haurem de visualitzar la barra d'eines de *Controls de formularis* des de el menú *Visualitza / Barres d'eines / Controls de formulari*: Controls ...  $\blacktriangledown$   $\times$ 

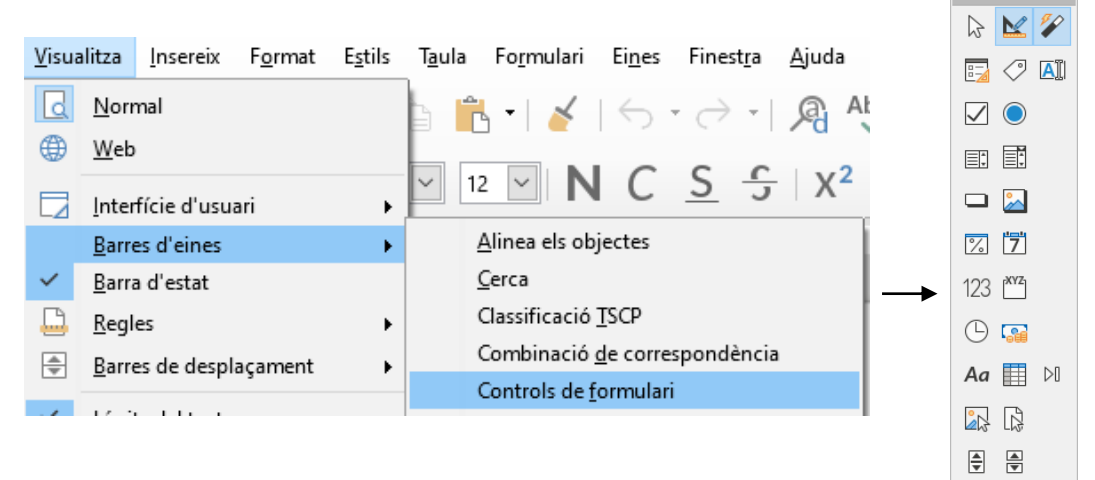

# 15.1. Controls del formulari

# **15.1.1. Mode de disseny**

El botó *Mode de disseny*  $\blacksquare$  activa o desactiva el mode de disseny del formulari. Quan ens interessi dissenyar el formulari haurem d'activar el botó *Mode de disseny* i quan vulguem utilitzar els controls del formulari l'haureu de desactivar.

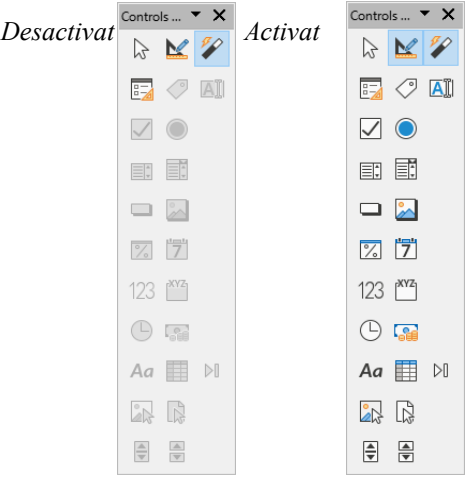

### **15.1.2. Inserir un control**

Per inserir un control hem de tenir actiu el mode de disseny de formulari. Després, fer clic en el camp de control que volem afegir,

el cursor canvia a una creu petita $\overline{a}^+$  i després hem de fer clic i arrossegar el cursor sobre el document per crear el camp de control.

Per crear un camp de control quadrat, hem de mantenir pitjada la tecla Majúscules i arrossegar el ratolí.

# **15.1.3. Quadre de text**

El botó Quadre de text **All** crea un camp en el qual podrem introduir text. En un formulari, els quadres de text mostren dades o permeten introduir dades noves. A la imatge següent podem veure un exemple de quadres de text:

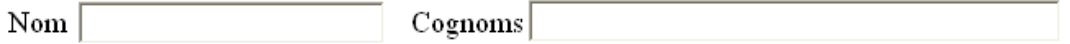

Si feim doble clic damunt un control o el seleccionam i pitjam amb

el botó dret *Propietats del control* **e** Propietats del control..., accedirem a les propietats disponibles. A continuació remarquem les més importants:

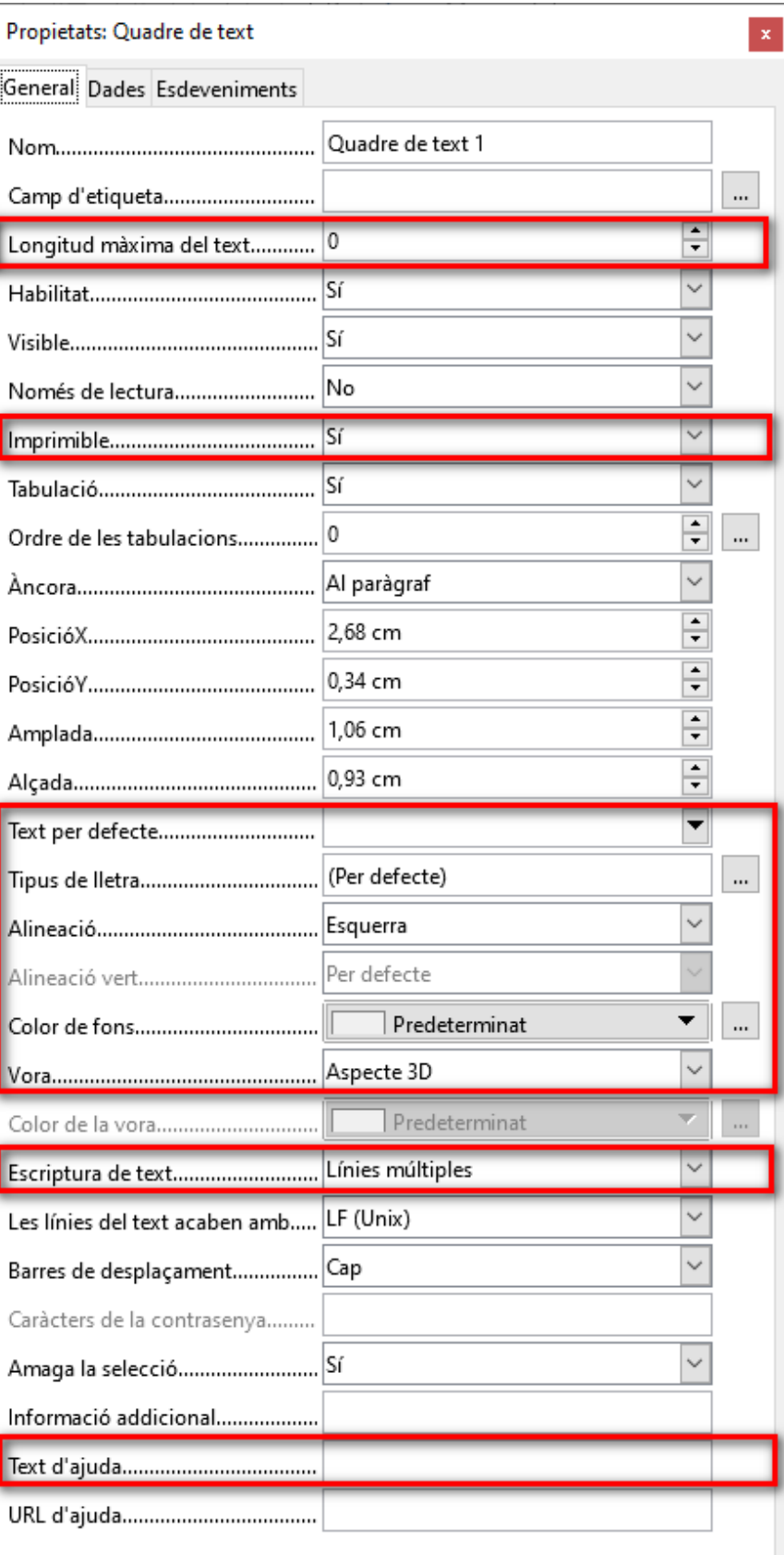

# **15.1.4. Camp formatat**

El botó *Camp formatat* <sup>[2]</sup> insereix un camp destinat a introduir números, dates, hores o percentatges i es poden definir com es formaten i quins valors de limitació s'apliquen. A la imatge següent podem veure un exemple d'un camp formatat:

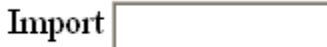

Si feim doble clic damunt un control o el seleccionam i pitjam amb el botó dret *Propietats del control* **et Propietats del control...**, accedirem a les propietats disponibles. A continuació remarquem les més importants:

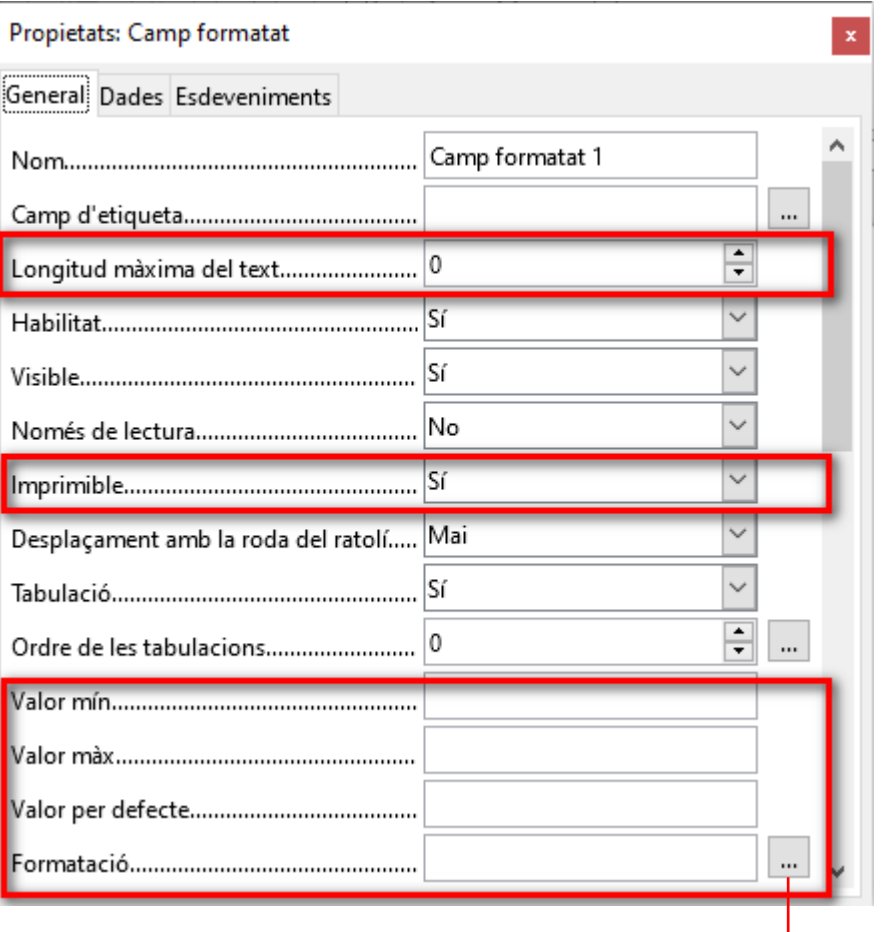

La propietat *Formatació* ens permetrà formatar quin tipus de dades introduirem en el camp: Nombre, Data, Hora o Percentatge.

### Secció de Formació Municipal de Manual LibreOffice Writer

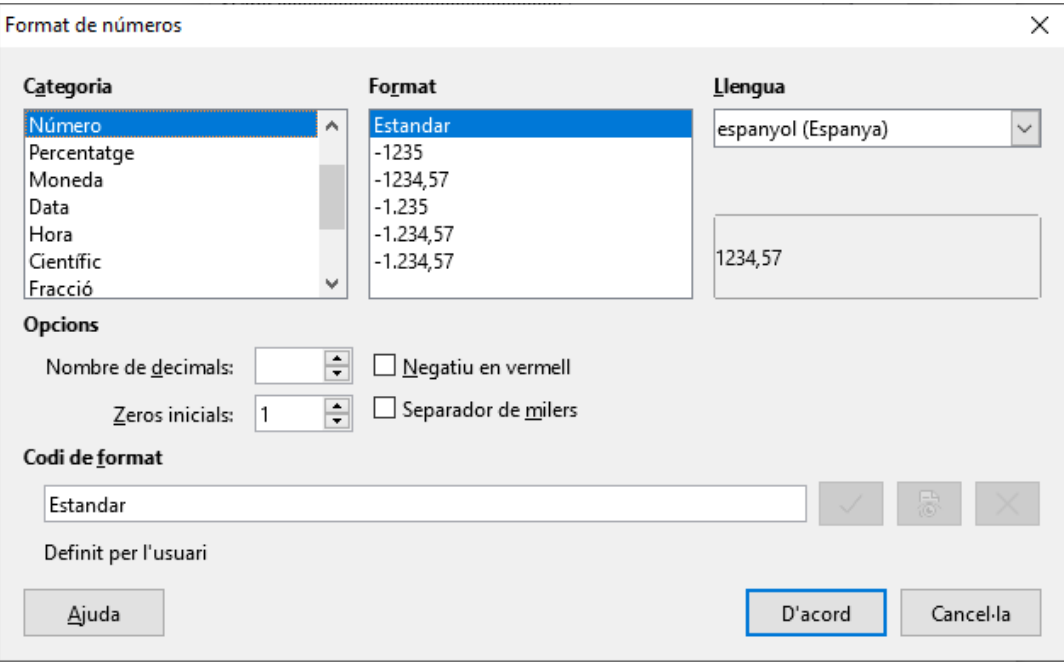

# **15.1.5. Casella de selecció**

El botó Casella de selecció **□** ens dóna la possibilitat d'activar o desactivar el control en funció del valor del formulari. A continuació podem veure un exemple de camp tipus *Casella de selecció*:

**Programari instal·lat**:  $\Gamma$  windows  $\Gamma$  Linux

Si feim doble clic damunt un control o el seleccionam i pitjam amb el botó dret *Propietats del control* **el propietats del control** i podrem canviar l'etiqueta, entre d'altres opcions.

# **15.1.6. Botó d'opció**

El botó d'opció  $\bullet$  ens permetrà triar una de diferents opcions. Els botons d'opció amb la mateixa funció han de tenir el mateix nom (propietat *Nom*). A continuació podem veure un exemple utilitzant aquest tipus de camp:

Coneixements d'OpenOffice C Alt C Mitjà C Baix

Recordau que hem d'accedir a les propietats (fent doble clic damunt un control o seleccionant el control i pitjant el botó de control <sup>8</sup> Propietats del control<sub>"</sub> ) i posar-li el mateix nom a la propietat *Nom* perquè funcionin com un mateix grup d'opcions:

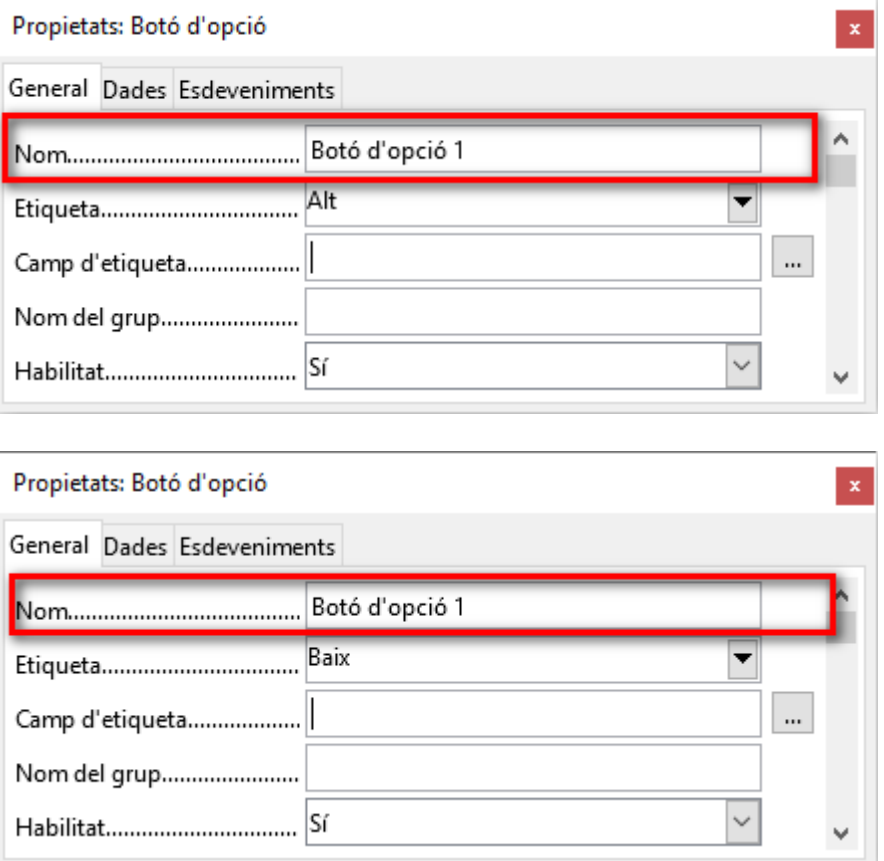

Per triar únicament una opció d'un conjunt d'opcions, a les darreres versions del programa han afegit el botó (x), quadre de grup, que simplifica lo que acabam de veure del botó d'opció.

# 15.1.7. **B** Botó quadre combinat

El botó Quadre combinat *hens permetrà crear una llista* desplegable amb valors predefinits per posteriorment seleccionar el que ens interessa. Per crear els valors predefinits en el quadre combinat haurem d'inserir el control en el document i, posteriorment, accedir a les propietats fent doble clic damunt el control o seleccionant-lo i, després, pitjant el botó Control . Veurem ara un cas pràctic utilitzant aquest tipus de control:

Suposam que hi ha 4 aules de formació en diferents localitats i volem crear un quadre de llista per seleccionar l'aula. Inserim el quadre combinat i es mostrarà una finestra amb un auxiliar. Cancel·lam aquesta finestra i accedim a les seves propietats per crear la llista de valors predefinits.

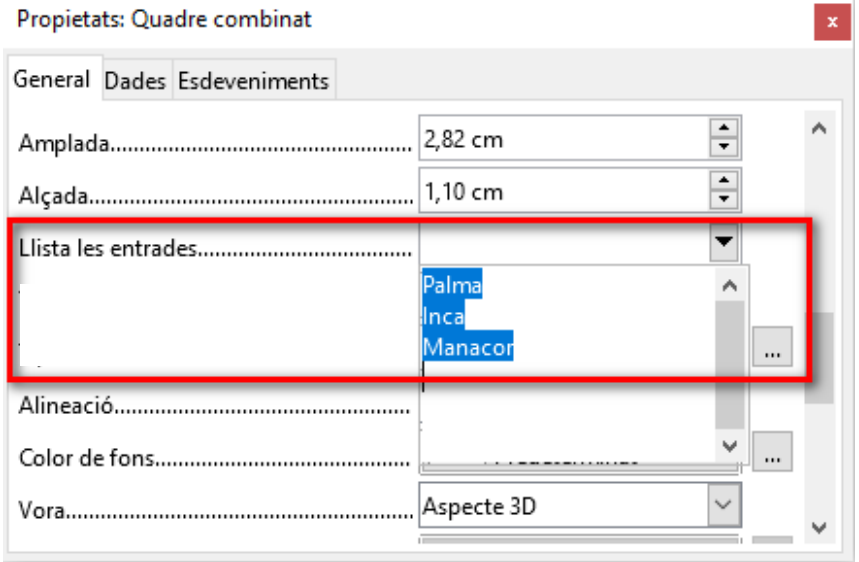

Ens col·locarem a la propietat *Llista les entrades* i introduirem els valors pitjant Majúscules + Intro al final de cada un.

Per fer que el camp mostri el desplegable, s'ha d'activar a les propietats, ja que per defecte no es mostra.

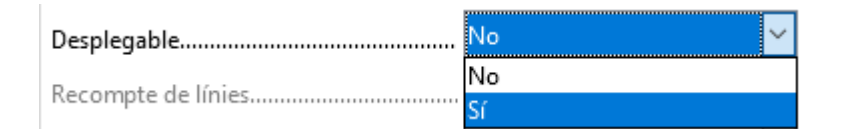

Si volem provar el control *Quadre de llista* haurem de desactivar el botó *Mode de disseny* .

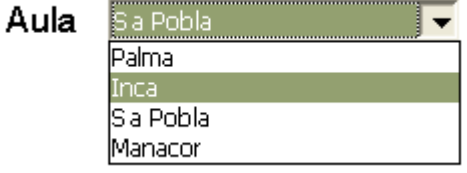

# 15.2. Guardar el formulari

Una vegada finalitzat el formulari guardarem dues còpies. La primera còpia la guardarem amb l'opció del menú *Fitxer - Desa*. Aquesta còpia l'utilitzarem per fer futures modificacions al formulari. La segona còpia la guardarem protegida contra escriptura, la qual anirà destinada a l'usuari final perquè només pugui emplenar les

Per guardar aquesta segona còpia ho farem de la manera següent:

dades del formulari i que no pugui modificar l'arxiu.

# Secció de Formació Municipal de la contrata de la contrata de la contrata de la contrata de la contrata de la

Des del menú *Fitxer*, selecciona l'opció *Anomena i desa* veureu que ens dóna l'opció *Desa amb contrasenya*, que heu d'activar.

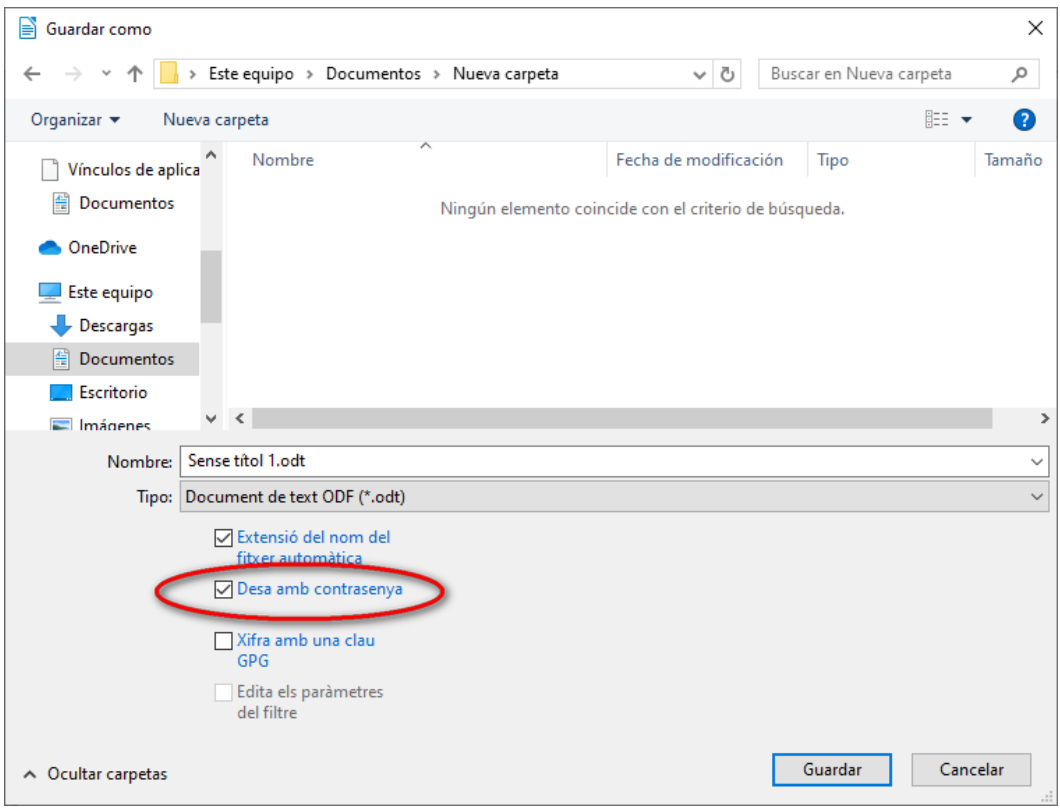

Quan pitjam *Guardar*, s'obrirà la finestra següent:

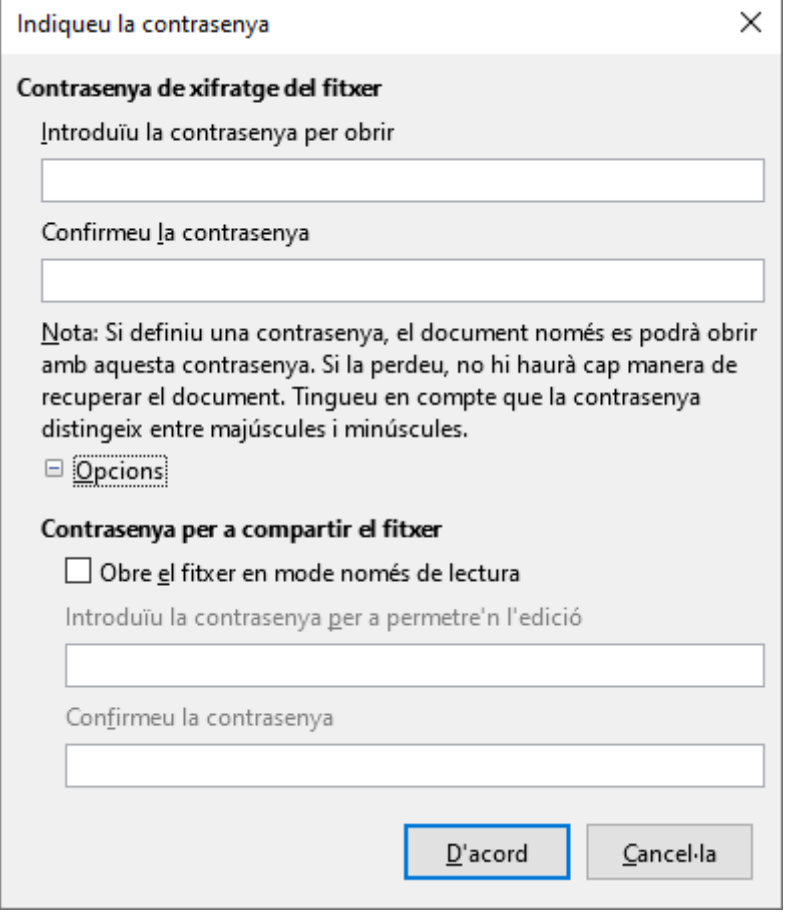

Les contrasenyes que ens demana només és necessari introduir-les si ens interessa que no es pugui obrir si no es coneix la contrasenya. Per fer que el formulari només permeti emplenar els camps de formulari i no modificar la resta del document heu de marcar l'opció *Obre el fitxer en mode només de lectura*. En tornar a obrir el document l'únic que es podrà modificar seran els camps de formulari.

Una vegada emplenat el formulari, si el volem guardar, ho haurem de fer des del menú *Fitxer - Anomena i desa*, i assignar-li un altre nom.

# 15.3.Crear un formulari emplenable en PDF

Writer permet exportar documents a distints formats, entre d'altres, a PDF. Si exportam un formulari creat amb writer a PDF, podrem emplenar els camps del formulari sense modificar la resta del document. Es tracta d'una opció molt senzilla i que ofereix molt bons resultats a l'hora de crear formularis en PDF.

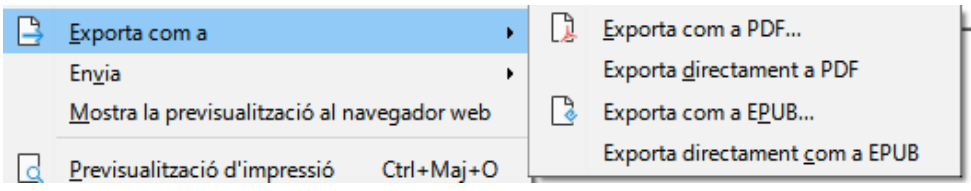